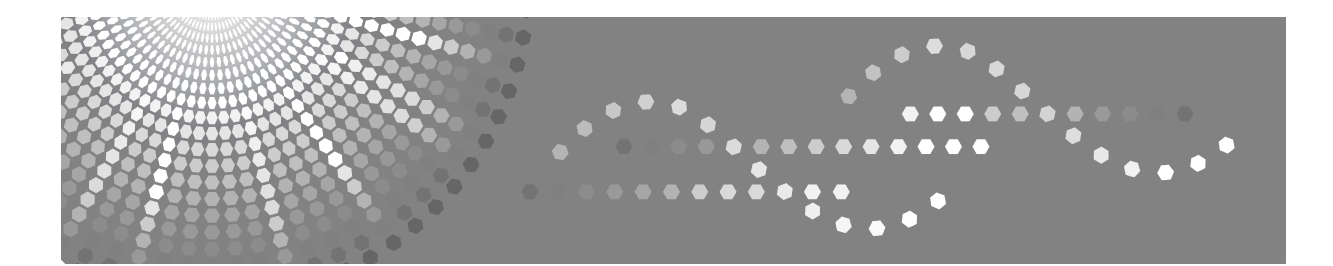

# **Supplément PostScript 3**

- Configuration de Windows **1**
- **[2](#page-66-0)** [Configuration de Mac OS](#page-66-0)
- [Utilisation de PostScript 3](#page-76-0) **[3](#page-76-0)**
- [Printer Utility for Mac](#page-126-0) **[4](#page-126-0)**

Lisez attentivement ce manuel avant d'utiliser cet appareil et conservez-le à portée de main pour pouvoir vous y reporter ultérieurement. Pour une utilisation correcte et sans danger, veuillez lire attentivement les consignes de sécurité de la section « À propos du présent appareil » avant d'utiliser l'appareil.

#### **Introduction**

Ce manuel contient des informations détaillées sur le fonctionnement de cet appareil et des remarques sur son utilisation. Pour votre sécurité et dans votre intérêt, lisez attentivement ce manuel avant d'utiliser l'appareil. Conservez ce manuel dans un endroit pratique, pour pouvoir vous y reporter rapidement.

#### **Important**

Certaines parties du présent manuel peuvent être modifiées sans préavis. En aucun cas, l'entreprise ne pourra être tenue responsable des dommages directs, indirects, spéciaux, accidentels ou consécutifs résultant de la manipulation ou de l'utilisation de l'appareil.

#### **Marques commerciales**

Microsoft<sup>®</sup>, Windows<sup>®</sup> et Windows NT<sup>®</sup> sont des marques déposées de Microsoft Corporation aux États-Unis et/ou dans d'autres pays.

Adobe<sup>®</sup> et PostScript<sup>®</sup> sont des marques déposées de Adobe Systems Incorporated.

Apple, AppleTalk, EtherTalk, Macintosh, Mac OS et TrueType sont des marques déposées de Apple Computer, Inc, enregistrées aux Etats-Unis et dans d'autres pays.

Bonjour™ est une marque commerciale de Apple Computer, Inc.

La marque et les logos Bluetooth<sup>®</sup> sont la propriété de Bluetooth SIG, Inc. et toute utilisation de ces marques par Ricoh Company, Ltd. est sous licence.

Les autres noms de produits mentionnés dans le présent manuel sont utilisés à des fins d'identification uniquement et peuvent être des marques commerciales de leurs sociétés respectives. Nous rejetons tous droits concernant ces marques.

Les noms complets des systèmes d'exploitation Windows sont les suivants :

- Le nom de produit de Windows® 95 est Microsoft® Windows 95.
- Le nom de produit de Windows® 98 est Microsoft® Windows 98.
- Le nom de produit de Windows® Me est Microsoft® Windows Millennium Edition (Windows Me).
- **Example 1** Les noms de produits de Windows<sup>®</sup> 2000 sont les suivants : Microsoft® Windows® 2000 Advanced Server Microsoft® Windows® 2000 Server Microsoft® Windows® 2000 Professionnel
- $\cdot$  Les noms de produits de Windows<sup>®</sup> XP sont les suivants : Microsoft<sup>®</sup> Windows<sup>®</sup> XP Professionnel Microsoft<sup>®</sup> Windows<sup>®</sup> XP Fdition Familiale
- $\cdot$  Les noms de produits de Windows Server<sup>TM</sup> 2003 sont les suivants : Microsoft<sup>®</sup> Windows Server™ 2003 Standard Edition Microsoft<sup>®</sup> Windows Server™ 2003 Enterprise Edition
- Les noms de produits de Windows NT<sup>®</sup> 4.0 sont les suivants : Microsoft<sup>®</sup> Windows NT<sup>®</sup> Server 4.0
- Microsoft<sup>®</sup> Windows NT<sup>®</sup> Workstation 4.0

#### **Remarques :**

Certaines illustrations de ce manuel peuvent légèrement différer de l'appareil.

Certaines options ne sont pas disponibles dans certains pays. Pour plus d'informations, veuillez contacter votre revendeur local.

# <span id="page-2-0"></span>**Manuels relatifs à cet appareil**

Consultez les manuels appropriés à l'usage que vous voulez faire de l'appareil.

### ❖ **À propos de cet appareil**

Lisez attentivement les consignes de sécurité dans le présent manuel avant d'utiliser l'appareil.

Le présent manuel présente les fonctions de l'appareil. Il présente également le panneau de commande, les étapes préliminaires avant d'utiliser l'appareil, comment saisir du texte et comment installer les CD-ROM fournis.

#### ❖ **Guide de paramétrage général**

Explique les paramètres Outils utilisateur, ainsi que les procédures relatives au carnet d'adresses, comme par exemple l'enregistrement de numéros de fax, d'adresses e-mail et de codes utilisateurs. Consultez également ce manuel pour en savoir plus sur la procédure de connexion de l'appareil.

#### ❖ **Dépannage**

Sert de référence à la résolution des problèmes courants et explique comment remplacer le papier, le toner ou la cartouche d'impression et les autres consommables.

#### ❖ **Informations Sécurité**

Ce manuel est destiné aux administrateurs de l'appareil. Il décrit les fonctions de sécurité que les administrateurs peuvent utiliser pour protéger les données toute modification ou pour éviter une utilisation non autorisée de l'appareil. Consultez également ce manuel pour les procédures d'enregistrement des administrateurs, ainsi que la configuration de l'authentification utilisateur/administrateur.

#### ❖ **Informations Copieur/Serveur de documents**

Explique les fonctions et opérations du copieur et du serveur de documents. Consultez également ce manuel pour en savoir plus sur le positionnement des originaux.

#### ❖ **Informations Copieur**

Explique les fonctions et opérations du copieur. Consultez également ce manuel pour en savoir plus sur le positionnement des originaux.

#### ❖ **Informations Télécopieur**

Explique les fonctions et les opérations du télécopieur.

#### ❖ **Informations Imprimante**

Explique les fonctions et les opérations de l'imprimante.

#### ❖ **Informations Scanner**

Explique les fonctions et les opérations du scanner.

#### ❖ **Manuel réseau**

Explique comment configurer et utiliser l'appareil dans un environnement réseau et comment utiliser le logiciel fourni.

Le présent manuel concerne tous les modèles et inclut des descriptions des fonctions et paramètres qui ne sont pas forcément disponibles sur cet appareil. Les images, illustrations et informations sur les systèmes d'exploitation non pris en charge peuvent également différer légèrement de celles de cet appareil.

### ❖ **Autres manuels**

- Manuels relatifs à cet appareil
- Consignes de sécurité
- Guide de prise en main fonction Copie
- Guide de prise en main fonction Télécopieur
- Guide de prise en main fonction Imprimante
- Guide de prise en main fonction Scanner
- Supplément PostScript 3
- Supplément UNIX
- Manuels pour DeskTopBinder Lite
	- Manuel d'installation de DeskTopBinder Lite
	- Manuel de présentation de DeskTopBinder
	- Manuel Auto Document Link

### *A* Remarque

- ❒ Les manuels fournis sont spécifiques au type d'appareil.
- ❒ Adobe Acrobat Reader/Adobe Reader doit être installé afin de pouvoir consulter les manuels au format PDF.

# **TABLE DES MATIÈRES**

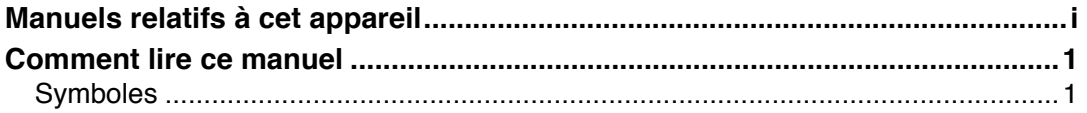

# **1. Configuration de Windows**

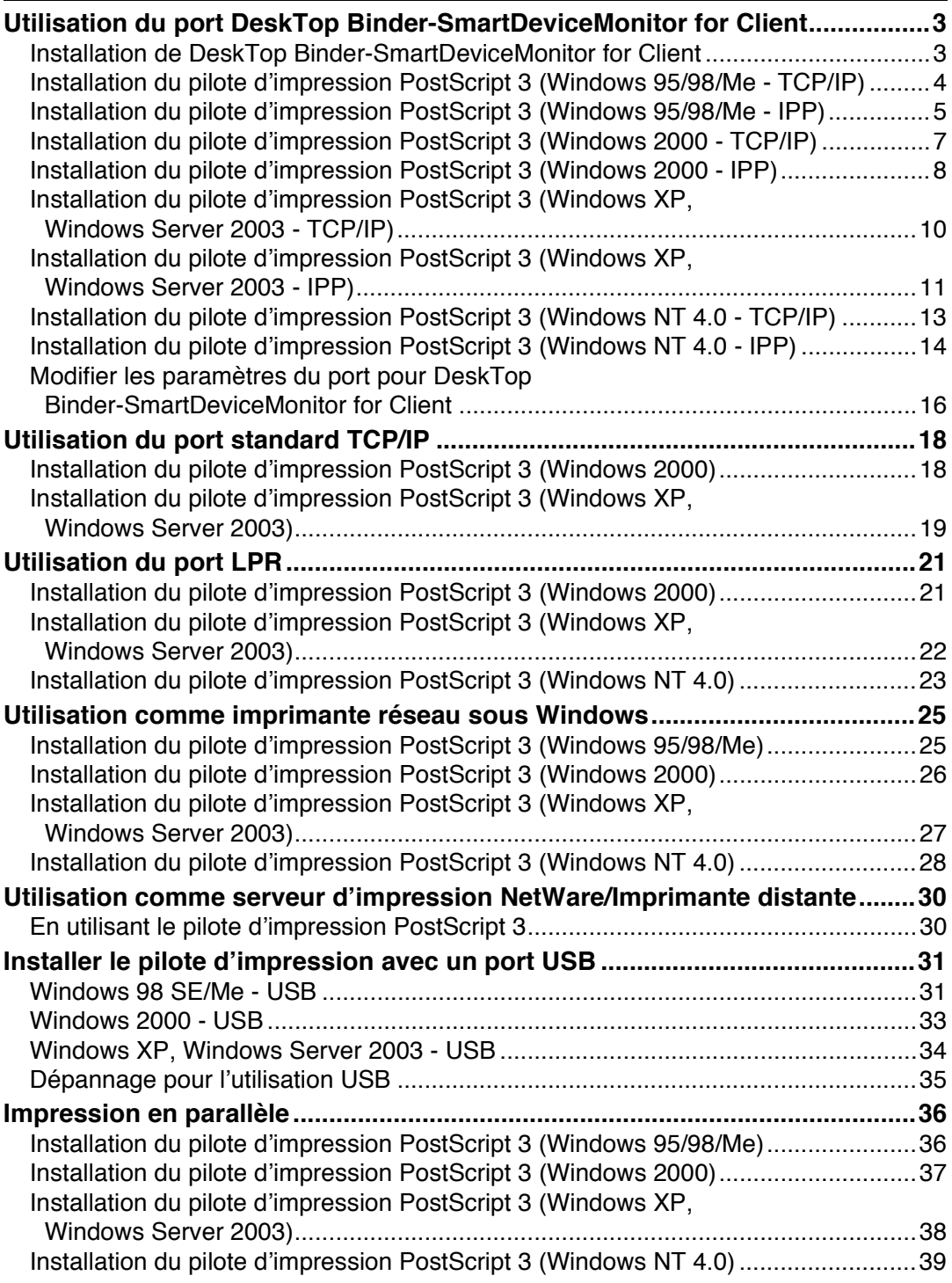

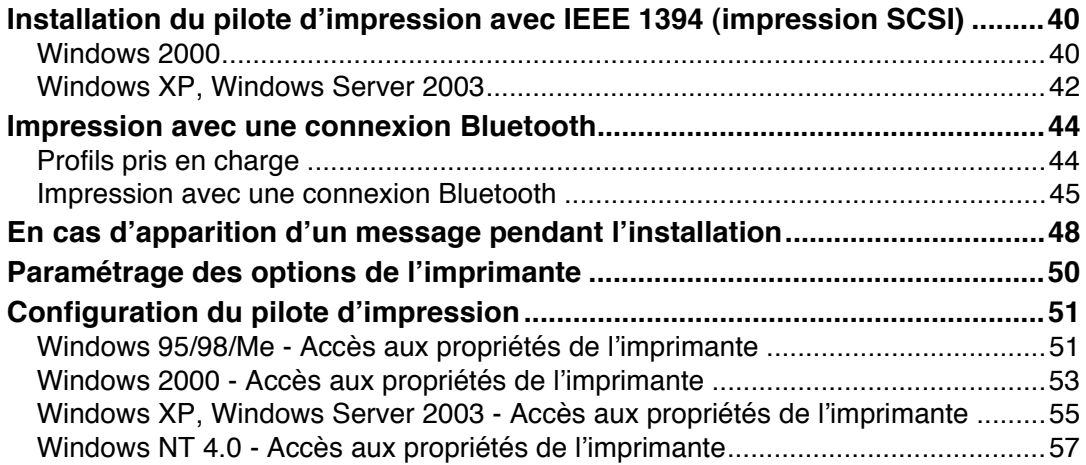

# 2. Configuration de Mac OS

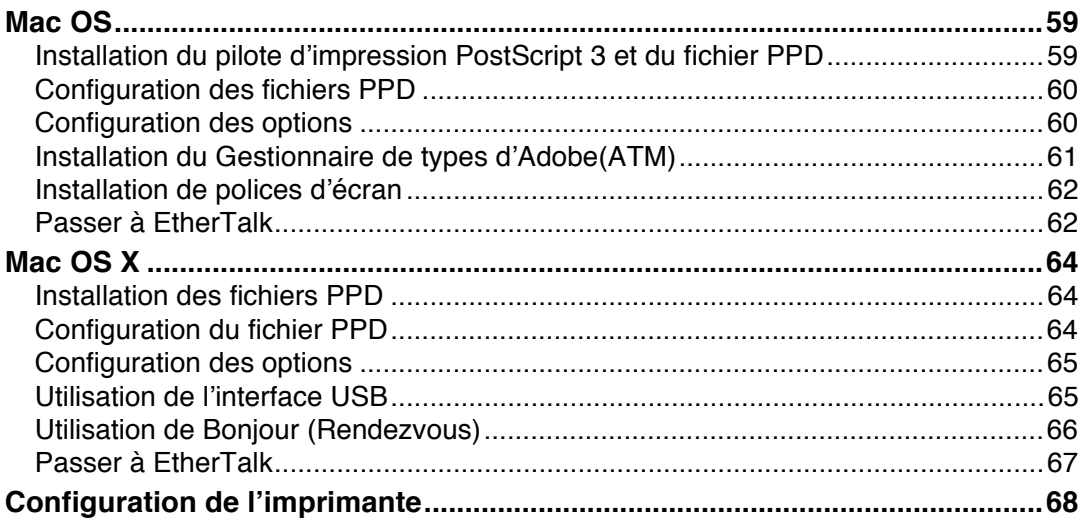

# 3. Utilisation de PostScript 3

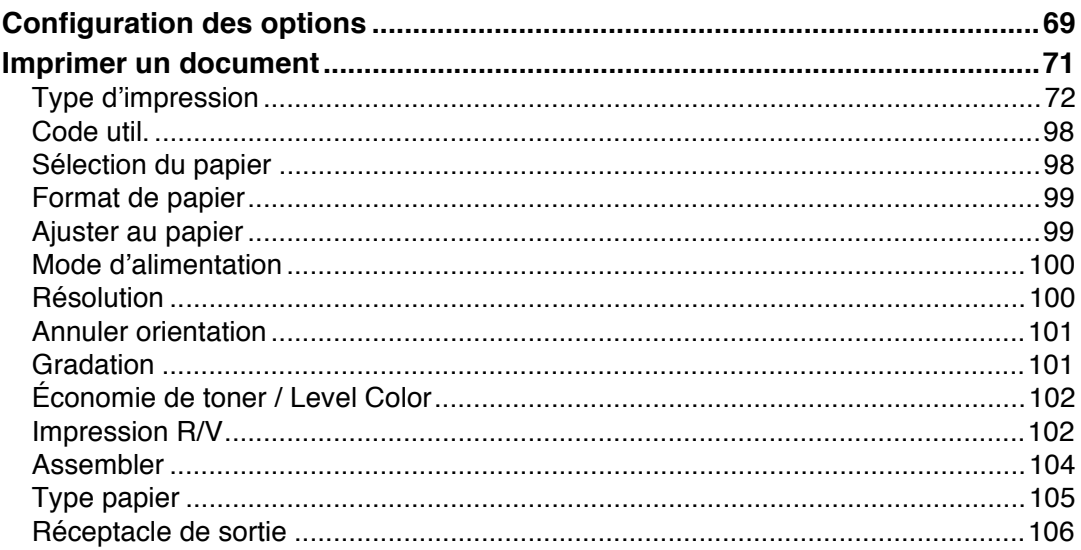

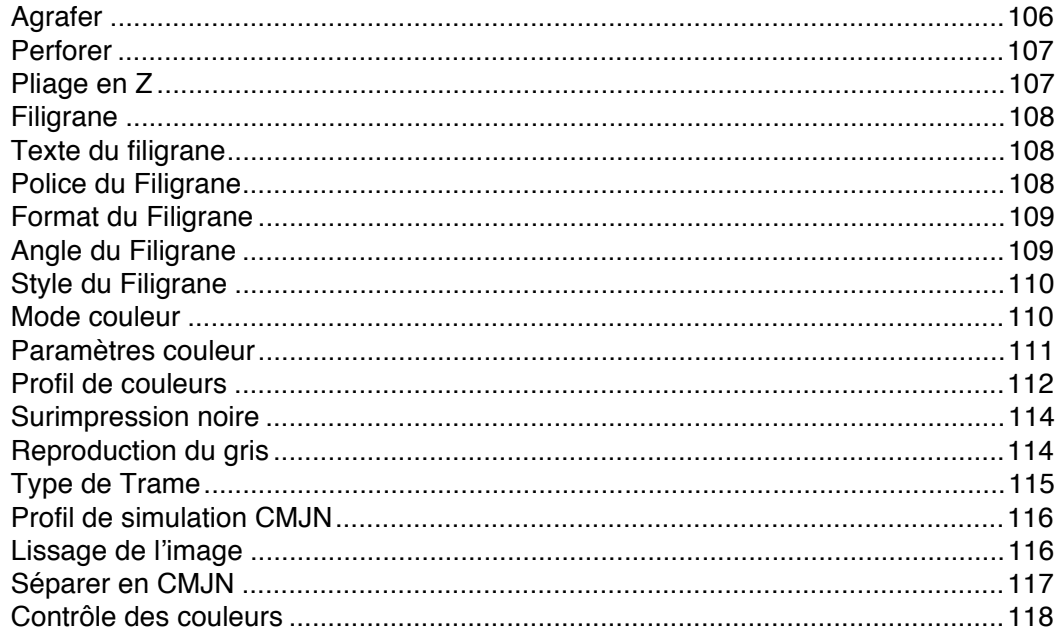

# 4. Printer Utility for Mac

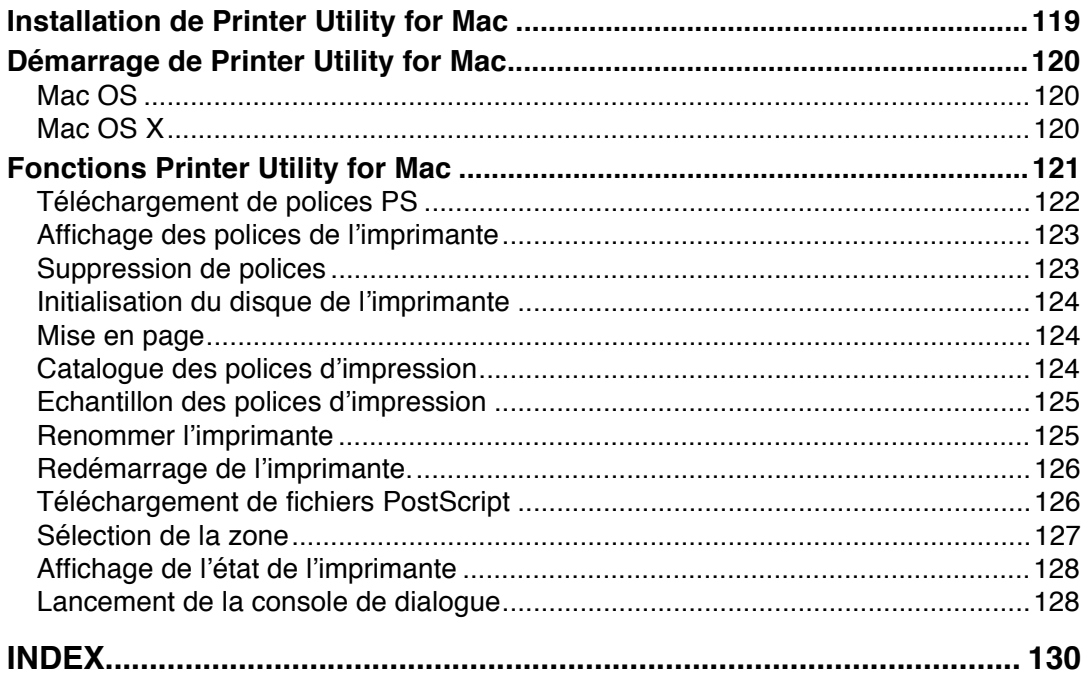

# <span id="page-8-1"></span><span id="page-8-0"></span>**Symboles**

Le présent manuel utilise les symboles suivants :

### **A AVERTISSEMENT:**

Indique des consignes de sécurité importantes.

Le non-respect de ces consignes peut entraîner des blessures graves ou la mort. Veuillez lire attentivement ces consignes. Elles se trouvent dans la section "Consignes de sécurité" du chapitre À propos du présent appareil.

### $A$  ATTENTION:

Indique des consignes de sécurité importantes.

Le non-respect de ces consignes peut entraîner des blessures modérées ou mineures ou des dommages matériels. Veuillez lire attentivement ces consignes. Elles se trouvent dans la section "Consignes de sécurité" du chapitre À propos du présent appareil.

# ∰Important

Indique des endroits où une attention particulière est requise lors de l'utilisation de l'appareil, ainsi que des explications sur les causes probables des incidents papier, des dommages causés aux originaux ou des pertes de données. Lisez attentivement ces explications.

# *A* Remarque

Indique des explications supplémentaires sur les fonctions de l'appareil, ainsi que des instructions sur la résolution des erreurs utilisateur.

# $\mathcal P$ Référence

Ce symbole est situé à la fin des sections. Il indique où vous pouvez trouver d'autres informations pertinentes.

# **[ ]**

Indique le nom des touches qui apparaissant sur l'écran LCD de l'appareil.

# $\lceil \ \rceil$

Indique le nom des touches qui apparaissant sur le panneau de commande de l'appareil.

# **1. Configuration de Windows**

# **Utilisation du port DeskTop Binder-SmartDeviceMonitor for Client**

# <span id="page-10-0"></span>**Installation de DeskTop Binder-SmartDeviceMonitor for Client**

## **楼Important**

- ❒ Pour installer DeskTop Binder-SmartDeviceMonitor for Client sous Windows 2000/XP Professionnel, Windows Server 2003 et Windows NT 4.0, vous devez posséder un compte vous donnant l'autorisation de gérer les imprimantes. Ouvrez la session en tant qu'Administrateur.
- ❒ Installez DeskTop Binder-SmartDeviceMonitor for Client avant d'installer le pilote d'impression en utilisant le port DeskTop Binder-SmartDeviceMonitor for Client.

# A **Fermez toutes les applications en cours.**

- B **Insérez le CD-ROM dans le lecteur correspondant.** L'installateur démarre.
- C **Sélectionnez une langue d'interface, puis cliquez sur [OK].** La langue par défaut de l'interface est l'anglais.
- D **Cliquez sur [DeskTopBinder SmartDeviceMonitor for Client].**
- E **L'accord de licence du logiciel s'affiche dans la boîte de dialogue [Contrat de licence]. Après avoir lu son contenu, cliquez sur [J'accepte les termes du contrat.], puis sur [Suivant >].**
- F **Cochez la case [DeskTopBinder SmartDeviceMonitor for Client], puis cliquez sur [Suivant >].**

L'DeskTopBinder Liteinstallateur démarre.

G **Suivez les instructions à l'écran pour installer DeskTop Binder-SmartDevice-Monitor for Client.** 

### H **Cliquez sur [Terminer].**

S'il vous est demandé de redémarrer votre ordinateur après avoir installé DeskTop Binder-SmartDeviceMonitor for Client, redémarrez-le.

### **Remarque**

- ❒ Pour interrompre l'installation du logiciel sélectionné, cliquez sur **[Annuler]** avant la fin de l'installation.
- $\Box$  Le lancement automatique peut ne pas fonctionner avec certaines configurations de systèmes d'exploitation. Dans ce cas, lancez « Setup.exe » dans le répertoire racine du CD-ROM.

# <span id="page-11-0"></span>**Installation du pilote d'impression PostScript 3 (Windows 95/98/Me - TCP/IP)**

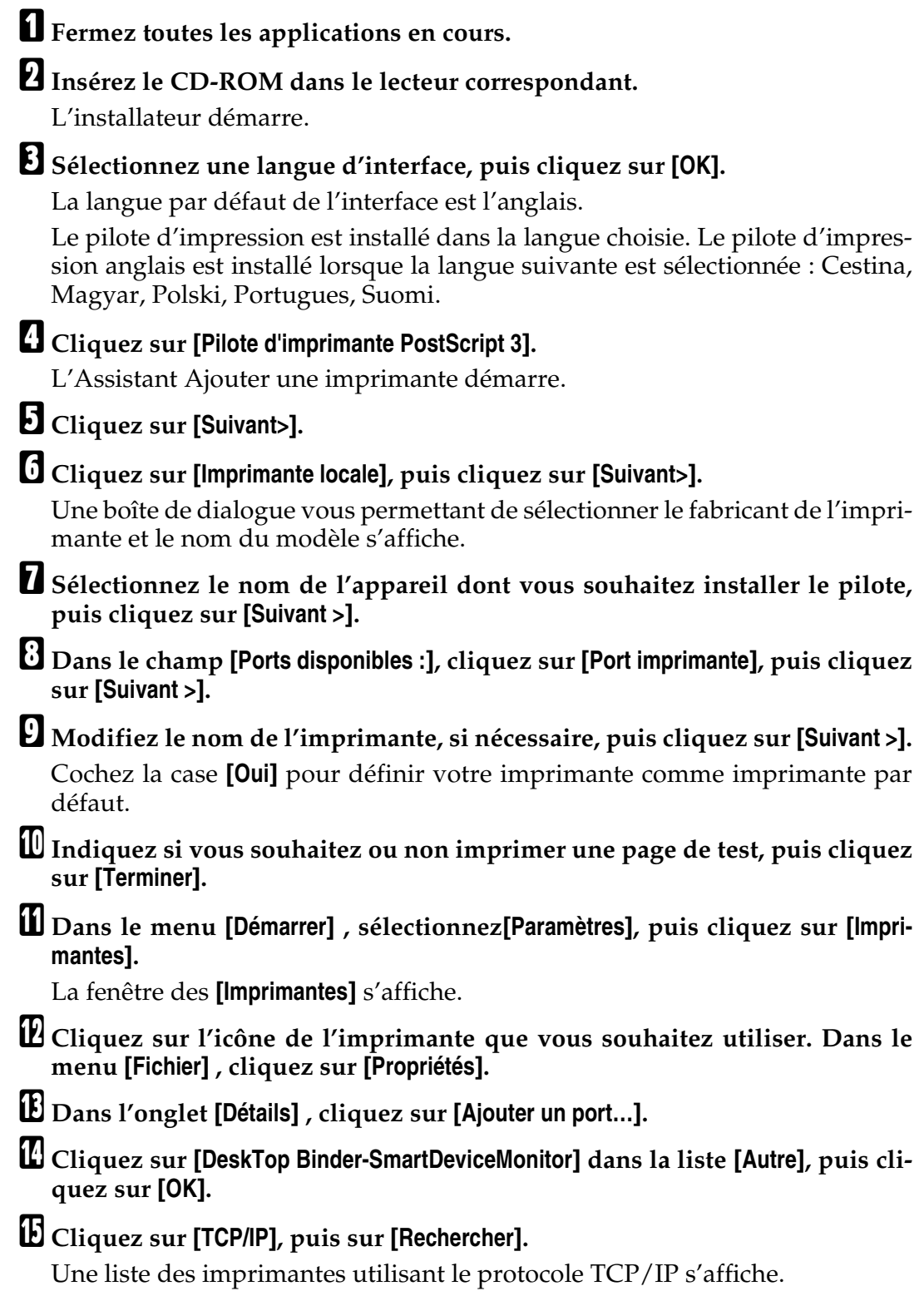

### P **Sélectionnez l'imprimante que vous souhaitez utiliser, puis cliquez sur [OK].**

Seules les imprimantes répondant à une diffusion de l'ordinateur s'affichent. Pour utiliser un appareil ne figurant pas sur cette liste, cliquez sur **[Définir l'adresse]**, saisissez l'adresse IP ou le nom d'hôte de l'appareil, puis cliquez sur **[OK]**.

Vous ne pouvez pas saisir une adresse IP qui soit en partie identique à celle qui est déjà utilisée. Par exemple, si « 192.168.0.2 » est déjà utilisé, « 192.168.0.2xx » n'est pas valable. De la même manière, si « 192.168.0.20 » est déjà utilisé, « 192.168.0.2 » n'est pas disponible.

#### Q **Assurez vous que le port sélectionné est surligné sur [Imprimer sur le port suivant], puis cliquez sur [OK].**

R **Redémarrez l'ordinateur pour terminer l'installation.**

#### **Remarque**

- ❒ Un code utilisateur peut être défini après avoir installé le pilote d'impression. Pour plus d'information concernant le code utilisateur, reportez-vous à l'Aide du pilote d'impression.
- $\Box$  Le lancement automatique peut ne pas fonctionner avec certaines configurations de systèmes d'exploitation. Dans ce cas, lancez « Setup.exe » dans le répertoire racine du CD-ROM.

# <span id="page-12-0"></span>**Installation du pilote d'impression PostScript 3 (Windows 95/98/Me - IPP)**

A **Fermez toutes les applications en cours.**

# B **Insérez le CD-ROM dans le lecteur correspondant.**

L'installateur démarre.

# C **Sélectionnez une langue d'interface, puis cliquez sur [OK].**

La langue par défaut de l'interface est l'anglais.

Le pilote d'impression est installé dans la langue choisie. Le pilote d'impression anglais est installé lorsque la langue suivante est sélectionnée : Cestina, Magyar, Polski, Portugues, Suomi.

### D **Cliquez sur [Pilote d'imprimante PostScript 3].**

L'Assistant Ajouter une imprimante démarre.

# E **Cliquez sur [Suivant>].**

# F **Cliquez sur [Imprimante locale], puis cliquez sur [Suivant>].**

Une boîte de dialogue vous permettant de sélectionner le fabricant de l'imprimante et le nom du modèle s'affiche.

- G **Sélectionnez le nom de l'appareil dont vous souhaitez installer le pilote, puis cliquez sur [Suivant >].**
- H **Dans le champ [Ports disponibles :], cliquez sur [Port imprimante], puis cliquez sur [Suivant >].**
- I **Modifiez le nom de l'imprimante, si nécessaire, puis cliquez sur [Suivant >].** Cochez la case **[Oui]** pour définir votre imprimante comme imprimante par défaut.
- J **Indiquez si vous souhaitez ou non imprimer une page de test, puis cliquez sur [Terminer].**
- K **Dans le menu [Démarrer] , sélectionnez[Paramètres], puis cliquez sur [Imprimantes].**

La fenêtre des **[Imprimantes]** s'affiche.

- L **Cliquez sur l'icône de l'imprimante que vous souhaitez utiliser. Dans le menu [Fichier] , cliquez sur [Propriétés].**
- M **Dans l'onglet [Détails] , cliquez sur [Ajouter un port…].**
- N **Cliquez sur [DeskTop Binder-SmartDeviceMonitor] dans la liste [Autre], puis cliquez sur [OK].**
- O **Cliquez sur [IPP].**
- P **Dans le champ [URL imprimante], saisissez « http://(adresse de l'imprimante)/ printer » en tant qu'adresse de l'imprimante.**

Si une authentification est demandée par le serveur, pour activer le SSL (protocole de communication cryptée), saisissez « https://(adresse de l'imprimante)/printer » (la version 5.01 de Internet Explorer ou une version ultérieure doit être installée).

(exemple d'adresse IP : 192.168.15.16)

**http://192.168.15.16/printer**

#### **https://192.168.15.16/printer**

Vous pouvez saisir « http://adresse de l'imprimante/ipp » en tant qu'adresse de l'imprimante.

Q **Saisissez un nom pour identifier l'imprimante dans [Nom port IPP]. Utilisez un nom autre que celui des ports qui existent déjà.**

Si vous ne saisissez aucun nom, l'adresse saisie dans le champ **[URL imprimante]** devient le nom du port IPP.

#### R **Cliquez sur [Paramètres détaillés] pour configurer le serveur proxy, le nom d'utilisateur IPP et les autres paramètres. Définissez ces paramètres, puis cliquez sur [OK].**

Vous pouvez saisir « http://adresse de l'imprimante/ipp » en tant qu'adresse de l'imprimante.

# S **Cliquez sur [OK].**

T **Assurez vous que le port sélectionné est mis en surbrillance dans [Imprimer sur le port suivant], puis cliquez sur [OK] .**

U **Redémarrez l'ordinateur pour terminer l'installation.**

### **Remarque**

- ❒ Un code utilisateur peut être défini après avoir installé le pilote d'impression. Pour plus d'information concernant le code utilisateur, reportez-vous à l'Aide du pilote d'impression.
- ❒ Le lancement automatique peut ne pas fonctionner avec certaines configurations de systèmes d'exploitation. Dans ce cas, lancez « Setup.exe » dans le répertoire racine du CD-ROM.

# <span id="page-14-0"></span>**Installation du pilote d'impression PostScript 3 (Windows 2000 - TCP/IP)**

# **important**

❒ Vous devez avoir une autorisation Administrateur pour installer ce pilote d'impression. Ouvrez la session à l'aide d'un compte Administrateur.

# A **Fermez toutes les applications en cours.**

# B **Insérez le CD-ROM dans le lecteur correspondant.**

L'installateur démarre.

# C **Sélectionnez une langue d'interface, puis cliquez sur [OK].**

La langue par défaut de l'interface est l'anglais.

Le pilote d'impression est installé dans la langue choisie. Le pilote d'impression anglais est installé lorsque la langue suivante est sélectionnée : Cestina, Magyar, Polski, Portugues, Suomi.

# D **Cliquez sur [Pilote d'imprimante PostScript 3].**

L'Assistant Ajouter une imprimante démarre.

# E **Cliquez sur [Suivant>].**

F **Cliquez sur [Imprimante locale] puis sur[Suivant>].**

G **Cliquez sur [Créer un nouveau port :].**

H **Cliquez sur [DeskTop Binder-SmartDeviceMonitor], puis sur [Suivant >].**

# I **Cliquez sur [TCP/IP], puis sur [Rechercher].**

Une liste des imprimantes utilisant le protocole TCP/IP s'affiche.

### J **Sélectionnez l'imprimante que vous souhaitez utiliser, puis cliquez sur [OK].**

Seules les imprimantes répondant à une diffusion de l'ordinateur s'affichent. Pour utiliser un appareil ne figurant pas sur cette liste, cliquez sur **[Définir l'adresse]**, puis saisissez l'adresse IP ou le nom d'hôte de l'appareil.

#### **If** Assurez-vous que le nom de l'appareil dont vous souhaitez installer le pi**lote est sélectionné, puis cliquez sur [Suivant >].**

### L **Modifiez le nom de l'imprimante, si nécessaire, puis cliquez sur [Suivant >].**

Cochez la case **[Oui]** pour définir votre imprimante comme imprimante par défaut.

M **Indiquez si vous souhaitez ou non partager l'imprimante, puis cliquez sur [Suivant >].**

N **Indiquez si vous souhaitez ou non imprimer une page de test, puis cliquez sur [Suivant >].**

### O **Cliquez sur [Terminer].**

L'installation du pilote d'impression est lancée.

#### **Remarque**

- ❒ Un code utilisateur peut être défini après avoir installé le pilote d'impression. Pour plus d'information concernant le code utilisateur, reportez-vous à l'Aide du pilote d'impression.
- ❒ Le lancement automatique peut ne pas fonctionner avec certaines configurations de systèmes d'exploitation. Dans ce cas, lancez « Setup.exe » dans le répertoire racine du CD-ROM.

# <span id="page-15-0"></span>**Installation du pilote d'impression PostScript 3 (Windows 2000 - IPP)**

### **Important**

- ❒ Vous devez avoir une autorisation Administrateur pour installer ce pilote d'impression. Ouvrez la session à l'aide d'un compte Administrateur.
- A **Fermez toutes les applications en cours.**

# B **Insérez le CD-ROM dans le lecteur correspondant.**

L'installateur démarre.

# C **Sélectionnez une langue d'interface, puis cliquez sur [OK].**

La langue par défaut de l'interface est l'anglais.

Le pilote d'impression est installé dans la langue choisie. Le pilote d'impression anglais est installé lorsque la langue suivante est sélectionnée : Cestina, Magyar, Polski, Portugues, Suomi.

## D **Cliquez sur [Pilote d'imprimante PostScript 3].**

L'Assistant Ajouter une imprimante démarre.

E **Cliquez sur [Suivant>].**

F **Cliquez sur [Imprimante locale reliée à cet ordinateur], puis cliquez sur [Suivant >].**

G **Cliquez sur [Créer un nouveau port :].**

H **Cliquez sur [DeskTop Binder-SmartDeviceMonitor], puis sur [Suivant >].**

I **Cliquez sur [IPP].**

J **Dans le champ [URL imprimante], saisissez « http://(adresse de l'imprimante)/ printer » en tant qu'adresse de l'imprimante.**

Si une authentification est demandée par le serveur, pour activer le SSL (protocole de communication cryptée), saisissez « https://(adresse de l'imprimante)/printer » (la version 5.01 de Internet Explorer ou une version ultérieure doit être installée).

(exemple d'adresse IP : 192.168.15.16)

#### **http://192.168.15.16/printer**

#### **https://192.168.15.16/printer**

Vous pouvez saisir « http://adresse de l'imprimante/ipp » en tant qu'adresse de l'imprimante.

K **Saisissez un nom pour identifier l'imprimante dans [Nom port IPP]. Utilisez un nom autre que celui des ports qui existent déjà.**

Si vous ne saisissez aucun nom, l'adresse saisie dans le champ **[URL imprimante]** devient le nom du port IPP.

#### L **Cliquez sur [Paramètres détaillés] pour configurer le serveur proxy, le nom d'utilisateur IPP et les autres paramètres. Définissez les paramètres requis, puis cliquez sur [OK].**

Pour plus d'information concernant ces paramètres, reportez-vous à l'Aide de DeskTop Binder-SmartDeviceMonitor for Client.

### M **Cliquez sur [OK].**

N **Assurez-vous que le nom de l'appareil dont vous souhaitez installer le pilote est sélectionné, puis cliquez sur [Suivant >].**

O **Modifiez le nom de l'imprimante, si nécessaire, puis cliquez sur [Suivant >].**

P **Indiquez si vous souhaitez ou non imprimer une page de test, puis cliquez sur [Suivant >].**

# Q **Cliquez sur [Terminer].**

L'installation du pilote d'impression est lancée.

#### **Remarque**

- ❒ Un code utilisateur peut être défini après avoir installé le pilote d'impression. Pour plus d'information concernant le code utilisateur, reportez-vous à l'Aide du pilote d'impression.
- ❒ Le lancement automatique peut ne pas fonctionner avec certaines configurations de systèmes d'exploitation. Dans ce cas, lancez « Setup.exe » dans le répertoire racine du CD-ROM.

# <span id="page-17-0"></span>**Installation du pilote d'impression PostScript 3 (Windows XP, Windows Server 2003 - TCP/IP)**

### **Important**

❒ Vous devez avoir une autorisation Administrateur pour installer ce pilote d'impression. Ouvrez la session à l'aide d'un compte Administrateur.

### A **Fermez toutes les applications en cours.**

### B **Insérez le CD-ROM dans le lecteur correspondant.**

L'installateur démarre.

# C **Sélectionnez une langue d'interface, puis cliquez sur [OK].**

La langue par défaut de l'interface est l'anglais.

Le pilote d'impression est installé dans la langue choisie. Le pilote d'impression anglais est installé lorsque la langue suivante est sélectionnée : Cestina, Magyar, Polski, Portugues, Suomi.

# D **Cliquez sur [Pilote d'imprimante PostScript 3].**

L'Assistant Ajouter une imprimante démarre.

### E **Cliquez sur [Suivant>].**

- F **Cliquez sur [Imprimante locale reliée à cet ordinateur.], puis cliquez sur [Suivant >.].**
- G **Cliquez sur [Créer un nouveau port :].**
- H **Cliquez sur [DeskTop Binder-SmartDeviceMonitor], puis sur [Suivant >].**

# I **Cliquez sur [TCP/IP], puis sur [Rechercher].**

Une liste des imprimantes utilisant le protocole TCP/IP s'affiche.

J **Sélectionnez l'imprimante que vous souhaitez utiliser, puis cliquez sur [OK].**

Seules les imprimantes répondant à une diffusion de l'ordinateur s'affichent. Pour utiliser un appareil ne figurant pas sur cette liste, cliquez sur **[Définir l'adresse]**, puis saisissez l'adresse IP ou le nom d'hôte de l'appareil.

**II** Assurez-vous que le nom de l'appareil dont vous souhaitez installer le pi**lote est sélectionné, puis cliquez sur [Suivant >].**

L **Modifiez le nom de l'imprimante, si nécessaire, puis cliquez sur [Suivant >].** Cochez la case **[Oui]** pour définir votre imprimante comme imprimante par défaut.

M **Indiquez si vous souhaitez ou non imprimer une page de test, puis cliquez sur [Suivant >].**

### N **Cliquez sur [Terminer].**

L'installation du pilote d'impression est lancée.

#### **Remarque**

- ❒ Un code utilisateur peut être défini après avoir installé le pilote d'impression. Pour plus d'information concernant le code utilisateur, reportez-vous à l'Aide du pilote d'impression.
- ❒ Le lancement automatique peut ne pas fonctionner avec certaines configurations de systèmes d'exploitation. Dans ce cas, lancez « Setup.exe » dans le répertoire racine du CD-ROM.

# <span id="page-18-0"></span>**Installation du pilote d'impression PostScript 3 (Windows XP, Windows Server 2003 - IPP)**

### **important**

❒ Vous devez avoir une autorisation Administrateur pour installer ce pilote d'impression. Ouvrez la session à l'aide d'un compte Administrateur.

A **Fermez toutes les applications en cours.**

### B **Insérez le CD-ROM dans le lecteur correspondant.**

L'installateur démarre.

# C **Sélectionnez une langue d'interface, puis cliquez sur [OK].**

La langue par défaut de l'interface est l'anglais.

Le pilote d'impression est installé dans la langue choisie. Le pilote d'impression anglais est installé lorsque la langue suivante est sélectionnée : Cestina, Magyar, Polski, Portugues, Suomi.

### D **Cliquez sur [Pilote d'imprimante PostScript 3].**

L'Assistant Ajouter une imprimante démarre.

### E **Cliquez sur [Suivant>].**

F **Cliquez sur [Imprimante locale reliée à cet ordinateur.], puis cliquez sur [Suivant >.].**

G **Cliquez sur [Créer un nouveau port :].**

# H **Cliquez sur [DeskTop Binder-SmartDeviceMonitor], puis sur [Suivant >].**

# I **Cliquez sur [IPP].**

#### J **Dans le champ [URL imprimante], saisissez « http://(adresse de l'imprimante)/ printer » en tant qu'adresse de l'imprimante.**

Si une authentification est demandée par le serveur, pour activer le SSL (protocole de communication cryptée), saisissez « https://(adresse de l'imprimante)/printer » (la version 5.01 de Internet Explorer ou une version ultérieure doit être installée).

(exemple d'adresse IP : 192.168.15.16)

#### **http://192.168.15.16/printer**

#### **https://192.168.15.16/printer**

Vous pouvez saisir « http://adresse de l'imprimante/ipp » en tant qu'adresse de l'imprimante.

K **Saisissez un nom pour identifier l'imprimante dans [Nom port IPP]. Utilisez un nom autre que celui des ports qui existent déjà.**

Si vous ne saisissez aucun nom, l'adresse saisie dans le champ **[URL imprimante]** devient le nom du port IPP.

# L **Cliquez sur [Paramètres détaillés] pour définir les paramètres requis.**

Pour plus d'information concernant ces paramètres, reportez-vous à l'Aide de DeskTop Binder-SmartDeviceMonitor for Client.

### M **Cliquez sur [OK].**

N **Assurez-vous que le nom du pilote d'impression que vous souhaitez installer est sélectionné, puis cliquez sur [Suivant >].**

O **Modifiez le nom de l'imprimante, si nécessaire, puis cliquez sur [Suivant >].**

Cochez la case **[Oui]** pour définir votre imprimante comme imprimante par défaut.

P **Indiquez si vous souhaitez ou non imprimer une page de test, puis cliquez sur [Suivant >].**

# Q **Cliquez sur [Terminer].**

L'installation du pilote d'impression est lancée.

### **Remarque**

❒ Un code utilisateur peut être défini après avoir installé le pilote d'impression. Pour plus d'information concernant le code utilisateur, reportez-vous à l'Aide du pilote d'impression.

 $\Box$  Le lancement automatique peut ne pas fonctionner avec certaines configurations de systèmes d'exploitation. Dans ce cas, lancez « Setup.exe » dans le répertoire racine du CD-ROM.

# <span id="page-20-0"></span>**Installation du pilote d'impression PostScript 3 (Windows NT 4.0 - TCP/IP)**

### important

❒ Vous devez avoir une autorisation Administrateur pour installer ce pilote d'impression. Ouvrez la session à l'aide d'un compte Administrateur.

A **Fermez toutes les applications en cours.**

# B **Insérez le CD-ROM dans le lecteur correspondant.**

L'installateur démarre.

# C **Sélectionnez une langue d'interface, puis cliquez sur [OK].**

La langue par défaut de l'interface est l'anglais.

Le pilote d'impression est installé dans la langue choisie. Le pilote d'impression anglais est installé lorsque la langue suivante est sélectionnée : Cestina, Magyar, Polski, Portugues, Suomi.

### D **Cliquez sur [Pilote d'imprimante PostScript 3].**

L'Assistant Ajouter une imprimante démarre.

E **Sélectionnez [Poste de travail], puis cliquez sur [Suivant >].**

F **Cliquez sur [Ajouter un port...].**

G **Cliquez sur [DeskTop Binder-SmartDeviceMonitor], puis sur [Nouveau port...].**

# H **Cliquez sur [TCP/IP], puis sur [Rechercher].**

Une liste des imprimantes utilisant **[TCP/IP]** s'affiche.

#### I **Sélectionnez l'imprimante que vous souhaitez utiliser, puis cliquez sur [OK].**

Seules les imprimantes répondant à une diffusion de l'ordinateur s'affichent. Pour utiliser un appareil ne figurant pas sur cette liste, cliquez sur **[Définir l'adresse]**, puis saisissez l'adresse IP ou le nom d'hôte de l'appareil.

J **Cliquez sur [Fermer] pour fermer la boîte de dialogue [Port d'imprimante].**

K **Cliquez sur [Suivant >].**

L **Assurez-vous que le nom de l'appareil dont vous souhaitez installer le pilote est sélectionné, puis cliquez sur [Suivant >].**

M **Modifiez le nom de l'imprimante, si nécessaire, puis cliquez sur [Suivant >].** Cochez la case **[Oui]** pour définir votre imprimante comme imprimante par défaut.

#### N **Indiquez si vous souhaitez ou non partager l'imprimante, puis cliquez sur [Suivant >].**

#### O **Indiquez si vous souhaitez ou non imprimer une page de test, puis cliquez sur [Terminer].**

L'installation du pilote d'impression est lancée.

# P **Redémarrez l'ordinateur pour terminer l'installation, si nécessaire.**

#### **Remarque**

- ❒ Un code utilisateur peut être défini après avoir installé le pilote d'impression. Pour plus d'information concernant le code utilisateur, reportez-vous à l'Aide du pilote d'impression.
- ❒ Le lancement automatique peut ne pas fonctionner avec certaines configurations de systèmes d'exploitation. Dans ce cas, lancez « Setup.exe » dans le répertoire racine du CD-ROM.

# <span id="page-21-0"></span>**Installation du pilote d'impression PostScript 3 (Windows NT 4.0 - IPP)**

### important

❒ Vous devez avoir une autorisation Administrateur pour installer ce pilote d'impression. Ouvrez la session à l'aide d'un compte Administrateur.

A **Fermez toutes les applications en cours.**

# B **Insérez le CD-ROM dans le lecteur correspondant.**

L'installateur démarre.

# C **Sélectionnez une langue d'interface, puis cliquez sur [OK].**

La langue par défaut de l'interface est l'anglais.

Le pilote d'impression est installé dans la langue choisie. Le pilote d'impression anglais est installé lorsque la langue suivante est sélectionnée : Cestina, Magyar, Polski, Portugues, Suomi.

### D **Cliquez sur [Pilote d'imprimante PostScript 3].**

L'Assistant Ajouter une imprimante démarre.

# E **Sélectionnez [Poste de travail], puis cliquez sur [Suivant >].**

F **Cliquez sur [Ajouter un port...].**

G **Cliquez sur [DeskTop Binder-SmartDeviceMonitor], puis sur [Nouveau port...].**

H **Cliquez sur [IPP].**

I **Dans le champ [URL imprimante], saisissez « http://(adresse de l'imprimante)/ printer » en tant qu'adresse de l'imprimante.**

Si une authentification est demandée par le serveur, pour activer le SSL (protocole de communication cryptée), saisissez « https://(adresse de l'imprimante)/printer » (la version 5.01 de Internet Explorer ou une version ultérieure doit être installée).

(exemple d'adresse IP : 192.168.15.16)

#### **http://192.168.15.16/printer**

#### **https://192.168.15.16/printer**

Vous pouvez saisir « http://adresse de l'imprimante/ipp » en tant qu'adresse de l'imprimante.

J **Saisissez un nom pour identifier l'imprimante dans [Nom port IPP]. Utilisez un nom autre que celui des ports qui existent déjà.**

Si vous ne saisissez aucun nom, l'adresse saisie dans le champ **[URL imprimante]** devient le nom du port IPP.

# K **Cliquez sur [Paramètres détaillés] pour définir les paramètres requis.**

Pour plus d'information concernant ces paramètres, reportez-vous à l'Aide de DeskTop Binder-SmartDeviceMonitor for Client.

L **Cliquez sur [OK].**

M **Cliquez sur [Fermer] pour fermer la boîte de dialogue [Port d'imprimante].**

# N **Cliquez sur [Suivant >].**

O **Assurez-vous que le nom de l'appareil dont vous souhaitez installer le pilote est sélectionné, puis cliquez sur [Suivant >].**

P **Modifiez le nom de l'imprimante, si nécessaire, puis cliquez sur [Suivant >].** Cochez la case **[Oui]** pour définir votre imprimante comme imprimante par défaut.

Q **Indiquez si vous souhaitez ou non partager l'imprimante, puis cliquez sur [Suivant >].**

R **Indiquez si vous souhaitez ou non imprimer une page de test, puis cliquez sur [Terminer].**

L'installation du pilote d'impression est lancée.

S **Redémarrez l'ordinateur pour terminer l'installation, si nécessaire.**

### **Remarque**

❒ Un code utilisateur peut être défini après avoir installé le pilote d'impression. Pour plus d'information concernant le code utilisateur, reportez-vous à l'Aide du pilote d'impression.

❒ Le lancement automatique peut ne pas fonctionner avec certaines configurations de systèmes d'exploitation. Dans ce cas, lancez « Setup.exe » dans le répertoire racine du CD-ROM.

# <span id="page-23-0"></span>**Modifier les paramètres du port pour DeskTop Binder-SmartDeviceMonitor for Client**

Procédez comme suit pour modifier les paramètres de DeskTop Binder-SmartDeviceMonitor for Client tels que la temporisation TCP/IP, l'impression par réacheminement/en parallèle et les groupes d'imprimantes.

#### **Windows 95/98 :**

- A **Ouvrez la fenêtre [Imprimantes] à partir du menu [Démarrer].**
- B **Dans la fenêtre [Imprimantes] , cliquez sur l'icône de l'imprimante que vous voulez utiliser. Dans le menu [Fichier] , cliquez sur [Propriétés].**
- C **Cliquez sur l'onglet [Détails], puis cliquez sur [Paramètres du port].** La boîte de dialogue **[Paramètres du port]** s'affiche.

**Windows 2000 / Windows NT 4.0 :**

- A **Ouvrez la fenêtre [Imprimantes] à partir du menu [Démarrer].**
- B **Dans la fenêtre [Imprimantes] , cliquez sur l'icône de l'imprimante que vous voulez utiliser. Dans le menu [Fichier] , cliquez sur [Propriétés].**
- C **Dans l'onglet [Ports] , cliquez sur [Configurer le port].**

La boîte de dialogue **[Configuration de port]** apparaît.

**Windows XP, Windows Server 2003 :** 

A **Ouvrez la fenêtre [Imprimantes et télécopies] à partir du menu [Démarrer].** La fenêtre des **[Imprimantes et télécopies]** s'affiche.

B **Cliquez sur l'icône de l'appareil que vous souhaitez utiliser. Dans le menu [Fichier] , cliquez sur [Propriétés]. Les propriétés de l'imprimante s'affichent.**

C **Cliquez sur l'onglet [Port], puis cliquez sur [Configurer le port].**

La boîte de dialogue **[Configuration de port]** apparaît.

- Pour TCP/IP, le paramètre de temporisation peut être configuré.
- Les paramètres utilisateur, proxy et temporisation peut être configurés pour IPP.

### **RÈfÈrence**

Pour plus d'information concernant ces paramètres, reportez-vous à l'Aide de DeskTop Binder-SmartDeviceMonitor for Client.

#### **Comment activer l'impression alternative/parallèle**

Si aucun paramètre n'est disponible dans l'onglet **[Impression par réacheminement/en parallèle]**, procédez comme indiqué ci-dessous.

A **Lancez DeskTop Binder-SmartDeviceMonitor for Client, puis cliquez avec le bouton droit sur l'icône DeskTop Binder-SmartDeviceMonitor for Client dans la barre des tâches.**

B **Cliquez sur [Réglages fonctions avancées], puis cochez la case [Définir impression parallèle/alternative pour chaque port].**

**E** Cliquez sur [OK] pour fermer la boîte de dialogue [Réglages fonctions avan**cées]**

# <span id="page-25-0"></span>**Utilisation du port standard TCP/IP**

# <span id="page-25-1"></span>**Installation du pilote d'impression PostScript 3 (Windows 2000)**

### **楼Important**

- ❒ Vous devez avoir une autorisation Administrateur pour installer ce pilote d'impression. Ouvrez la session à l'aide d'un compte Administrateur.
- ❒ Dans un environnement IPv6, vous ne pouvez pas utiliser le port TCP/IP standard. Utilisez le port DeskTop Binder-SmartDeviceMonitor.
- A **Fermez toutes les applications en cours.**

### B **Insérez le CD-ROM dans le lecteur correspondant.**

L'installateur démarre.

# C **Sélectionnez une langue d'interface, puis cliquez sur [OK].**

La langue par défaut de l'interface est l'anglais.

Le pilote d'impression est installé dans la langue choisie. Le pilote d'impression anglais est installé lorsque la langue suivante est sélectionnée : Cestina, Magyar, Polski, Portugues, Suomi.

# D **Cliquez sur [Pilote d'imprimante PostScript 3].**

L'Assistant Ajouter une imprimante démarre.

- E **Cliquez sur [Suivant>].**
- F **Cliquez sur [Imprimante locale] puis sur[Suivant>].**
- G **Cliquez sur [Créer un nouveau port :].**
- H **Cliquez sur [Port TCP/IP standard], puis cliquez sur [Suivant >].**
- I **Cliquez sur [Suivant >] dans la boîte de dialogue [Assistant Ajout de port d'imprimante TCP/IP standard].**
- J **Saisissez le nom de l'imprimante ou l'adresse IP dans le champ [Nom d'imprimante ou adresse IP].**

Un nom de port est automatiquement affecté au champ **[Nom du port]**. Modifiez ce nom, si nécessaire.

Lorsque l'écran de sélection de périphériques s'affiche, sélectionnez "RICOH NetworkPrinter Driver C Model".

# K **Cliquez sur [Suivant>].**

L **Cliquez sur [Terminer] dans la boîte de dialogue [Assistant Ajouter un port imprimante TCP/IP standard].**

**1**

M **Assurez-vous que le nom de l'appareil dont vous souhaitez installer le pilote est sélectionné, puis cliquez sur [Suivant >].**

N **Modifiez si vous le souhaitez le nom de l'imprimante puis cliquez sur [Suivant>].**

Cochez la case **[Oui]** pour définir votre imprimante comme imprimante par défaut.

# O **Cliquez sur [Suivant >].**

P **Indiquez si vous souhaitez ou non imprimer une page de test, puis cliquez sur [Suivant >].**

### Q **Cliquez sur [Terminer].**

L'installation du pilote d'impression est lancée.

#### **Remarque**

- ❒ Un code utilisateur peut être défini après avoir installé le pilote d'impression. Pour plus d'information concernant le code utilisateur, reportez-vous à l'Aide du pilote d'impression.
- ❒ Le lancement automatique peut ne pas fonctionner avec certaines configurations de systèmes d'exploitation. Dans ce cas, lancez « « Setup.exe » dans le répertoire racine du CD-ROM.

# <span id="page-26-0"></span>**Installation du pilote d'impression PostScript 3 (Windows XP, Windows Server 2003)**

### **important**

- ❒ Vous devez avoir une autorisation Administrateur pour installer ce pilote d'impression. Ouvrez la session à l'aide d'un compte Administrateur.
- ❒ Dans un environnement IPv6, vous ne pouvez pas utiliser le port TCP/IP standard. Utilisez le port DeskTop Binder-SmartDeviceMonitor.

### A **Fermez toutes les applications en cours.**

### B **Insérez le CD-ROM dans le lecteur correspondant.**

L'installateur démarre.

#### C **Sélectionnez une langue d'interface, puis cliquez sur [OK].**

La langue par défaut de l'interface est l'anglais.

Le pilote d'impression est installé dans la langue choisie. Le pilote d'impression anglais est installé lorsque la langue suivante est sélectionnée : Cestina, Magyar, Polski, Portugues, Suomi.

### D **Cliquez sur [Pilote d'imprimante PostScript 3].**

L'Assistant Ajouter une imprimante démarre.

F **Cliquez sur [Imprimante locale reliée à cette imprimante], puis cliquez sur [Suivant >].**

G **Cliquez sur [Créer un nouveau port :].**

H **Cliquez sur [Port TCP/IP standard] dans la boîte de dialogue [Créer un nouveau port], puis cliquez sur [ >].**

I **Cliquez sur [Suivant >] dans la boîte de dialogue [Assistant Ajout de port d'imprimante TCP/IP standard].**

J **Saisissez le nom de l'imprimante ou l'adresse IP dans le champ [Nom d'imprimante ou adresse IP].**

Un nom de port est automatiquement affecté au champ **[Nom du port]**. Modifiez ce nom, si nécessaire.

Lorsque l'écran de sélection de périphériques s'affiche, sélectionnez "RICOH NetworkPrinter Driver C Model".

# K **Cliquez sur [Suivant>].**

L **Cliquez sur [Terminer] dans la boîte de dialogue [Assistant Ajouter un port imprimante TCP/IP standard].**

M **Assurez-vous que le nom de l'appareil dont vous souhaitez installer le pilote est sélectionné, puis cliquez sur [Suivant >].**

N **Modifiez le nom de l'imprimante, si nécessaire, puis cliquez sur [Suivant >].**

Cochez la case **[Oui]** pour définir votre imprimante comme imprimante par défaut.

O **Indiquez si vous souhaitez ou non imprimer une page de test, puis cliquez sur [Suivant >].**

# P **Cliquez sur [Terminer].**

L'installation du pilote d'impression est lancée.

### **Remarque**

- ❒ Un code utilisateur peut être défini après avoir installé le pilote d'impression. Pour plus d'information concernant le code utilisateur, reportez-vous à l'Aide du pilote d'impression.
- ❒ Le lancement automatique peut ne pas fonctionner avec certaines configurations de systèmes d'exploitation. Dans ce cas, lancez « Setup.exe » dans le répertoire racine du CD-ROM.

**1**

# <span id="page-28-0"></span>**Utilisation du port LPR**

# <span id="page-28-1"></span>**Installation du pilote d'impression PostScript 3 (Windows 2000)**

## **楼Important**

❒ Vous devez avoir une autorisation Administrateur pour installer ce pilote d'impression. Ouvrez la session à l'aide d'un compte Administrateur.

A **Fermez toutes les applications en cours.**

# B **Insérez le CD-ROM dans le lecteur correspondant.**

L'installateur démarre.

# C **Sélectionnez une langue d'interface, puis cliquez sur [OK].**

La langue par défaut de l'interface est l'anglais.

Le pilote d'impression est installé dans la langue choisie. Le pilote d'impression anglais est installé lorsque la langue suivante est sélectionnée : Cestina, Magyar, Polski, Portugues, Suomi.

# D **Cliquez sur [Pilote d'imprimante PostScript 3].**

L'Assistant Ajouter une imprimante démarre.

# E **Cliquez sur [Suivant>].**

- F **Cliquez sur [Imprimante locale] puis sur[Suivant>].**
- G **Cliquez sur [Créer un nouveau port :].**

H **Cliquez sur [Port LPR], puis cliquez sur [Suivant >].**

I **Saisissez l'adresse IP de l'imprimante dans le champ [Nom ou adresse du serveur fournissant lpd].**

J **Saisissez « lp » dans le champ [Nom de l'imprimante ou de la file d'attente sur ce serveur] , puis cliquez sur [OK].**

K **Assurez-vous que le nom de l'appareil dont vous souhaitez installer le pilote est sélectionné, puis cliquez sur [Suivant >].**

L **Modifiez le nom de l'imprimante, si nécessaire, puis cliquez sur [Suivant >].** Cochez la case **[Oui]** pour définir votre imprimante comme imprimante par défaut.

M **Cliquez sur [Suivant >].**

N **Indiquez si vous souhaitez ou non imprimer une page de test, puis cliquez sur [Suivant >].**

# O **Cliquez sur [Terminer].**

L'installation du pilote d'impression est lancée.

#### **Remarque**

- ❒ Un code utilisateur peut être défini après avoir installé le pilote d'impression. Pour plus d'information concernant le code utilisateur, reportez-vous à l'Aide du pilote d'impression.
- ❒ Le lancement automatique peut ne pas fonctionner avec certaines configurations de systèmes d'exploitation. Dans ce cas, lancez « Setup.exe » dans le répertoire racine du CD-ROM.

# <span id="page-29-0"></span>**Installation du pilote d'impression PostScript 3 (Windows XP, Windows Server 2003)**

### **Important**

- ❒ Vous devez avoir une autorisation Administrateur pour installer ce pilote d'impression. Ouvrez la session à l'aide d'un compte Administrateur.
- ❒ Dans un environnement IPv6, vous ne pouvez pas utiliser le port LPR. Utilisez le port DeskTop Binder-SmartDeviceMonitor.
- A **Fermez toutes les applications en cours.**

# B **Insérez le CD-ROM dans le lecteur correspondant.**

L'installateur démarre.

# C **Sélectionnez une langue d'interface, puis cliquez sur [OK].**

La langue par défaut de l'interface est l'anglais.

Le pilote d'impression est installé dans la langue choisie. Le pilote d'impression anglais est installé lorsque la langue suivante est sélectionnée : Cestina, Magyar, Polski, Portugues, Suomi.

### D **Cliquez sur [Pilote d'imprimante PostScript 3].**

L'Assistant Ajouter une imprimante démarre.

E **Sélectionnez [Poste de travail], puis cliquez sur [Suivant >].**

F **Cliquez sur [Imprimante locale reliée à cet ordinateur.], puis cliquez sur [Suivant >].**

- G **Cliquez sur [Créer un nouveau port :].**
- H **Cliquez sur [Port LPR] dans la boîte de dialogue [Créer un nouveau port], puis cliquez sur [Suivant >].**

I **Saisissez l'adresse IP de l'imprimante dans le champ [Nom ou adresse du serveur fournissant lpd].**

**1**

- J **Saisissez « lp » dans le champ [Nom de l'imprimante ou de la file d'attente sur ce serveur], puis cliquez sur [OK].**
- K **Assurez-vous que le nom de l'appareil dont vous souhaitez installer le pilote est sélectionné, puis cliquez sur [Suivant >].**
- L **Modifiez le nom de l'imprimante, si nécessaire, puis cliquez sur [Suivant >].** Cochez la case **[Oui]** pour définir votre imprimante comme imprimante par défaut.
- M **Cliquez sur [Suivant >].**
- N **Indiquez si vous souhaitez ou non imprimer une page de test, puis cliquez sur [Suivant >].**

O **Cliquez sur [Terminer].**

L'installation du pilote d'impression est lancée.

### **Remarque**

- ❒ Un code utilisateur peut être défini après avoir installé le pilote d'impression. Pour plus d'information concernant le code utilisateur, reportez-vous à l'Aide du pilote d'impression.
- ❒ Le lancement automatique peut ne pas fonctionner avec certaines configurations de systèmes d'exploitation. Dans ce cas, lancez « Setup.exe » dans le répertoire racine du CD-ROM."

# <span id="page-30-0"></span>**Installation du pilote d'impression PostScript 3 (Windows NT 4.0)**

### **important**

❒ Vous devez avoir une autorisation Administrateur pour installer ce pilote d'impression. Ouvrez la session à l'aide d'un compte Administrateur.

### A **Fermez toutes les applications en cours.**

# B **Insérez le CD-ROM dans le lecteur correspondant.**

L'installateur démarre.

# C **Sélectionnez une langue d'interface, puis cliquez sur [OK].**

La langue par défaut de l'interface est l'anglais.

Le pilote d'impression est installé dans la langue choisie. Le pilote d'impression anglais est installé lorsque la langue suivante est sélectionnée : Cestina, Magyar, Polski, Portugues, Suomi.

### D **Cliquez sur [Pilote d'imprimante PostScript 3].**

L'Assistant Ajouter une imprimante démarre.

E **Sélectionnez [Poste de travail], puis cliquez sur [Suivant >].**

- F **Cliquez sur [Ajouter un port...].**
- G **Sélectionnez [Port LPR], puis cliquez sur [Nouveau port...].**
- H **Saisissez l'adresse IP de l'imprimante dans le champ [Nom ou adresse du serveur fournissant lpd].**
- I **Saisissez « lp » dans la boîte de dialogue [Nom de l'imprimante ou de la file d'attente sur ce serveur :], puis cliquez sur [OK].**
- J **Cliquez sur [Fermer] pour fermer la boîte de dialogue [Port d'imprimante].**
- K **Cliquez sur [Suivant >].**
- L **Assurez-vous que le nom de l'appareil dont vous souhaitez installer le pilote est sélectionné, puis cliquez sur [Suivant >].**
- M **Modifiez le nom de l'imprimante, si nécessaire, puis cliquez sur [Suivant >].** Cochez la case **[Oui]** pour définir votre imprimante comme imprimante par défaut.
- N **Indiquez si vous souhaitez ou non partager l'imprimante, puis cliquez sur [Suivant >].**
- O **Indiquez si vous souhaitez ou non imprimer une page de test, puis cliquez sur [Terminer].**

L'installation du pilote d'impression est lancée.

P **Redémarrez l'ordinateur pour terminer l'installation.**

#### *A* Remarque

- ❒ Un code utilisateur peut être défini après avoir installé le pilote d'impression. Pour plus d'information concernant le code utilisateur, reportez-vous à l'Aide du pilote d'impression.
- ❒ Le lancement automatique peut ne pas fonctionner avec certaines configurations de systèmes d'exploitation. Dans ce cas, lancez « Setup.exe » dans le répertoire racine du CD-ROM.

# <span id="page-32-0"></span>**Utilisation comme imprimante réseau sous Windows**

# <span id="page-32-1"></span>**Installation du pilote d'impression PostScript 3 (Windows 95/98/Me)**

## **important**

❒ Si vous imprimez à l'aide d'un serveur d'impression connecté à l'imprimante en utilisant le port DeskTop Binder-SmartDeviceMonitor, le client ne peut pas utiliser l'Impression par réacheminement ni l'Impression en parallèle.

A **Fermez toutes les applications en cours.**

# B **Insérez le CD-ROM dans le lecteur correspondant.**

L'installateur démarre.

# C **Sélectionnez une langue d'interface, puis cliquez sur [OK].**

La langue par défaut de l'interface est l'anglais.

Le pilote d'impression est installé dans la langue choisie. Le pilote d'impression anglais est installé lorsque la langue suivante est sélectionnée : Cestina, Magyar, Polski, Portugues, Suomi.

### D **Cliquez sur [Pilote d'imprimante PostScript 3].**

L'Assistant Ajouter une imprimante démarre.

- E **Cliquez sur [Suivant>].**
- F **Cliquez sur [Imprimante réseau], puis cliquez sur [Suivant >].**
- G **Cliquez sur [Parcourir].**
- H **Cliquez sur le nom de l'ordinateur que vous souhaitez utiliser en tant que serveur d'impression, dans la fenêtre [Rechercher l'imprimante].**

I **Sélectionnez l'imprimante que vous voulez utiliser et cliquez sur [OK].**

J **Assurez-vous que l'emplacement de l'imprimante sélectionnée est affiché, puis cliquez sur [Suivant >].**

K **Modifiez le nom de l'imprimante, si nécessaire, puis cliquez sur [Suivant >].**

Cochez la case **[Oui]** pour définir votre imprimante comme imprimante par défaut.

L **Indiquez si vous souhaitez ou non imprimer une page de test, puis cliquez sur [Terminer].**

# M **Redémarrez l'ordinateur.**

### **Remarque**

- ❒ Un code utilisateur peut être défini après avoir installé le pilote d'impression. Pour plus d'information concernant le code utilisateur, reportez-vous à l'Aide du pilote d'impression.
- ❒ Le lancement automatique peut ne pas fonctionner avec certaines configurations de systèmes d'exploitation. Dans ce cas, lancez « Setup.exe » dans le répertoire racine du CD-ROM.

# <span id="page-33-0"></span>**Installation du pilote d'impression PostScript 3 (Windows 2000)**

## **important**

- ❒ Vous devez avoir une autorisation Administrateur pour installer un pilote d'impression. Ouvrez la session à l'aide d'un compte Administrateur.
- ❒ Si vous imprimez à l'aide d'un serveur d'impression connecté à l'imprimante en utilisant le port DeskTop Binder-SmartDeviceMonitor, le client ne peut pas utiliser l'Impression par réacheminement ni l'Impression en parallèle.

A **Fermez toutes les applications en cours.**

### B **Insérez le CD-ROM dans le lecteur correspondant.**

L'installateur démarre.

# C **Sélectionnez une langue d'interface, puis cliquez sur [OK].**

La langue par défaut de l'interface est l'anglais.

Le pilote d'impression est installé dans la langue choisie. Le pilote d'impression anglais est installé lorsque la langue suivante est sélectionnée : Cestina, Magyar, Polski, Portugues, Suomi.

# D **Cliquez sur [Pilote d'imprimante PostScript 3].**

L'Assistant Ajouter une imprimante démarre.

E **Cliquez sur [Suivant>].**

F **Cliquez sur [Imprimante réseau], puis cliquez sur [Suivant >].**

G **Sélectionnez la méthode de localisation à partir de la fenêtre [Trouver votre imprimante], puis cliquez sur [Suivant >].**

H **Double-cliquez sur le nom de l'ordinateur que vous souhaitez utiliser comme serveur d'impression dans la fenêtre [Imprimantes partagées ].**

I **Sélectionnez l'imprimante que vous souhaitez utiliser, puis cliquez sur [Suivant >].**

J **L'installation du pilote d'impression est lancée.**

# K **Cliquez sur [Suivant>].**

Cochez la case **[Oui]** pour définir votre imprimante comme imprimante par défaut.

# L **Cliquez sur [Terminer].**

Redémarrez l'ordinateur pour terminer l'installation.

### **Remarque**

- ❒ Un code utilisateur peut être défini après avoir installé le pilote d'impression. Pour plus d'information concernant le code utilisateur, reportez-vous à l'Aide du pilote d'impression.
- ❒ Le lancement automatique peut ne pas fonctionner avec certaines configurations de systèmes d'exploitation. Dans ce cas, lancez « Setup.exe » dans le répertoire racine du CD-ROM.

# <span id="page-34-0"></span>**Installation du pilote d'impression PostScript 3 (Windows XP, Windows Server 2003)**

## **important**

- ❒ Vous devez avoir une autorisation Administrateur pour installer ce pilote d'impression. Ouvrez la session à l'aide d'un compte Administrateur.
- ❒ Si vous imprimez à l'aide d'un serveur d'impression connecté à l'imprimante en utilisant le port DeskTop Binder-SmartDeviceMonitor, le client ne peut pas utiliser l'Impression par réacheminement ni l'Impression en parallèle.
- ❒ Si vous imprimez avec un serveur d'impression sous Windows XP ou sous Windows Server 2003, il est possible que le client ne dispose pas des fonctions de notification de DeskTop Binder-SmartDeviceMonitor.

A **Fermez toutes les applications en cours.**

# B **Insérez le CD-ROM dans le lecteur correspondant.**

L'installateur démarre.

# C **Sélectionnez une langue d'interface, puis cliquez sur [OK].**

La langue par défaut de l'interface est l'anglais.

Le pilote d'impression est installé dans la langue choisie. Le pilote d'impression anglais est installé lorsque la langue suivante est sélectionnée : Cestina, Magyar, Polski, Portugues, Suomi.

D **Cliquez sur [Pilote d'imprimante PostScript 3].**

L'Assistant Ajouter une imprimante démarre.

# E **Cliquez sur [Suivant>].**

F **Cliquez sur [Une imprimante réseau, ou une imprimante reliée à un autre ordinateur], puis cliquez sur [Suivant >].**

- G **Sélectionnez [Rechercher une imprimante], puis cliquez sur [Suivant >].**
- $\bf \ddot{\rm \bf 2}$  Double-cliquez sur le nom de l'ordinateur que vous souhaitez utiliser com**me serveur d'impression dans la fenêtre [Imprimantes partagées ].**
- I **Sélectionnez l'imprimante que vous souhaitez utiliser, puis cliquez sur [Suivant >].**
- J **L'installation du pilote d'impression est lancée.**

### K **Cliquez sur [Suivant>].**

Cochez la case **[Oui]** pour définir votre imprimante comme imprimante par défaut.

### L **Cliquez sur [Terminer].**

Redémarrez l'ordinateur pour terminer l'installation.

#### **Remarque**

- ❒ Un code utilisateur peut être défini après avoir installé le pilote d'impression. Pour plus d'information concernant le code utilisateur, reportez-vous à l'Aide du pilote d'impression.
- $\Box$  Le lancement automatique peut ne pas fonctionner avec certaines configurations de systèmes d'exploitation. Dans ce cas, lancez « Setup.exe » dans le répertoire racine du CD-ROM.

# <span id="page-35-0"></span>**Installation du pilote d'impression PostScript 3 (Windows NT 4.0)**

### **楼Important**

- ❒ Vous devez avoir une autorisation Administrateur pour installer ce pilote d'impression. Ouvrez la session à l'aide d'un compte Administrateur.
- ❒ Si vous imprimez à l'aide d'un serveur d'impression connecté à l'imprimante en utilisant le port DeskTop Binder-SmartDeviceMonitor, le client ne peut pas utiliser l'Impression par réacheminement ni l'Impression en parallèle.
- ❒ Pour imprimer à partir d'un serveur d'impression Windows NT 4.0, installez le pilote avant de connecter le serveur d'impression à l'imprimante.

### A **Fermez toutes les applications en cours.**

# B **Insérez le CD-ROM dans le lecteur correspondant.**

L'installateur démarre.

# C **Sélectionnez une langue d'interface, puis cliquez sur [OK].**

La langue par défaut de l'interface est l'anglais.

Le pilote d'impression est installé dans la langue choisie. Le pilote d'impression anglais est installé lorsque la langue suivante est sélectionnée : Cestina, Magyar, Polski, Portugues, Suomi.
### D **Cliquez sur [Pilote d'imprimante PostScript 3].**

L'Assistant Ajouter une imprimante démarre.

- E **Cliquez sur [Serveur d'imprimante réseau], puis cliquez sur [Suivant >].**
- F **Cliquez sur [Suivant>].**

G **Double-cliquez sur le nom de l'ordinateur que vous souhaitez utiliser comme serveur d'impression dans la fenêtre [Imprimantes partagées ].**

H **Sélectionnez l'imprimante que vous souhaitez utiliser, puis cliquez sur [Suivant >].**

I **Assurez-vous que l'emplacement de l'imprimante sélectionnée est affiché, puis cliquez sur [Suivant >].**

J **Modifiez le nom de l'imprimante, si nécessaire, puis cliquez sur [Suivant >].**

K **Indiquez si vous souhaitez ou non imprimer une page de test, puis cliquez sur [Terminer].**

Redémarrez l'ordinateur pour terminer l'installation.

#### **Remarque**

- ❒ Un code utilisateur peut être défini après avoir installé le pilote d'impression. Pour plus d'information concernant le code utilisateur, reportez-vous à l'Aide du pilote d'impression.
- $\Box$  Le lancement automatique peut ne pas fonctionner avec certaines configurations de systèmes d'exploitation. Dans ce cas, lancez « Setup.exe » dans le répertoire racine du CD-ROM.

**1**

## **Utilisation comme serveur d'impression NetWare/Imprimante distante**

### **En utilisant le pilote d'impression PostScript 3**

#### **楼Important**

❒ Dans un environnement IPv6, les serveurs Netware ne peuvent pas être utilisés.

Procédez comme suit pour installer le pilote d'impression PostScript 3.

A **Dans la fenêtre [Imprimantes] ou [Imprimantes et télécopies], ouvrez les propriétés de l'imprimante.**

### B **Cliquez sur l'onglet [PostScript].**

Avec Windows 2000/XP ou Windows NT 4.0, cliquez sur l'onglet **[Paramètres du périphérique]** puis continuez pour décochez la case.

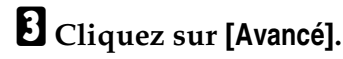

- D **Décochez les cases [Envoyer CTRL+D avant le travail] et [Envoyer CTRL+D après le travail], puis cliquez sur [OK].**
- E **Cliquez sur [OK] pour fermer la boîte de dialogue des propriétés de l'imprimante.**

## **Installer le pilote d'impression avec un port USB**

Ce chapitre explique comment installer les pilotes d'imprimantes avec un port USB.

### **important**

❒ Assurez-vous que l'appareil est connecté au port USB de l'ordinateur à l'aide d'un câble d'interface USB.

Avant l'installation, vérifiez que seul le système d'exploitation est en cours d'exécution sur l'ordinateur et qu'il n'y a pas de travaux d'impression en cours. Les pilotes d'impression peuvent être installés à partir du CD-ROM fourni avec cet appareil.

### **Windows 98 SE/Me - USB**

### **楼Important**

❒ L'installation via un port USB n'est pas possible avec Windows 95/98. Passez à Windows 98 SE/Me.

Si le pilote d'ipmression a déjà été installé, la fonction "plug and play" est activée et l'icône de l'imprimante connectée au port USB est ajoutée dans la fenêtre **[Imprimantes]**.

### A **Éteignez l'appareil.**

## B **Connectez l'appareil à l'ordinateur au moyen du câble USB.**

Insérez bien le câble USB.

### C **Allumez l'appareil.**

La fonction « plug and play » est lancée et la boîte de dialogue **[Nouveau matériel détecté]**, **[Assistant pour pilote de périphérique]** ou **[Assistant Ajout de nouveau matériel]** s'affiche, selon le système d'exploitation.

### D **Cliquez sur [Suivant>].**

E **Cliquez sur [Rechercher le meilleur pilote pour votre périphérique. {Recommandé}.], puis cliquez sur [Suivant>].**

F **Sélectionnez le champ [Emplacement spécifique :] puis cliquez sur [Parcourir...].** La boîte de dialogue **[Rechercher une imprimante]** s'affiche.

G **Insérez le CD-ROM dans le lecteur correspondant.**

H **Spécifiez l'emplacement où se trouve USB Printing Support puis cliquez sur [Suivant>].**

Si le lecteur de CD-ROM est l'unité D, les fichiers source de USB Printing Support sont stockés à l'endroit suivant :

D:\DRIVERS\RPCS\WIN9X\_ME

**1**

### I **Vérifiez l'emplacement, puis cliquez sur [Suivant >].**

USB Printing Support est installé.

### J **Cliquez sur [Terminer].**

Si le pilote d'impression a déjà été installé, la fonction "plug and play" est activée et l'icône de l'imprimante connectée au port "USB001" est ajoutée dans la fenêtre **[Imprimantes]**.

#### K **Cliquez sur [Suivant>].**

L **Cliquez sur [Rechercher le meilleur pilote pour votre périphérique. {Recommandé}.], puis cliquez sur [Suivant>].**

M **Cochez la case [Emplacement spécifique :], puis cliquez sur [Parcourir...].** La boîte de dialogue **[Rechercher une imprimante]** s'affiche.

N **Insérez le CD-ROM dans le lecteur correspondant.**

#### **D** Indiquez l'endroit où les fichiers source du pilote d'impression sont stoc**kés puis cliquez sur [Suivant>].**

Si le lecteur de CD-ROM est l'unité D, les fichiers source du pilote d'impression sont stockés à l'endroit suivant :

• PostScript 3 D:\DRIVERS\PS3\WIN9X\_ME\(Language)\DISK1

### P **Vérifiez l'emplacement, puis cliquez sur [Suivant >].**

L'Assistant Ajouter une imprimante démarre.

#### Q **Cliquez sur [Terminer].**

L'installation est terminée. Si l'installation est réussie, l'icône de l'imprimante connectée au port "USB001" s'ajoute dans la fenêtre **[Imprimantes]**.

#### **Remarque**

❒ Au démarrage du lancement automatique, cliquez sur **[Quitter]**.

- ❒ Pour désactiver le lancement automatique, appuyez sur la touche {**Maj**} lorsque vous insérez le CD-ROM dans le lecteur et maintenez la touche enfoncée jusqu'à ce que l'ordinateur finisse de lire le CD.
- ❒ Le nombre qui figure après "USB" dépend du nombre d'imprimantes connectées.
- ❒ Il n'est pas nécessaire de réinstaller USB Printing Support lorsque vous connectez un autre appareil via l'interface USB si USB Printing Support est installé.
- ❒ Après avoir installé USB Printing Support, si le pilote d'impression n'est pas installé, suivez les instructions "plug-and-play" de l'imprimante.
- ❒ Installez le pilote d'impression à l'aide du CD-ROM fourni avec l'imprimante.

### **Windows 2000 - USB**

#### **楼Important**

❒ Vous devez avoir une autorisation Administrateur pour installer un pilote d'impression. Ouvrez la session à l'aide d'un compte Administrateur.

Si le pilote d'ipmression a déjà été installé, la fonction "plug and play" est activée et l'icône de l'imprimante connectée au port USB est ajoutée dans la fenêtre **[Imprimantes]**.

Si le pilote d'impression n'est pas installé, suivez les instructions "plug-andplay" de l'imprimante pour l'installer à l'aide du CD-ROM qui vous est fourni.

### A **Vérifiez si l'imprimante est éteinte.**

### B **Connectez l'appareil à l'ordinateur au moyen du câble USB.**

Insérez bien le câble USB.

### C **Allumez l'appareil.**

L'Assistant Nouveau matériel détecté démarre et USB Printing Support est installé automatiquement.

D **Cliquez sur [Suivant >] dans la boîte de dialogue [Assistant Nouveau matériel détecté].**

E **Cochez la case [Rechercher un pilote adapté à mon périphérique (recommandé)], puis cliquez sur[Suivant >].**

F **Cochez la case [Spécifier l'emplacement], puis cliquez sur [Suivant >].**

G **Insérez le CD-ROM dans le lecteur correspondant.**

 $\mathbf \ddot{B}$  Indiquez l'endroit où les fichiers source du pilote d'impression sont stoc**kés.**

Si le lecteur de CD-ROM est l'unité D, les fichiers source du pilote d'impression sont stockés à l'endroit suivant :

• PostScript 3 D:\DRIVERS\PS3\WIN2K\_XP\(Language)\DISK1

I **Vérifiez l'emplacement du pilote d'impression puis cliquez sur [OK].**

### J **Cliquez sur [Suivant>].**

#### K **Cliquez sur [Terminer].**

Si le pilote d'impression a déjà été installé, la fonction "plug and play" est activée et l'icône de l'imprimante connectée au port "USB001" est ajoutée dans la fenêtre **[Imprimantes]**.

**1**

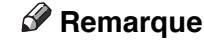

- ❒ Au démarrage du lancement automatique, cliquez sur **[Quitter]**.
- ❒ Pour désactiver le lancement automatique, appuyez sur la touche {**Maj**} lorsque vous insérez le CD-ROM dans le lecteur et maintenez la touche enfoncée jusqu'à ce que l'ordinateur finisse de lire le CD.
- ❒ Le nombre qui figure après « USB » dépend du nombre d'imprimantes connectées.

### **Windows XP, Windows Server 2003 - USB**

#### **楼Important**

❒ Vous devez avoir une autorisation Administrateur pour installer un pilote d'impression. Ouvrez la session à l'aide d'un compte Administrateur.

Si le pilote d'ipmression a déjà été installé, la fonction "plug and play" est activée et l'icône de l'imprimante connectée au port USB est ajoutée dans la fenêtre **[Imprimantes]**.

Les pilotes d'impression peuvent être installés à partir du CD-ROM fourni avec cet appareil.

Si le pilote d'impression n'est pas installé, suivez les instructions "plug-andplay" de l'imprimante pour l'installer à l'aide du CD-ROM qui vous est fourni.

### A **Éteignez l'appareil.**

### B **Connectez l'appareil à l'ordinateur au moyen du câble USB.**

Insérez bien le câble USB.

### C **Allumez l'appareil.**

L'Assistant Nouveau matériel détecté démarre et USB Printing Support est installé automatiquement.

D **Dans la fenêtre Assistant Nouveau matériel détecté, cliquez sur [Rechercher un pilote adapté à mon périphérique [recommandé] ], puis cliquez sur [Suivant >].**

E **Pour désactiver le lancement automatique, appuyez sur la touche** {**Maj**} **lorsque vous insérez le CD-ROM dans le lecteur et maintenez la touche enfoncée jusqu'à ce que l'ordinateur finisse de lire le CD.**

F **Cochez la case [Inclure cet emplacement dans la recherche] dans [Rechercher le meilleur pilote à cet emplacement], puis cliquez sur [Parcourir] pour sélectionner l'emplacement du pilote d'impression.**

Si le lecteur de CD-ROM est l'unité D, les fichiers source du pilote d'impression sont stockés à l'endroit suivant :

• PostScript 3 D:\DRIVERS\PS3\WIN2K\_XP\(Language)\DISK1

G **Vérifiez l'emplacement du pilote d'impression, puis cliquez sur [Suivant >].**

### H **Cliquez sur [Continuer].**

## I **Cliquez sur [Terminer].**

Si l'installation est réussie, l'icône de l'imprimante connectée au port "USB001" s'ajoute dans la fenêtre **[Imprimantes]**.

### **Remarque**

- ❒ Si le lancement automatique démarre, cliquez sur **[Annuler]**, puis sur **[Quitter]**.
- ❒ Le nombre qui figure après « USB » dépend du nombre d'imprimantes connectées.

### **Dépannage pour l'utilisation USB**

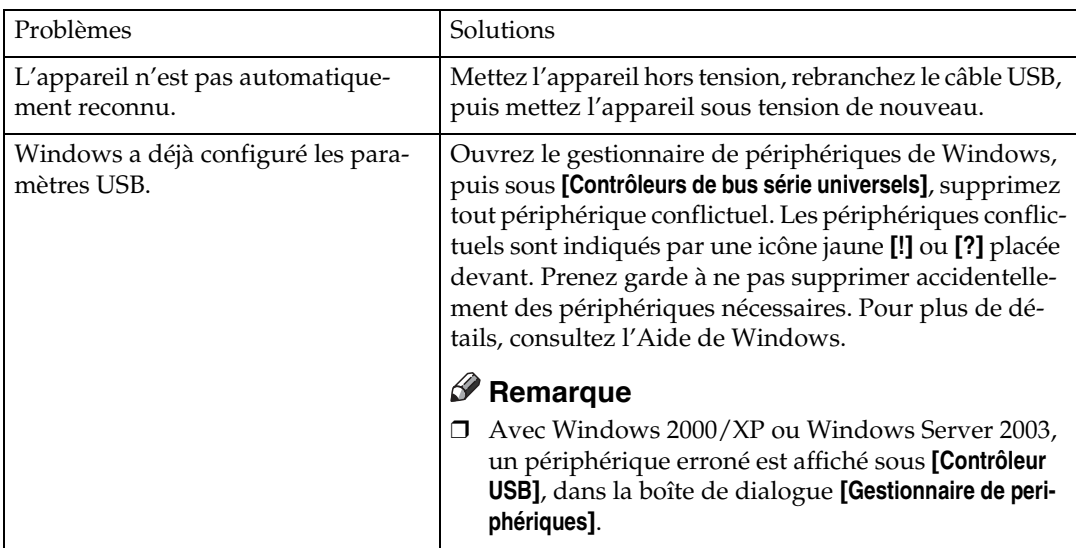

## **Impression en parallèle**

Pour utiliser un appareil connecté à l'aide d'une interface en parallèle, cliquez sur **[LPT1]** pour installer le pilote d'impression.

### **Installation du pilote d'impression PostScript 3 (Windows 95/98/Me)**

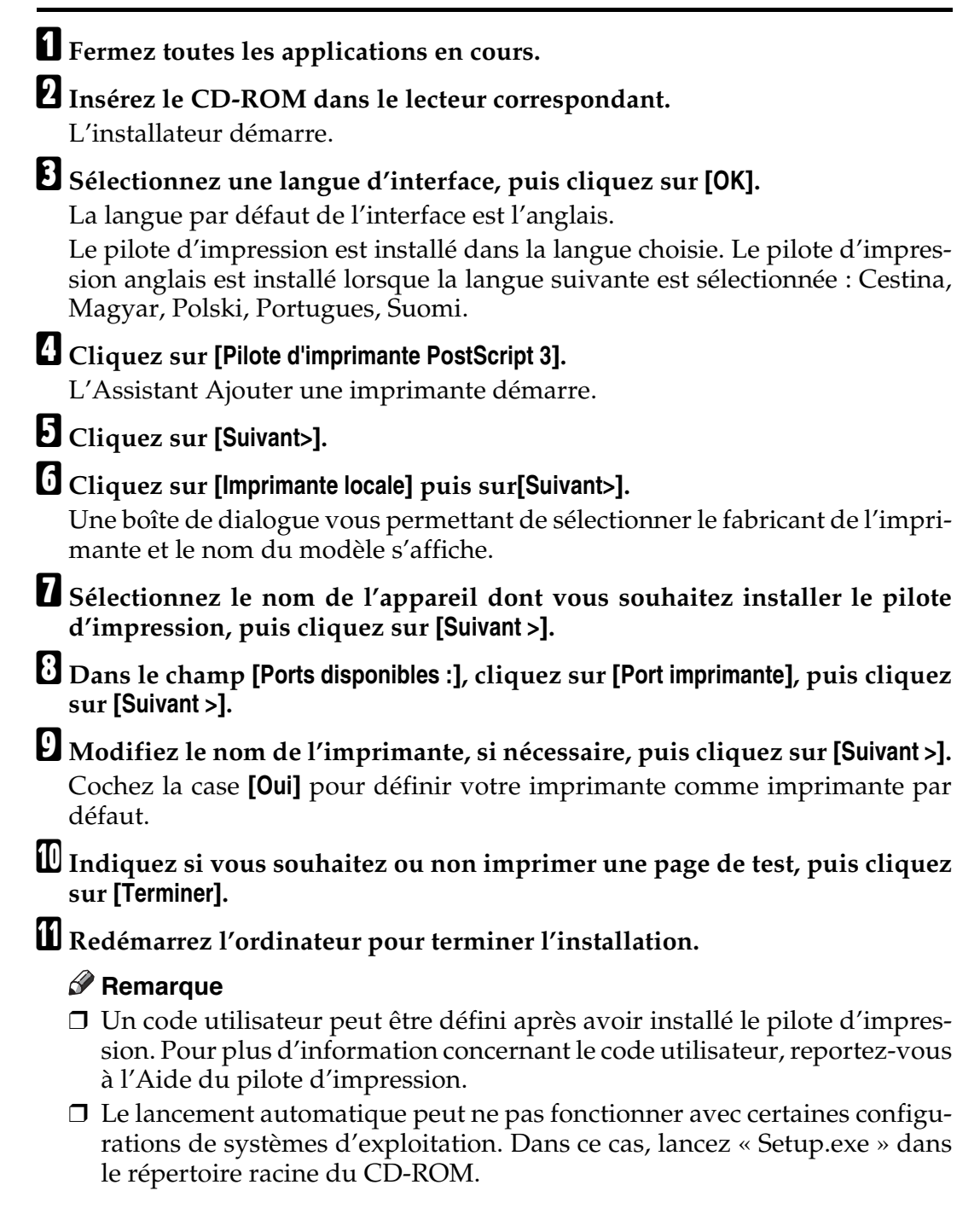

### **Installation du pilote d'impression PostScript 3 (Windows 2000)**

#### **楼Important**

❒ Vous devez avoir une autorisation Administrateur pour installer ce pilote d'impression. Ouvrez la session à l'aide d'un compte Administrateur.

### A **Fermez toutes les applications en cours.**

### B **Insérez le CD-ROM dans le lecteur correspondant.**

L'installateur démarre.

### C **Sélectionnez une langue d'interface, puis cliquez sur [OK].**

La langue par défaut de l'interface est l'anglais.

Le pilote d'impression est installé dans la langue choisie. Le pilote d'impression anglais est installé lorsque la langue suivante est sélectionnée : Cestina, Magyar, Polski, Portugues, Suomi.

#### D **Cliquez sur [Pilote d'imprimante PostScript 3].**

L'Assistant Ajouter une imprimante démarre.

#### E **Cliquez sur [Suivant>].**

#### F **Cliquez sur [Imprimante locale] puis sur[Suivant>].**

Une boîte de dialogue vous permettant de sélectionner le fabricant de l'imprimante et le nom du modèle s'affiche.

G **Sélectionnez [LPT1] dans la boîte de dialogue [Port d'imprimante], puis cliquez sur [Suivant >].**

H **Indiquez si vous souhaitez ou non partager l'imprimante, puis cliquez sur [Suivant >].**

I **Sélectionnez le nom de l'appareil dont vous souhaitez installer le pilote, puis cliquez sur [Suivant >].**

#### J **Indiquez si vous souhaitez ou non imprimer une page de test, puis cliquez sur [Terminer]**

L'installation du pilote d'impression est lancée.

### K **Redémarrez l'ordinateur pour terminer l'installation, si nécessaire.**

#### **Remarque**

- ❒ Un code utilisateur peut être défini après avoir installé le pilote d'impression. Pour plus d'information concernant le code utilisateur, reportez-vous à l'Aide du pilote d'impression.
- $\Box$  Le lancement automatique peut ne pas fonctionner avec certaines configurations de systèmes d'exploitation. Dans ce cas, lancez « Setup.exe » dans le répertoire racine du CD-ROM.

### **Installation du pilote d'impression PostScript 3 (Windows XP, Windows Server 2003)**

#### **楼Important**

❒ Vous devez avoir une autorisation Administrateur pour installer ce pilote d'impression. Ouvrez la session à l'aide d'un compte Administrateur.

#### A **Fermez toutes les applications en cours.**

#### B **Insérez le CD-ROM dans le lecteur correspondant.**

L'installateur démarre.

### C **Sélectionnez une langue d'interface, puis cliquez sur [OK].**

La langue par défaut de l'interface est l'anglais.

Le pilote d'impression est installé dans la langue choisie. Le pilote d'impression anglais est installé lorsque la langue suivante est sélectionnée : Cestina, Magyar, Polski, Portugues, Suomi.

#### D **Cliquez sur [Pilote d'imprimante PostScript 3].**

L'Assistant Ajouter une imprimante démarre.

E **Cliquez sur [Suivant>].**

F **Cliquez sur [Imprimante locale reliée à cet ordinateur], puis cliquez sur [Suivant >].**

G **Sélectionnez le port que vous souhaitez utiliser, puis cliquez sur [Suivant >].** Une boîte de dialogue vous permettant de sélectionner le fabricant de l'imprimante et le nom du modèle s'affiche.

- H **Sélectionnez le nom de l'appareil dont vous souhaitez installer le pilote, puis cliquez sur [Suivant >].**
- I **Cliquez sur [Fermer] pour fermer la boîte de dialogue [Port d'imprimante].**

J **Cliquez sur [Suivant >].**

K **Modifiez le nom de l'imprimante, si nécessaire, puis cliquez sur [Suivant >].**

L **Indiquez si vous souhaitez ou non imprimer une page de test, puis cliquez sur [Terminer].**

L'installation du pilote d'impression est lancée.

M **Redémarrez l'ordinateur pour terminer l'installation.**

#### **Remarque**

❒ Un code utilisateur peut être défini après avoir installé le pilote d'impression. Pour plus d'information concernant le code utilisateur, reportez-vous à l'Aide du pilote d'impression.

❒ Le lancement automatique peut ne pas fonctionner avec certaines configurations de systèmes d'exploitation. Dans ce cas, lancez « Setup.exe » dans le répertoire racine du CD-ROM.

### **Installation du pilote d'impression PostScript 3 (Windows NT 4.0)**

#### **楼Important**

❒ Vous devez avoir une autorisation Administrateur pour installer ce pilote d'impression. Ouvrez la session à l'aide d'un compte Administrateur.

### A **Fermez toutes les applications en cours.**

B **Insérez le CD-ROM dans le lecteur correspondant.**

L'installateur démarre.

### C **Sélectionnez une langue d'interface, puis cliquez sur [OK].**

La langue par défaut de l'interface est l'anglais.

Le pilote d'impression est installé dans la langue choisie. Le pilote d'impression anglais est installé lorsque la langue suivante est sélectionnée : Cestina, Magyar, Polski, Portugues, Suomi.

D **Cliquez sur [Pilote d'imprimante PostScript 3].** L'Assistant Ajouter une imprimante démarre.

E **Sélectionnez [Poste de travail], puis cliquez sur [Suivant >].**

- F **Sélectionnez le port que vous souhaitez utiliser, puis cliquez sur [Suivant >].** Une boîte de dialogue vous permettant de sélectionner le fabricant de l'imprimante et le nom du modèle s'affiche.
- G **Sélectionnez le nom de l'appareil dont vous souhaitez installer le pilote, puis cliquez sur [Suivant >].**
- H **Modifiez si vous le souhaitez le nom de l'imprimante puis cliquez sur [Suivant>].**

Cochez la case **[Oui]** pour définir votre imprimante comme imprimante par défaut.

I **Indiquez si vous souhaitez ou non partager l'imprimante, puis cliquez sur [Suivant >].**

#### J **Indiquez si vous souhaitez ou non imprimer une page de test, puis cliquez sur [Terminer].**

L'installation du pilote d'impression est lancée.

K **Redémarrez l'ordinateur pour terminer l'installation, si nécessaire.**

#### **Remarque**

- ❒ Un code utilisateur peut être défini après avoir installé le pilote d'impression. Pour plus d'information concernant le code utilisateur, reportez-vous à l'Aide du pilote d'impression.
- ❒ Le lancement automatique peut ne pas fonctionner avec certaines configurations de systèmes d'exploitation. Dans ce cas, lancez « Setup.exe » dans le répertoire racine du CD-ROM.

## **Installation du pilote d'impression avec IEEE 1394 (impression SCSI)**

Les pilotes d'impression peuvent être installés à partir du CD-ROM fourni avec cet appareil.

### **important**

- ❒ Fermez toutes les applications en cours et n'imprimez pas pendant l'installation.
- ❒ Ne connectez pas de périphériques IEEE 1394 ou USB à l'ordinateur et n'allumez pas d'autres imprimantes pendant l'installation.
- ❒ Avant de désinstaller le pilote d'impression, vérifiez que le câble d'interface IEEE 1394 est déconnecté de l'ordinateur.
- ❒ L'impression SCSI doit être définie sur "active" dans le panneau de configuration. Pour plus d'informations, consultez le Manuel réseau.
- ❒ Cet appareil ne peut recevoir de données d'impression que d'un seul ordinateur à la fois. Un message peut s'afficher si des travaux provenant de différents ordinateurs entrent en conflit.
- ❒ En cas de conflit de travaux, le premier reçu sera le premier imprimé.
- ❒ Si le pilote d'impression est correctement installé, la connexion ou la déconnexion du câble IEEE 1394 en option fait changer l'icône de l'imprimante.

### **Windows 2000**

### important

- ❒ Vous devez avoir une autorisation Administrateur pour installer ce pilote d'impression. Ouvrez la session à l'aide d'un compte Administrateur.
- ❒ L'unité d'interface 1394 en option ne peut être utilisée qu'avec Service Pack 1 (SP1) ou ultérieur.

A **Connectez l'appareil et l'ordinateur à l'aide du câble d'interface IEEE 1394.**

B **Cliquez sur [Suivant >] dans la boîte de dialogue [Assistant Nouveau matériel détecté].**

C **Lorsque le message « Cet assistant terminera l'installation de ce périphérique : inconnu » s'affiche, cliquez sur [Spécifier un emplacement], puis sur [Suivant >].**

D **Lorsque le message « Trouver les fichiers pilotes » s'affiche, cochez la case [Recherche d'emplacements en option.], et cliquez sur [Spécifier un emplacement] puis sur [Suivant >].**

E **Pour désactiver le lancement automatique, appuyez sur la touche** {**Maj**} **lorsque vous insérez le CD-ROM dans le lecteur et maintenez la touche enfoncée jusqu'à ce que l'ordinateur finisse de lire le CD.**

Si le lancement automatique démarre, cliquez sur **[Annuler]**, puis sur **[Quitter]**.

### F **Cliquez sur [Parcourir].**

### G **Sélectionnez le pilote d'impression que vous souhaitez utiliser.**

Si le lecteur de CD-ROM est l'unité D, les fichiers source du pilote d'impression sont stockés à l'endroit suivant :

• PostScript 3 D:\DRIVERS\PS3\WIN2K\_XP\(Language)\DISK1\

### H **Cliquez sur [Ouvrir].**

### I **Cliquez sur [OK].**

### $\mathbf{\mathbb{D}}$  Suivez les instructions.

Lorsque l'installation est terminée, l'imprimante connectée à "1394\_00n" apparaît dans la fenêtre **[Imprimantes]**. ("n" indique le nombre d'imprimantes connectées.)

### **Remarque**

- ❒ Si l'**[Assistant Nouveau matériel détecté]** s'affiche à chaque fois que l'ordinateur est démarré ou que le câble est connecté, désactivez le périphérique. Pour installer un autre pilote d'impression après configuration du port "1394\_00n" , cliquez sur **[1394\_00]** comme port pendant l'installation du pilote.
- ❒ Si le pilote d'impression était déjà installé, l'icône de l'imprimante s'ajoute dans la fenêtre **[Imprimantes]**. Dans ce cas, l'installation du pilote d'impression n'est pas nécessaire.
- ❒ Si après l'installation, l'impression ne fonctionne pas correctement, supprimez le port et réinstallez le pilote d'impression. Pour plus d'informations, consultez la section Dépannage.

### Désactivation du périphérique

Si vous ne voulez pas installer l'imprimante lorsque l'Assistant Nouveau matériel détecté est lancé dans le système d'exploitation supportant l'impression SC-SI, désactivez le périphérique en procédant comme expliqué ci-dessous.

A **Lorsque la boîte de dialogue [Assistant Nouveau matériel détecté] s'affiche, cliquez sur[Suivant >].**

B **Lorsque le message « Cet assistant terminera l'installation de ce périphérique : inconnu » s'affiche, cochez la case [Rechercher un pilote adapté à mon périphérique (recommandé)], puis cliquez sur [Suivant >].**

C **Lorsque le message « Veuillez choisir votre option de recherche et d'installation. » s'affiche, décochez toutes les cases dans [Rechercher le meilleur pilote à ces emplacements.], puis cliquez sur [Suivant >].**

D **Lorsque le message "Résultats de la recherche de fichiers pilotes" s'affiche, cochez la case [Désactiver le périphérique. L'assistant Ajout/Suppression de matériel dans le panneau de configuration peut terminer les installations de pilotes.], puis cliquez sur [Terminer].**

**1**

### **Windows XP, Windows Server 2003**

#### **楼Important**

- ❒ L'impression SCSI doit être définie sur "active" dans le panneau de configuration. Pour plus d'informations, consultez le Manuel réseau.
- ❒ Vous devez avoir une autorisation Administrateur pour installer ce pilote d'impression. Ouvrez la session à l'aide d'un compte Administrateur.
- ❒ Si le pilote d'impression est correctement installé, la connexion ou la déconnexion du câble IEEE 1394 en option fait changer l'icône de l'imprimante.
- A **Connectez l'appareil et l'ordinateur à l'aide du câble d'interface IEEE 1394.** Quand la boîte de dialogue **[Assistant Nouveau matériel détecté]** s'affiche, cliquez sur **[Cet assistant vous aide à installer le logiciel de : (inconnu)]** s'affiche.
- B **Cochez la case [Installer à partir d'une liste ou d'un emplacement spécifié (utilisateurs expérimentés)], puis cliquez sur [Suivant >].**
- **El** Quand le message "Veuillez choisir votre option de recherche et d'installa**tion." S'affiche, cochez la case [Chercher le meilleur pilote à ces emplacements.], cochez la case [Inclure cet emplacement dans la recherche :], puis cochez la case [Inclure cet emplacement dans la recherche :].**
- D **Pour désactiver le lancement automatique, appuyez sur la touche** {**Maj**} **lorsque vous insérez le CD-ROM dans le lecteur et maintenez la touche enfoncée jusqu'à ce que l'ordinateur finisse de lire le CD.**

Si le lancement automatique démarre, cliquez sur **[Annuler]**, puis sur **[Quitter]**.

E **Indiquez l'endroit où les fichiers source du pilote d'impression sont stockés puis cliquez sur [Suivant >].**

Si le lecteur de CD-ROM est l'unité D, les fichiers source du pilote d'impression sont stockés à l'endroit suivant :

• PostScript 3 D:\DRIVERS\PS3\WIN2K\_XP\(Language)\DISK1\

Lorsque l'installation est terminée, l'imprimante connectée à "1394\_00n" apparaît dans la fenêtre **[Imprimantes et télécopies]**. ("n" indique le nombre d'imprimantes connectées.)

### F **Suivez les instructions.**

#### **Remarque**

- ❒ Cet appareil ne peut recevoir de données d'impression que d'un seul ordinateur à la fois. Si un travail provenant d'un ordinateur entre en conflit avec d'autres données, un message peut s'afficher sur l'ordinateur.
- ❒ Pour installer un autre pilote d'impression après configuration du port "1394\_00n" , cliquez sur **[1394\_00]** comme port pendant l'installation du pilote.
- ❒ Si le pilote d'impression était déjà installé, l'icône de l'imprimante s'ajoute dans la fenêtre **[Imprimantes et télécopies]**. Dans ce cas, l'installation du pilote d'impression n'est pas nécessaire.
- ❒ Même si le pilote d'impression est déjà installé, le message "Assistant Nouveau matériel détecté" peut s'afficher lorsque l'appareil et l'ordinateur sont connectés pour la première fois par un câble d'interface IEEE 1394. Si cela se produit, installez le pilote d'impression.
- ❒ Si après l'installation, l'impression ne fonctionne pas correctement, supprimez le port et réinstallez le pilote d'impression. Pour plus d'informations, consultez la section Dépannage.

#### Désactivation du périphérique

Si vous ne voulez pas installer l'imprimante lorsque l'Assistant Nouveau matériel détecté est lancé dans le système d'exploitation supportant l'impression SC-SI, désactivez le périphérique en procédant comme expliqué ci-dessous.

- A **Lorsque la boîte de dialogue [Assistant Nouveau matériel détecté] s'affiche, cliquez sur [Cet assistant vous aide à installer le logiciel de: inconnu] s'affiche, cochez la case [Installer à partir d'une liste ou d'un emplacement spécifié (utilisateurs expérimentés)], puis cliquez sur [Suivant >].**
- B **Lorsque le message "Veuillez choisir votre option de recherche et d'installation." s'affiche, décochez toutes les cases dans [Rechercher le meilleur pilote à ces emplacements.], puis cliquez sur [Suivant >].**
- **El** Quand le message "L'assistant n'a pas pu trouver le logiciel sur votre ordi**nateur pour ..." s'affiche, cliquez sur [OK].**
- D **Lorsque le message « Impossible d'installer ce matériel » s'affiche, cochez la case [Ne plus me proposer d'installer ce logiciel] puis cliquez sur [Terminer].**

**1**

## **Impression avec une connexion Bluetooth**

### **Profils pris en charge**

#### ❖ **SPP, HCRP**

- Deux ordinateurs avec adaptateur Bluetooth ou équipés de Bluetooth peuvent être connectés en même temps à l'aide de l'interface Bluetooth : l'un par SPP, l'autre par HCRP.
- Quand vous connectez plus d'un adaptateur Bluetooth ou d'un ordinateur équipé de Bluetooth à la fois, le premier périphérique qui établit la connexion est sélectionné. Si vous sélectionnez la connexion parmi d'autres périphériques, annulez la première connexion établie.
- Conditions de communications bidirectionnelles
	- La connexion SPP ne prend pas en charge les communications bidirectionnelles.
	- La connexion HCRP prend en charge les communications bidirectionnelles.

#### ❖ **BIP**

- Pour une connexion BIP, un module incluant PostScript 3 doit être installé dans l'appareil.
- Un seul adaptateur Bluetooth ou un seul ordinateur équipé de Bluetooth peut être connecté via BIP.
- Seules les images JPEG peuvent être imprimées à l'aide de BIP.
- Avec BIP, les codes utilisateurs sont désactivés. Vous ne pouvez pas imprimer si les fonctions d'impression sont restreintes.
- Certaines imprimantes ne prennent pas BIP en charge.

#### **Impression avec une connexion Bluetooth**

Pour installer le pilote d'impression, suivez la procédure utilisée pour installer l'interface parallèle.

#### **important**

❒ Pour installer le pilote d'impression sous Windows 2000/XP Professional ou Windows Server 2003, vous devez posséder un compte vous donnant l'autorisation de gérer les imprimantes. Ouvrez la session en tant qu'administrateur ou membre du groupe utilisateurs avec pouvoir.

#### *A* Remarque

- ❒ La configuration requise varie en fonction de la norme et des spécifications Bluetooth. Pour de plus amples informations, consultez les manuels fournis avec chaque produit.
- ❒ Pour plus d'information concernant la configuration de Bluetooth avec d'autres systèmes d'exploitation ou son utilisation avec d'autres utilitaires, reportez-vous aux manuels fournis avec ces systèmes d'exploitation ou utilitaires.
- A **Démarrez le Gestionnaire de connexions Bluetooth 3Com.**
- B **Vérifiez que l'imprimante que vous voulez utiliser s'affiche dans le Gestionnaire de connexions Bluetooth 3Com.**
- C **Dans le menu [Outils] , cliquez sur [Port COM].**
- D **Vérifiez que le message "Client sériel Bluetooth (COMx)" s'affiche dans Ports de clients. (X indique le numéro de port COM utilisé par Bluetooth.)**
- E **Cliquez sur [Fermer].**
- F **Dans le menu [Démarrer] , sélectionnez[Paramètres], puis cliquez sur [Imprimantes].**

La fenêtre des **[Imprimantes]** s'affiche.

- G **Cliquez sur l'icône de l'imprimante que vous souhaitez utiliser.**
- H **Dans le menu [Fichier] , cliquez sur [Propriétés].**
- I **Cliquez sur l'onglet [Ports].**
- J **Dans [Ports], cochez la case [COMx:]. X indique le numéro de port COM utilisé par Bluetooth.**
- K **Cliquez sur [OK].**

Fermez la fenêtre **[Imprimantes]**.

Si une boîte de dialoque s'affiche pendant la transmission d'un travail d'impression, rétablissez la connexion réseau comme suit :

#### B **Cliquez sur [Connecter].**

#### **Remarque**

❒ Pour toujours utiliser la même imprimante, cochez la case **[Toujours utiliser pour cette connexion]**.

#### **RÈfÈrence**

Pour plus de détails, reportez-vous aux manuels fournis avec l'adaptateur Bluetooth ou l'ordinateur équipé de Bluetooth.

#### **Définition des paramètres du mode sécurité**

#### A **Démarrez le Gestionnaire de connexions Bluetooth 3Com.**

#### B **Dans le menu [Outils] , cliquez sur [Mode sécurité].**

La boîte de dialogue **[Mode sécurité]** s'affiche.

### C **Sélectionnez le mode de sécurité dans la liste [Mode sécurité :].**

Si vous cliquez sur **[Haut]** ou **[Personnalisé]** et que vous spécifiez un **[Lien]** dans la boîte de dialogue **[Paramètres personnalisés]** , saisissez le mot de passe Bluetooth. Pour plus d'information concernant la saisie du mot de passe, reportezvous à [P.47 "Impression en mode sécurité"](#page-54-0)

 Pour tous les autres modes de sécurité et paramètres personnalisés, aucun mot de passe n'est requis.

Pour plus d'information sur chacun des modes, reportez-vous aux manuels fournis avec l'utilitaire.

### D **Cliquez sur [OK].**

Fermez la boîte de dialogue **[Mode sécurité]**.

#### **RÈfÈrence**

Pour plus d'informations sur le mode de sécurité, consultez l'Aide du gestionnaire de connexions 3Com Bluetooth. Pour plus d'informations sur la saisie du mot de passe qui est obligatoire pour transmettre les travaux d'impression, reportez-vous à [P.47 "Impression en mode sécurité"](#page-54-0).

#### <span id="page-54-0"></span>**Impression en mode sécurité**

### A **Envoyez le travail d'impression à l'imprimante en cours d'utilisation.**

Selon la configuration de l'ordinateur, la boîte de dialogue **[Connecter]** peut apparaître. Dans ce cas, utilisez-la pour établir la connexion réseau.

### B **La boîte de dialogue [Authentification] s'affiche.**

### C **Indiquez le mot de passe de Bluetooth puis cliquez sur [OK].**

En tant que mot de passe Bluetooth, saisissez les quatre derniers chiffres du numéro de série de l'appareil. Vous trouverez le numéro de série sur l'étiquette à l'arrière de l'appareil. Si le numéro de série est par exemple 00A0- 001234, le mot de passe Bluetooth est 1234.

### D **Le travail d'impression est envoyé.**

#### **Remarque**

 $\Box$  Le mot de passe Bluetooth est différent pour chaque appareil et ne peut pas être modifié.

## **En cas d'apparition d'un message pendant l'installation**

Les codes de messages 58 ou 34 indiquent que le pilote d'impression ne peut pas être installé avec le lancement automatique. Installez le pilote d'impression en utilisant **[Ajouter une imprimante]** ou **[Installer une imprimante]**.

Pour Windows 95/98/Me, Windows 2000 et Windows NT 4.0 :

A **Dans le menu [Démarrer] , sélectionnez[Paramètres], puis cliquez sur [Imprimantes].**

B **Double-cliquez sur l'icône Ajouter une imprimante.**

C **Suivez les instructions de l'Assistant Ajouter une imprimante.**

#### **Remarque**

❒ Si le pilote d'impression se trouve sur un CD-ROM, l'emplacement du pilote d'impression PostScript 3 se trouve soit sur D:\DRIVERS\PS3\ WIN9X\_ME\(Language)\DISK1, D:\DRIVERS\PS3\WIN2K\_XP\(Language)\DISK1, ou sur D:\DRIVERS\PS3\NT4\(Language)\DISK1. Si l'installateur démarre, cliquez sur **[Annuler]** pour quitter.

Pour Windows XP Professionnel et Windows Server 2003 :

A **Dans le menu [Démarrer], cliquez sur [Imprimantes et télécopies].**

B **Cliquez sur [Ajouter une imprimante].**

C **Suivez les instructions de l'Assistant Ajouter une imprimante.**

#### **Remarque**

❒ Si le pilote d'impression se trouve sur un CD-ROM, l'emplacement du pilote d'impression RPCS est D:\DRIVERS\PS3\WIN2K\_XP\(Language)\DISK1. Si l'installateur démarre, cliquez sur **[Annuler]** pour quitter.

Pour Windows XP Édition Familiale :

A **Dans le menu [Démarrer] , cliquez sur [Panneau de configuration].**

B **Cliquez sur [Imprimantes et autre matériel].**

C **Cliquez sur [Imprimantes et télécopies].**

D **Cliquez sur [Installer une imprimante].**

### E **Suivez les instructions de l'Assistant Ajouter une imprimante.**

#### **Remarque**

❒ Si le pilote d'impression se trouve sur un CD-ROM, l'emplacement du pilote d'impression RPCS est D:\DRIVERS\PS3\WIN2K\_XP\(Language)\DISK1. Si l'installateur démarre, cliquez sur **[Annuler]** pour quitter.

**1**

## **Paramétrage des options de l'imprimante**

Paramétrez les options de l'appareil avec le pilote d'impression lorsque la communication bidirectionnelle est désactivée.

Définissez les paramètres d'options lorsque la communication bidirectionnelle est désactivée.

### **楼Important**

- ❒ Sous Windows 2000/XP et Windows Server 2003, l'autorisation de gérer les imprimantes est nécessaire pour modifier les propriétés de l'imprimante dans le dossier **[Imprimantes]**. Ouvrez la session en tant qu'administrateur ou membre du groupe utilisateurs avec pouvoir.
- ❒ Sous Windows NT 4.0, une autorisation de contrôle total est nécessaire pour modifier les propriétés de l'imprimante dans le dossier **[Imprimantes]** . Ouvrez la session en tant qu'administrateur ou membre du groupe utilisateurs avec pouvoir.
- A **Dans le menu [Démarrer] , sélectionnez[Paramètres], puis cliquez sur [Imprimantes].**

La fenêtre des **[Imprimantes]** s'affiche.

B **Cliquez sur l'icône de l'imprimante que vous souhaitez utiliser.**

C **Dans le menu [Fichier] , cliquez sur [Propriétés].**

### D **Cliquez sur l'onglet [Accessoires].**

Sous Windows 2000/XP, Windows Server 2003 et Windows NT 4.0, cliquez sur l'onglet **[Paramètres du périphérique]**.

E **Sélectionnez les options installées dans la zone [Options] puis définissez les paramètres requis.**

Sous Windows 2000/XP, Windows Server 2003 et Windows NT 4.0, cliquez sur la zone **[Options installables]**.

#### F **Cliquez sur [Appliquer], puis sur [OK] pour fermer la boîte de dialogue des propriétés de l'imprimante.**

#### **RÈfÈrence**

Pour plus d'information concernant la définition des paramètres d'options de l'imprimante, reportez-vous à [P.69 "Configuration des options".](#page-76-0)

## **Configuration du pilote d'impression**

### **Windows 95/98/Me - Accès aux propriétés de l'imprimante**

Il existe deux méthodes d'ouverture de la boîte de dialogue des propriétés.

#### **Paramétrage par défaut de l'imprimante**

Pour définir les paramètres par défaut de l'imprimante, ouvrez la boîte de dialogue des propriétés de l'imprimante dans la fenêtre **[Imprimantes]**.

### **楼Important**

- ❒ Vous ne pouvez pas modifier les paramètres par défaut de l'imprimante pour chaque utilisateur. Les paramètres définis dans la boîte de dialogue des propriétés de l'imprimante s'appliquent à tous les utilisateurs.
- A **Dans le menu [Démarrer] , sélectionnez[Paramètres], puis cliquez sur [Imprimantes].**

La fenêtre des **[Imprimantes]** s'affiche.

B **Cliquez sur l'icône de l'imprimante que vous souhaitez utiliser.**

### C **Dans le menu [Fichier] , cliquez sur [Propriétés].**

La boîte de dialogue des propriétés de l'imprimante s'affiche.

D **Indiquez les paramètres requis puis cliquez sur [OK].**

### E **Cliquez sur [OK].**

#### *A* Remarque

❒ Avec certaines applications, les paramètres du pilote d'impression ne sont pas utilisés et ce sont les paramètres par défaut de l'application qui sont appliqués.

### **RÈfÈrence**

Pour plus de détails, consultez l'Aide du pilote d'impression.

#### **Paramétrage de l'imprimante dans une application**

Vous pouvez paramétrer l'imprimante pour une application spécifique.

Pour définir les paramètres de l'imprimante pour une application spécifique, ouvrez la boîte de dialogue des propriétés de l'imprimante dans cette application. Les explications suivantes vous indiquent comment définir les paramètres pour l'application Bloc-notes fournie avec Windows 95/98/Me.

### A **Dans le menu [Fichier] , cliquez sur [Imprimer].**

La boîte de dialogue **[Imprimer]** s'affiche.

B **Sélectionnez l'imprimante que vous voulez utiliser dans la liste [Nom], puis cliquez sur [Propriétés].**

La boîte de dialogue des propriétés de l'imprimante s'affiche.

C **Indiquez les paramètres requis puis cliquez sur [OK].**

### D **Cliquez sur [OK] pour commencer à imprimer.**

#### **Remarque**

- ❒ Le mode d'ouverture de la boîte de dialogue des propriétés de l'imprimante peut changer en fonction de l'application. Pour plus de détails, voir les manuels fournis avec votre application.
- ❒ Avec certaines applications, les paramètres du pilote d'impression ne sont pas utilisés et ce sont les paramètres par défaut de l'application qui sont appliqués.
- ❒ Tous les paramétrages que vous pouvez effectuer avec la procédure suivante ne sont valables qu'avec l'application en cours.
- ❒ Les utilisateurs courants peuvent modifier les propriétés affichées dans la boîte de dialogue **[Imprimer]** de l'application. Les paramètres définis ici sont utilisés comme paramètres par défaut lorsque l'on imprime à partir de cette application.

#### $\mathscr P$ Référence

Pour plus de détails, consultez l'Aide du pilote d'impression.

### **Windows 2000 - Accès aux propriétés de l'imprimante**

#### **Paramétrage par défaut de l'imprimante - propriétés de l'imprimante**

#### **楼Important**

- ❒ Pour modifier les paramètres par défaut de l'imprimante, y compris les paramètres de configuration des options, ouvrez la session à l'aide d'un compte autorisant la gestion des imprimantes. Les Administrateurs et les membres des groupes Utilisateurs avec pouvoir disposent par défaut de l'autorisation gérer les imprimantes.
- ❒ Vous ne pouvez pas modifier les paramètres par défaut de l'imprimante pour chaque utilisateur. Les paramètres définis dans la boîte de dialogue des propriétés de l'imprimante s'appliquent à tous les utilisateurs.

#### A **Dans le menu [Démarrer] , sélectionnez[Paramètres], puis cliquez sur [Imprimantes].**

La fenêtre des **[Imprimantes]** s'affiche.

B **Cliquez sur l'icône de l'imprimante que vous souhaitez utiliser.**

### C **Dans le menu [Fichier] , cliquez sur [Propriétés].**

La boîte de dialogue des propriétés de l'imprimante s'affiche.

### D **Indiquez les paramètres requis puis cliquez sur [OK].**

#### *A* Remarque

- ❒ Les paramètres que vous définissez ici sont utilisés comme paramètres par défaut pour toutes les applications.
- ❒ Ne définissez pas de paramètre pour **[Formulaire d'affectation magasin]**.

#### **RÈfÈrence**

Pour plus de détails, consultez l'Aide du pilote d'impression.

#### **Paramétrage par défaut de l'imprimante - Préférences d'impression**

#### important

- ❒ Vous ne pouvez pas modifier les paramètres par défaut de l'imprimante pour chaque utilisateur. Les paramètres définis dans la boîte de dialogue des propriétés de l'imprimante s'appliquent à tous les utilisateurs.
- A **Dans le menu [Démarrer] , sélectionnez[Paramètres], puis cliquez sur [Imprimantes].**

La fenêtre des **[Imprimantes]** s'affiche.

B **Cliquez sur l'icône de l'imprimante que vous souhaitez utiliser.**

### C **Dans le menu [Fichier] , cliquez sur [Préférences d'impression...].**

La boîte de dialogue **[Préférences d'impression]** s'affiche.

### D **Indiquez les paramètres requis puis cliquez sur [OK].**

#### **Remarque**

❒ Les paramètres que vous définissez ici sont utilisés comme paramètres par défaut pour toutes les applications.

#### **RÈfÈrence**

Pour plus de détails, consultez l'Aide du pilote d'impression.

#### **Paramétrage de l'imprimante dans une application**

Vous pouvez paramétrer l'imprimante pour une application spécifique.

Pour définir les paramètres de l'imprimante pour une application spécifique, ouvrez la boîte de dialogue **[Préférences d'impression]** dans cette application. Les explications suivantes vous indiquent comment définir les paramètres pour l'application Bloc-notes fournie avec Windows 2000.

### A **Dans le menu [Fichier] , cliquez sur [Imprimer...].**

La boîte de dialogue **[Imprimer]** s'affiche.

B **Sélectionnez l'imprimante que vous souhaitez utiliser dans la liste [Sélectionner imprimante].**

C **Sur l'onglet [Préférences], définissez les paramètres requis, puis cliquez sur [Imprimer]pour démarrer l'impression.**

#### **Remarque**

- ❒ Le mode d'ouverture de la boîte de dialogue **[Préférences d'impression]** peut changer en fonction de l'application. Pour plus de détails, voir les manuels fournis avec votre application.
- ❒ Tous les paramétrages que vous pouvez effectuer avec la procédure suivante ne sont valables qu'avec l'application en cours.
- ❒ Les utilisateurs courants peuvent modifier les propriétés affichées dans la boîte de dialogue **[Imprimer]** de l'application. Les paramètres définis ici sont utilisés comme paramètres par défaut lorsque l'on imprime à partir de cette application.

#### **RÈfÈrence**

Pour plus de détails, consultez l'Aide du pilote d'impression.

### **Windows XP, Windows Server 2003 - Accès aux propriétés de l'imprimante**

#### **Paramétrage par défaut de l'imprimante - propriétés de l'imprimante**

#### **important**

- ❒ Pour modifier les paramètres par défaut de l'imprimante, y compris les paramètres de configuration des options, ouvrez la session à l'aide d'un compte autorisant la gestion des imprimantes. Les Administrateurs et les membres des groupes Utilisateurs avec pouvoir disposent par défaut de l'autorisation gérer les imprimantes.
- ❒ Vous ne pouvez pas modifier les paramètres par défaut de l'imprimante pour chaque utilisateur. Les paramètres définis dans la boîte de dialogue des propriétés de l'imprimante s'appliquent à tous les utilisateurs.

### A **Dans le menu [Démarrer], cliquez sur [Imprimantes et télécopies].**

La fenêtre des **[Imprimantes et télécopies]** s'affiche.

B **Cliquez sur l'icône de l'imprimante que vous souhaitez utiliser.**

#### C **Dans le menu [Fichier] , cliquez sur [Propriétés].**

La boîte de dialogue des propriétés de l'imprimante s'affiche.

### D **Indiquez les paramètres requis puis cliquez sur [OK].**

#### **Remarque**

- ❒ Les paramètres que vous définissez ici sont utilisés comme paramètres par défaut pour toutes les applications.
- ❒ Ne définissez pas de paramètre pour **[Formulaire d'affectation magasin]**.

#### **RÈfÈrence**

Pour plus de détails, consultez l'Aide du pilote d'impression.

#### **Paramétrage par défaut de l'imprimante - Préférences d'impression**

#### **important**

❒ Vous ne pouvez pas modifier les paramètres par défaut de l'imprimante pour chaque utilisateur. Les paramètres définis dans la boîte de dialogue des propriétés de l'imprimante s'appliquent à tous les utilisateurs.

A **Dans le menu [Démarrer], cliquez sur [Imprimantes et télécopies].** La fenêtre des **[Imprimantes et télécopies]** s'affiche.

B **Cliquez sur l'icône de l'imprimante que vous souhaitez utiliser.**

### C **Dans le menu [Fichier] , cliquez sur [Préférences d'impression...].**

La boîte de dialogue **[Préférences d'impression]** s'affiche.

### D **Indiquez les paramètres requis puis cliquez sur [OK].**

#### **Remarque**

❒ Les paramètres que vous définissez ici sont utilisés comme paramètres par défaut pour toutes les applications.

#### **RÈfÈrence**

Pour plus de détails, consultez l'Aide du pilote d'impression.

#### **Paramétrage de l'imprimante dans une application**

Vous pouvez paramétrer l'imprimante pour une application spécifique.

Pour définir les paramètres de l'imprimante pour une application spécifique, ouvrez la boîte de dialogue **[Préférences d'impression]** dans cette application. Les explications suivantes vous indiquent comment définir les paramètres pour l'application Bloc-notes fournie avec Windows XP.

### A **Dans le menu [Fichier] , cliquez sur [Imprimer...].**

La boîte de dialogue **[Imprimer]** s'affiche.

B **Sélectionnez l'imprimante que vous souhaitez utiliser dans la liste [Sélectionner imprimante].**

C **Sur l'onglet [Préférence], définissez les paramètres requis, puis cliquez sur [Imprimer] pour démarrer l'impression.**

#### **Remarque**

- ❒ Le mode d'ouverture de la boîte de dialogue **[Préférences d'impression]** peut changer en fonction de l'application. Pour plus de détails, voir les manuels fournis avec votre application.
- ❒ Tous les paramétrages que vous pouvez effectuer avec la procédure suivante ne sont valables qu'avec l'application en cours.
- ❒ Les utilisateurs courants peuvent modifier les propriétés affichées dans la boîte de dialogue **[Imprimer]** de l'application. Les paramètres définis ici sont utilisés comme paramètres par défaut lorsque l'on imprime à partir de cette application.

#### **RÈfÈrence**

Pour plus de détails, consultez l'Aide du pilote d'impression.

### **Windows NT 4.0 - Accès aux propriétés de l'imprimante**

**Paramétrage par défaut de l'imprimante - propriétés de l'imprimante**

### **楼Important**

- ❒ Pour modifier les paramètres par défaut de l'imprimante, y compris les paramètres de configuration des options, ouvrez la session à l'aide d'un compte autorisant le contrôle total . Les membres des groupes Administrateurs, Opérateurs de serveur, Opérateurs d'impression et Utilisateurs avec pouvoir disposent par défaut des droits de contrôle total.
- ❒ Vous ne pouvez pas modifier les paramètres par défaut de l'imprimante pour chaque utilisateur. Les paramètres définis dans la boîte de dialogue des propriétés de l'imprimante s'appliquent à tous les utilisateurs.

#### A **Dans le menu [Démarrer] , sélectionnez[Paramètres], puis cliquez sur [Imprimantes].**

La fenêtre des **[Imprimantes]** s'affiche.

B **Cliquez sur l'icône de l'imprimante que vous souhaitez utiliser.**

### C **Dans le menu [Fichier] , cliquez sur [Propriétés].**

La boîte de dialogue des propriétés de l'imprimante s'affiche.

### D **Indiquez les paramètres requis puis cliquez sur [OK].**

#### *A* Remarque

- ❒ Les paramètres que vous définissez ici sont utilisés comme paramètres par défaut pour toutes les applications.
- ❒ Ne définissez pas de paramètre pour **[Formulaire d'affectation magasin]**.

#### **RÈfÈrence**

Pour plus de détails, consultez l'Aide du pilote d'impression.

#### **Paramétrage par défaut de l'imprimante - Paramètres par défaut**

#### important

- ❒ Pour modifier les paramètres par défaut de l'imprimante, y compris les paramètres de configuration des options, ouvrez la session à l'aide d'un compte autorisant le contrôle total . Les membres des groupes Administrateurs, Opérateurs de serveur, Opérateurs d'impression et Utilisateurs avec pouvoir disposent par défaut des droits de contrôle total.
- ❒ Vous ne pouvez pas modifier les paramètres par défaut de l'imprimante pour chaque utilisateur. Les paramètres définis dans la boîte de dialogue des propriétés de l'imprimante s'appliquent à tous les utilisateurs.

A **Dans le menu [Démarrer] , sélectionnez[Paramètres], puis cliquez sur [Imprimantes].**

La fenêtre des **[Imprimantes]** s'affiche.

B **Cliquez sur l'icône de l'imprimante que vous souhaitez utiliser.**

C **Dans le menu [Fichier...] , cliquez sur [Document par défaut].** La boîte de dialogue **[Par défaut]** s'affiche.

### D **Indiquez les paramètres requis puis cliquez sur [OK].**

#### **Remarque**

❒ Les paramètres que vous définissez ici sont utilisés comme paramètres par défaut pour toutes les applications.

#### **RÈfÈrence**

Pour plus de détails, consultez l'Aide du pilote d'impression.

#### **Paramétrage de l'imprimante dans une application**

Vous pouvez paramétrer l'imprimante pour une application spécifique.

Pour définir les paramètres de l'imprimante pour une application spécifique, ouvrez la boîte de dialogue des propriétés de l'imprimante dans cette application. Les explications suivantes vous indiquent comment définir les paramètres pour l'application Bloc-notes fournie avec Windows NT 4.0.

#### A **Dans le menu [Fichier] , cliquez sur [Imprimer].**

La boîte de dialogue **[Imprimer]** s'affiche.

#### B **Sélectionnez l'imprimante que vous voulez utiliser dans la liste [Nom], puis cliquez sur [Propriétés].**

La boîte de dialogue des propriétés de l'imprimante s'affiche.

#### C **Indiquez les paramètres requis puis cliquez sur [OK].**

### D **Cliquez sur [OK] pour commencer à imprimer.**

#### **Remarque**

- ❒ Le mode d'ouverture de la boîte de dialogue des propriétés de l'imprimante peut changer en fonction de l'application. Pour plus de détails, voir les manuels fournis avec votre application.
- ❒ Avec certaines applications, les paramètres du pilote d'impression ne sont pas utilisés et ce sont les paramètres par défaut de l'application qui sont appliqués.
- ❒ Tous les paramétrages que vous pouvez effectuer avec la procédure suivante ne sont valables qu'avec l'application en cours.
- ❒ Les utilisateurs courants peuvent modifier les propriétés affichées dans la boîte de dialogue **[Imprimer]** de l'application. Les paramètres définis ici sont utilisés comme paramètres par défaut lorsque l'on imprime à partir de cette application.

### **RÈfÈrence**

Pour plus de détails, consultez l'Aide du pilote d'impression.

# **2. Configuration de Mac OS**

## **Mac OS**

Ce chapitre explique comment configurer Mac OS pour utiliser EtherTalk et USB.

La configuration de Mac OS 9.1 est expliquée ci-dessous. Si vous n'utilisez pas Mac OS 9.1, reportez-vous au manuel de votre Mac OS pour information.

### **important**

❒ Pour Mac OS 8.6 et ultérieur. (La plate-forme Mac OS X Classic est prise en charge.)

#### *A* Remarque

❒ Le pilote d'impression PostScript 3 est stocké dans le dossier suivant sur le CD-ROM.

**Mac OS 8 and 9:PS Driver:(language):Disk1**

### **Installation du pilote d'impression PostScript 3 et du fichier PPD**

Il est nécessaire d'installer le pilote d'impression et les fichiers PPD (PostScript Printer Description) pour imprimer avec MAC OS.

Suivez la procédure suivante pour installer le pilote d'impression et le fichier PPD dans Mac OS si vous utilisez Mac OS 8.6 ou une version ultérieure.

Pilote díimpression PostScript 3.

A **Insérez le CD-ROM dans le lecteur correspondant.**

B **Double-cliquez sur l'icône du lecteur de CD-ROM.**

C **Double-cliquez sur le dossier [Mac OS 8 et 9].**

D **Double-cliquez sur le dossier [Pilote PS].**

E **Double-cliquez sur le dossier de la langue que vous souhaitez utiliser.**

F **Ouvrez [Disk1], puis double-cliquez sur l'icône de l'installateur.**

G **Suivez les instructions qui s'affichent à l'écran.**

#### Fichiers PPD

- A **Double-cliquez sur l'icône du lecteur de CD-ROM.**
- B **Double-cliquez sur le dossier [Mac OS 8 et 9].**
- C **Double-cliquez sur le dossier [Descriptions d'imprimantes].**
- D **Double-cliquez sur le dossier de la langue que vous utilisez.**
- E **Ouvrez le dossier [DISK1].**
- F **Cliquez-glissez le fichier PPD et le fichier plugin dans [Descriptions d'imprimantes], dans [Extensions], sous [Dossier système].**
- G **Redémarrez Mac OS.**

### **Configuration des fichiers PPD**

#### **楼Important**

- ❒ Assurez-vous que les imprimantes sont connectées à un réseau AppleTalk avant d'appliquer la procédure suivante.
- A **Dans le menu [Pomme], cliquez sur [Sélecteur].**
- B **Cliquez sur l'icône Adobe PS.**
- C **Dans la liste [Sélectionner une imprimante PostScript :], cliquez sur le nom de l'imprimante que vous souhaitez utiliser.**

#### D **Cliquez sur [Créer]..**

E **Cliquez sur l'imprimante que vous souhaitez utiliser, puis cliquez sur [Installation].**

Un fichier PPD est installé et l'icône Adobe PS s'affiche à gauche du nom de l'imprimante dans la liste. Procédez comme à la [P.60 "Configuration des op](#page-67-0)[tions"](#page-67-0) pour paramétrer les options ; sinon, fermez la boîte de dialogue **[Sélecteur]**.

### <span id="page-67-0"></span>**Configuration des options**

A **Dans le menu [Pomme], cliquez sur [Sélecteur].**

- B **Cliquez sur l'icône Adobe PS.**
- C **Dans la liste [Sélectionner une imprimante PostScript :], cliquez sur le nom de l'imprimante que vous souhaitez utiliser, puis cliquez sur [Installation].**

### D **Cliquez sur [Configurer].**

Une liste d'options s'affiche.

E **Sélectionnez l'option que vous voulez configurer puis sélectionnez le paramètre approprié lui correspondant.**

### F **Cliquez sur [OK].**

La liste des options se referme.

### G **Cliquez sur [OK].**

La boîte de dialogue **[Sélecteur]** s'affiche.

### H **Fermez la boîte de dialogue [Sélecteur].**

### **Remarque**

❒ Si l'option que vous voulez sélectionner n'est pas affichée, il est possible que les fichiers PPD soient mal installés. Pour terminer la configuration, vérifiez le nom du fichier PPD affiché dans la boîte de dialogue.

### **Installation du Gestionnaire de types d'Adobe(ATM)**

### **楼Important**

❒ Fermez toutes les applications en cours avant l'installation. Installez le gestionnaire ATM après avoir redémarré l'ordinateur.

### A **Démarrez Mac OS.**

- B **Insérez le CD-ROM dans le lecteur correspondant.**
- C **Double-cliquez sur l'icône du lecteur de CD-ROM.**
- D **Double-cliquez sur le dossier [Mac OS 8 et 9].**
- E **Double-cliquez sur le dossier [ATM].**
- F **Double-cliquez sur l'icône de l'installateur ATM 4.6.2.**
- G **Suivez les instructions qui s'affichent à l'écran.**
- H **Une fois la procédure terminée, redémarrez l'ordinateur. ATM ne sera complètement installé qu'après le redémarrage.**
- I **Dans le menu [Pomme], ouvrez le[Panneau de configuration], puis cliquez sur [~ATM].**
- J **Le panneau de configuration de ATM s'ouvre.**

### **Remarque**

❒ Pour plus de détails concernant l'installation, reportez-vous au manuel se trouvant dans le dossier ATM.

### **Installation de polices d'écran**

Suivez la procédure ci-dessous pour installer des polices d'écran.

Les polices d'écran décrites ci-dessous se trouvent dans le dossier **[Polices]** du CD-ROM.

### A **Démarrez Mac OS.**

B **Insérez le CD-ROM dans le lecteur correspondant.** L'icône du lecteur de CD-ROM s'affiche.

- C **Double-cliquez sur l'icône du lecteur de CD-ROM.** Le contenu du CD-ROM s'affiche.
- D **Double-cliquez sur le dossier [Mac OS 8 et 9].**
- E **Double-cliquez sur le dossier [Polices].**
- F **Double-cliquez sur le dossier [Police].**
- G **Double-cliquez sur le dossier [TrueType] ou [Type1].** Sélectionnez le type de police que vous souhaitez utiliser.
- H **Copiez les polices que vous souhaitez installer dans [Dossier système].** Un message de confirmation s'affiche.
- I **Cliquez sur [OK].** Les polices sont installées.
- J **Redémarrez Mac OS.**

### **Passer à EtherTalk**

Procédez comme suit pour configurer Mac OS afin d'utiliser EtherTalk.

A **Ouvrez le [Panneau de configuration] et double-cliquez sur l'icône AppleTalk.**

- B **Dans le menu contextuel [Connecter via :], cliquez sur [Ethernet].**
- C **Si vous changez les zones, sélectionnez un nom dans le menu contextuel [Zone actuelle :].**
- D **Fermez le panneau de configuration AppleTalk.**

### E **Redémarrez l'ordinateur.**

#### **Remarque**

- ❒ Les procédures utilisées pour configurer Mac OS peuvent changer en fonction de la version de Mac OS. La configuration de Mac OS 9.1 est expliquée ci-dessous. Si vous utilisez une version différente de Mac OS, suivez les procédures suivantes comme référence et reportez-vous aux manuels de votre version de Mac OS.
- ❒ Confirmez la Connexion à l'imprimante avec TCP/IP

#### **RÈfÈrence**

Pour de l'information concernant l'installation des applications nécessaires pour EtherTalk, reportez-vous aux manuels Mac OS.

## **Mac OS X**

Ce chapitre explique comment configurer Mac OS X pour utiliser EtherTalk, USB et TCP/IP.

Procédez comme suit pour configurer Mac OS X 10.3.8. Si vous n'utilisez pas Mac OS X 10.3.8, reportez-vous au manuel de votre Mac OS X pour plus d'informations.

#### **楼Important**

❒ Pour Mac OS X 10.1 et supérieur.

#### *A* Remarque

❒ Les fichiers PPD sont stockés dans le dossier suivant du CD-ROM :

**Mac OS X:PPD Installer**

### **Installation des fichiers PPD**

Procédez comme suit pour installer un fichier PPD afin d'imprimer avec Mac OS X.

#### **important**

❒ Vous devez avoir un nom et un mot de passe (expression) d'administrateur. Pour plus de détails, consultez votre administrateur réseau.

A **Insérez le CD-ROM dans le lecteur correspondant.**

B **Double-cliquez sur l'icône du lecteur de CD-ROM.**

C **Double-cliquez sur le dossier [Mac OS X].**

D **Double-cliquez sur le dossier [Installateur PPD Mac OS X].**

E **Double-cliquez sur l'icône de l'installateur.**

F **Suivez les instructions qui s'affichent à l'écran.**

### **Configuration du fichier PPD**

A **Démarrez l'utilitaire de configuration d'imprimante.**

B **Cliquez sur [Ajouter].**

#### ❖ **Mac OS X 10.4 ou version supérieure**

Cliquez sur une imprimante pour laquelle « AppleTalk » est indiqué dans la colonne « Connexion ».

Si la zone est définie, cliquez sur **[Plus d'imprimantes...]**, puis sélectionnez la zone dans le second menu déroulant.
**2**

### ❖ **Autre Mac OS X**

Cliquez sur **[AppleTalk]** dans le premier menu contextuel. Si la zone est définie, sélectionnez la zone dans le deuxième menu contextuel.

C **Sélectionnez l'imprimante, puis sélectionnez son fabricant dans le menu contextuel [Modèle d'imprimante :].**

Sous Mac OS X 10.4 ou une version supérieure, l'utilisation se fait à partir du menu déroulant **[Utilisation impression]**.

Une liste de types d'imprimantes s'affiche.

D **Sélectionnez le fichier PPD correspondant au modèle que vous utilisez, puis cliquez sur [Ajouter].**

E **Quittez l'utilitaire de configuration d'imprimante.**

# <span id="page-72-0"></span>**Configuration des options**

A **Démarrez les préférences système.**

B **Cliquez sur [Imprimer & Fax].**

- C **Dans la liste [Imprimante], cliquez sur le nom de l'imprimante que vous souhaitez utiliser, puis sur [Configuration de l'imprimante...].**
- D **Sélectionnez l'option que vous voulez configurer puis sélectionnez le paramètre approprié lui correspondant.**

E **Cliquez sur [Appliquer les modifications].**

### **Remarque**

❒ Si l'option que vous voulez sélectionner n'est pas affichée, il est possible que les fichiers PPD soient mal installés. Pour terminer la configuration, vérifiez le nom du fichier PPD affiché dans la boîte de dialogue.

# **Utilisation de l'interface USB**

Procédez comme suit pour configurer la connexion USB.

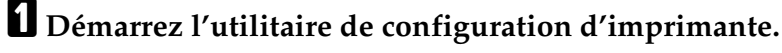

# B **Cliquez sur [Ajouter].**

#### ❖ **Mac OS X 10.4 ou version supérieure**

Cliquez sur une imprimante pour laquelle « USB » est indiqué dans la colonne « Connexion ».

### ❖ **Autre Mac OS X**

Cliquez sur **[USB]** dans le menu contextuel. L'imprimante connectée s'affiche.

C **Sélectionnez l'imprimante, puis sélectionnez son fabricant dans le menu contextuel [Modèle d'imprimante :].**

Sous Mac OS X 10.4 ou une version supérieure, l'utilisation se fait à partir du menu déroulant **[Utilisation impression]**.

Une liste de types d'imprimantes s'affiche.

D **Sélectionnez le nom de l'imprimante connectée dans la liste de modèles d'imprimantes, puis cliquez sur [Ajouter].**

#### E **Quittez l'utilitaire de configuration d'imprimante.**

#### **Remarque**

- ❒ Lorsque vous connectez une imprimante à un port USB sur un ordinateur Macintosh, le langage d'impression ne change pas automatiquement. Passez par le panneau de commande de l'imprimante pour modifier le langage sur **[Détection automatique]** ou sur **[PS]** avant d'imprimer.
- ❒ L'utilisation de USB2.0 n'est possible qu'avec Mac OS X 10.3.3 ou ultérieur.

# **Utilisation de Bonjour (Rendezvous)**

Procédez comme suit pour imprimer à l'aide de Bonjour (Rendezvous) sous Mac OS X 10.2.3. ou une version supérieure. Des connexions Ethernet, réseau local sans fil et IEEE 1394 (IP sur 1394) peuvent également être utilisées.

#### A **Démarrez l'utilitaire de configuration d'imprimante.**

# B **Cliquez sur [Ajouter].**

#### ❖ **Mac OS X 10.4 ou version supérieure**

Cliquez sur une imprimante pour laquelle « Bonjour » est indiqué dans la colonne « Connexion ».

Si la zone est définie, cliquez sur **[Plus d'imprimantes...]**, puis sélectionnez la zone dans le second menu déroulant.

#### ❖ **Autre Mac OS X**

Cliquez sur **[Rendezvous]** dans le menu contextuel.

Si la zone est définie, sélectionnez la zone dans le deuxième menu contextuel.

#### C **Sélectionnez le nom de l'imprimante connectée dans la liste de modèles d'imprimantes, puis cliquez sur [Ajouter].**

Sous Mac OS X 10.4 ou une version supérieure, la fenêtre Options installables s'affiche. Sélectionnez l'option que vous voulez configurer, puis sélectionnez un paramètre approprié et cliquez sur **[Continuer]**.

### D **Quittez l'utilitaire de configuration d'imprimante.**

### **Remarque**

❒ Lorsque vous imprimez avec une connexion Rendezvous sur un ordinateur Macintosh, le langage d'impression ne change pas automatiquement. Passez par le panneau de commande de l'imprimante pour modifier le langage sur **[Détection automatique]** ou sur **[PS]** avant d'imprimer.

**2**

**2**

# **Passer à EtherTalk**

Procédez comme suit pour configurer Mac OS X afin d'utiliser EtherTalk.

### **楼Important**

❒ Vous devez avoir un nom et un mot de passe (expression) d'administrateur. Pour plus de détails, consultez votre administrateur réseau.

A **Ouvrez [Préférences système] puis cliquez sur l'icône Réseau.**

B **Cliquez sur [Ethernet intégré] dans la liste [Afficher :].**

C **Cliquez sur l'onglet [AppleTalk].**

D **Cochez la case [Activer AppleTalk].**

E **Pour modifier les zones AppleTalk, sélectionnez un nom dans le menu contextuel [Zone AppleTalk :].**

F **Après avoir défini les paramètres, cliquez sur [Apple Now].**

### **RÈfÈrence**

Pour de l'information concernant l'installation des applications nécessaires pour EtherTalk, reportez-vous aux manuels Mac OS.

# **Configuration de l'imprimante**

Utilisez le panneau de commande pour activer AppleTalk. (Actif par défaut.)

# **3. Utilisation de PostScript 3**

# **Configuration des options**

Pour une utilisation correcte des options installées, configurez d'abord le pilote d'impression. Si les options ne sont pas reconnues, vous ne pouvez pas les utiliser, même si elles sont physiquement installées. La procédure de configuration du pilote d'impression dépend du système d'exploitation.

#### ❖ **Windows**

#### important

- ❒ Si votre système d'exploitation est Windows 2000, Windows XP Professionnel ou Windows Server 2003, la modification des paramètres du pilote d'impression requiert l'autorisation de gérer les imprimantes. Les administrateurs et les membres des groupes d'utilisateurs avec pouvoir disposent par défaut de cette autorisation. Lors de la modification de paramètres du pilote d'impression, connectez-vous avec un compte qui dispose de l'autorisation "Gérer les imprimantes".
- ❒ Si votre système est Windows NT 4.0, la modification des paramètres du pilote d'impression requiert des droits d'accès de contrôle total. Les administrateurs, les opérateurs de serveur, les opérateurs d'impression et les membres des groupes d'utilisateurs avec pouvoir disposent par défaut des droits de contrôle total. Lors de la modification de paramètres du pilote d'impression, connectez-vous avec un compte qui dispose des droits de contrôle total.
- ❒ Si vous utilisez Adobe Page Maker 6.0, 6.5 ou 7.0 sous Windows 95/98/Me/2000/XP, Windows Server 2003 ou Windows NT4.0, vous devez configurer les options dans la boîte de dialogue d'impression d'Adobe PageMaker.

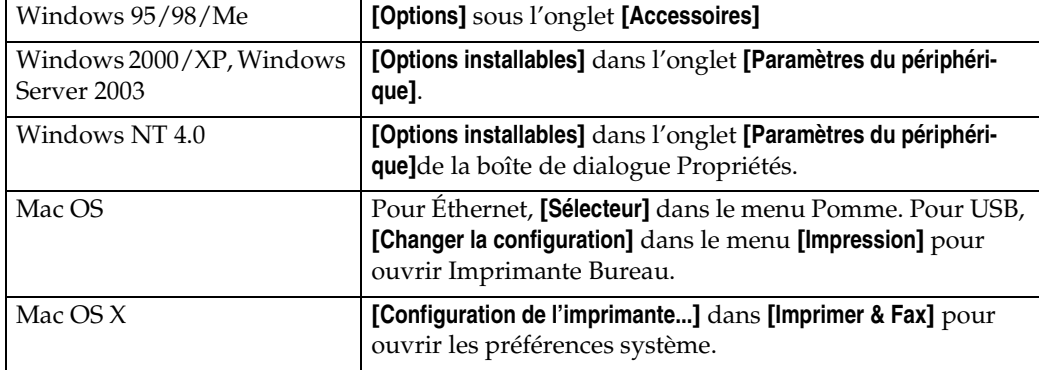

Vous pouvez définir chaque option à l'aide des onglets suivants :

### **Remarque**

❒ Pour la configuration d'options, vous devez accéder au pilote d'impression à partir de Windows. Vous ne pouvez pas configurer les options si vous accédez au pilote d'impression depuis une application.

### ❖ **Mac OS**

### **Wilmportant**

❒ Sous Mac OS X, ces fonctions ne sont pas disponibles.

Vous pouvez configurer toutes les options à l'aide de la boîte de dialogue **[Sélecteur]**.

### **RÈfÈrence**

Reportez-vous à [P.50 "Paramétrage des options de l'imprimante",](#page-57-0) [P.60 "Con](#page-67-0)[figuration des options"](#page-67-0) ou [P.65 "Configuration des options"](#page-72-0) pour la méthode d'installation adaptée à votre environnement d'impression.

# **Imprimer un document**

Ce document décrit les fonctions spécifiques de l'imprimante et les menus qui sont ajoutés avec l'installation du fichier PPD. Pour plus d'informations sur les fonctions et les menus du pilote d'impression PostScript de Windows 95 / 98 / Me, reportez-vous à l'Aide du pilote.

### **楼Important**

- ❒ Sur un Macintosh, Mac OS 8.6 ou ultérieur (l'environnement Mac OS X Classic est pris en charge) ou Mac OS X 10.1 ou ultérieur est nécessaire.
- $\Box$  Si vous utilisez Mac OS X 10.1.X, les fonctions suivantes ne sont pas disponibles :
	- Impression d'épreuve
	- Impression sécurisée
	- Impression suspendue
	- Impression stockée
	- Stocker et Imprimer
	- Serveur de Documents
	- Code util.
- ❒ Les applications, telles que PageMaker, qui possèdent leurs propres pilotes, ne prennent pas en charge les fonctions suivantes :
	- Impression d'épreuve
	- Impression sécurisée
	- Impression suspendue
	- Impression stockée
	- Stocker et Imprimer
	- Serveur de Documents

### **Remarque**

- ❒ Si vous utilisez Mac OS X 10.2.X ou supérieur, la fonction Type d'impression peut être utilisée.
- ❒ Dans les tableaux ci-dessous, « Mac OS X » se réfère à Mac OS X 10.2.3. En fonction de la version, **[Features x]** est indiqué sous la forme **[Définir x]** (x est un nombre). Procédez aux modifications en fonction de la version que vous utilisez.

# **Type d'impression**

Servez-vous de cette fonction pour sélectionner le type de travail d'impression.

Le tableau suivant présente les onglets ou menus dans lesquels vous pouvez sélectionner cette fonction.

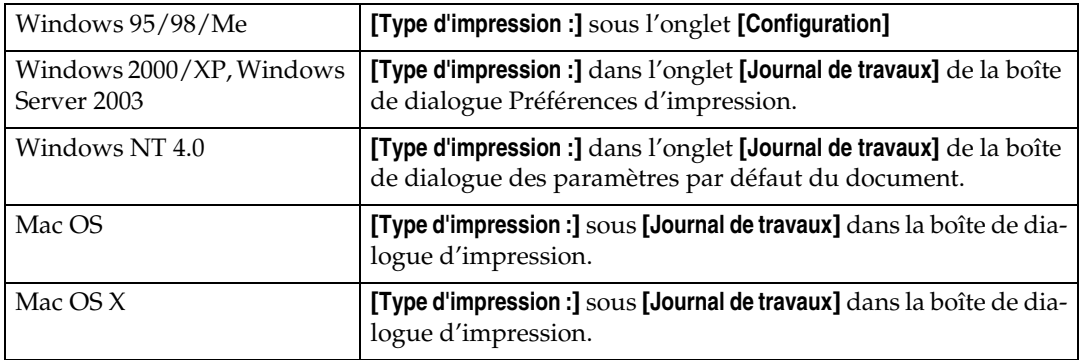

Vous pouvez sélectionner les éléments suivants :

#### ❖ **Impression normale**

Sélectionnez cette option pour une impression normale. Le travail d'impression démarre immédiatement après avoir donné l'ordre d'imprimer.

#### *A* Remarque

❒ Avec Windows 95/98/Me, si vous voulez utiliser un ID utilisateur, cliquez sur le bouton **[Détails...]**.

#### ❖ **Impression d'épreuve**

Utilisez cette fonction pour imprimer un travail d'impression parmi plusieurs.

Les autres travaux sont enregistrés dans l'appareil. Le travail d'impression enregistré peut être imprimé à partir du panneau de commande de l'appareil. Vous pouvez également supprimer le travail d'impression sauvegardé.

#### *A* Remarque

- ❒ L'« ID utilisateur » peut comprendre jusqu'à huit caractères alphanumériques (a- z, A- Z, 0- 9).
- ❒ La saisie de l'« ID utilisateur » vous permet de distinguer vos travaux de ceux des autres.

#### **RÈfÈrence**

Pour plus d'informations sur la manière d'utiliser Impression d'épreuve, reportez-vous à [P.74 "Comment utiliser Impression d'épreuve"](#page-81-0).

#### ❖ **Impression sécurisée**

Utilisez cette fonction pour enregistrer des documents dans la mémoire de l'appareil avec un mot de passe et les modifier et les imprimer quand vous le voulez.

### **Remarque**

- ❒ L'« ID utilisateur » peut comprendre jusqu'à huit caractères alphanumériques (a- z, A- Z, 0-9). Le « Mot de passe » doit être composé de 4 à 8 chiffres.
- ❒ La saisie de l'« ID utilisateur » vous permet de distinguer vos travaux de ceux des autres.

### **RÈfÈrence**

Pour plus d'informations sur la manière d'utiliser Impression sécurisée, reportez-vous à [P.80 "Comment utiliser l'Impression sécurisée"](#page-87-0).

#### ❖ **Impression suspendue**

Utilisez cette fonction pour conserver temporairement un fichier dans l'appareil et l'imprimer plus tard à partir de l'ordinateur ou du panneau de commande de l'appareil.

### **Remarque**

- ❒ L'« ID utilisateur » peut comprendre jusqu'à huit caractères alphanumériques (a- z, A- Z, 0- 9).
- ❒ Le « Nom de fichier » peut comprendre jusqu'à 16 caractères alphanumériques (a- z, A- Z, 0-9).
- ❒ La saisie de l'« ID utilisateur » vous permet de distinguer vos travaux de ceux des autres.

### **RÈfÈrence**

Pour plus d'informations sur la manière d'utiliser Impression suspendue, reportez-vous à [P.85 "Comment utiliser Impression suspendue".](#page-92-0)

#### ❖ **Impression stockée**

Utilisez cette fonction pour enregistrer un fichier dans l'appareil et l'imprimer plus tard à partir de l'ordinateur ou du panneau de commande de l'appareil.

### *A* Remarque

- ❒ L'« ID utilisateur » peut comprendre jusqu'à huit caractères alphanumériques (a- z, A- Z, 0- 9). Le « Mot de passe » doit être composé de 4 à 8 chiffres.
- ❒ Le « Nom de fichier » peut comprendre jusqu'à 16 caractères alphanumériques (a- z, A- Z, 0-9).
- ❒ Vous pouvez attribuer un mot de passe à un document enregistré, mais l'attribution d'un mot de passe n'est pas obligatoire.
- ❒ La saisie de l'« ID utilisateur » vous permet de distinguer vos travaux de ceux des autres.

### **RÈfÈrence**

Pour plus d'informations sur la manière d'utiliser Impression stockée, reportez-vous à [P.89 "Comment utiliser l'Impression stockée/Stocker et Im](#page-96-0)[primer".](#page-96-0)

#### ❖ **Stocker et Imprimer**

Utilisez cette fonction pour imprimer le fichier immédiatement et l'enregistrer dans l'imprimante.

#### **Remarque**

- ❒ L'« ID utilisateur » peut comprendre jusqu'à huit caractères alphanumériques (a- z, A- Z, 0- 9). Le « Mot de passe » doit être composé de 4 à 8 chiffres.
- ❒ Le « Nom de fichier » peut comprendre jusqu'à 16 caractères alphanumériques (a- z, A- Z, 0-9).
- ❒ Vous pouvez attribuer un mot de passe à un document enregistré, mais l'attribution d'un mot de passe n'est pas obligatoire.
- ❒ La saisie de l'« ID utilisateur » vous permet de distinguer vos travaux de ceux des autres.

#### **RÈfÈrence**

Pour plus d'informations sur la manière d'utiliser Impression stockée, reportez-vous à [P.89 "Comment utiliser l'Impression stockée/Stocker et Im](#page-96-0)[primer".](#page-96-0)

#### ❖ **Serveur de Documents**

Cette fonction permet de stocker sur le disque dur des documents que vous souhaitez imprimer, ainsi que ceux que vous prévoyez de combiner ou traiter plus tard.

#### **Remarque**

❒ Le « Nom de fichier » peut comprendre jusqu'à 16 caractères alphanumériques (a- z, A- Z, 0-9).

#### **RÈfÈrence**

Pour plus d'informations sur la fonction Serveur de Documents, reportezvous à Informations Imprimante.

#### <span id="page-81-0"></span>**Comment utiliser Impression d'épreuve**

Suivez la procédure ci-dessous pour imprimer un document à l'aide de la fonction Impression d'épreuve.

#### Windows 95/98/Me

- A **Dans l'application, cliquez sur [Imprimer] dans le menu [Fichier].** La boîte de dialogue **[Imprimer]** s'affiche.
- B **Sélectionnez l'imprimante, puis cliquez sur [Propriétés].**
- C **Cliquez sur l'onglet [Configuration].**
- D **Dans la liste [Type d'impression :], cliquez sur [Impression d'épreuve].**
- E **Cliquez sur [Détails...].**

**3**

F **Dans la zone [ID utilisat. :], saisissez un ID utilisateur comprenant huit caractères alphanumériques (a-z, A-Z, 0-9) maximum.**

L'ID utilisateur associe l'utilisateur à ses travaux.

### G **Cliquez sur [OK].**

H **Cliquez sur [OK] pour fermer la boîte de dialogue des propriétés de l'imprimante.**

I **Définissez un nombre de copies de deux ou plus et lancez l'impression à partir de la boîte de dialogue [Imprimer] de l'application.**

Le travail d'impression d'épreuve est envoyé à l'appareil qui imprime un jeu.

# $\blacksquare$  Vérifiez l'impression pour savoir si les réglages sont corrects.

Si les paramètres sont corrects, exécutez les étapes suivantes.

Si vous décidez de supprimer un travail enregistré, reportez-vous à la [P.79](#page-86-0) ["Suppression d'un fichier d'Impression d'épreuve"](#page-86-0).

**IS** Sur le panneau de commande de l'appareil, appuyez sur la touche [Impri**mante**} **pour afficher la fenêtre Imprimante.**

L **Appuyez sur [Travaux d'impression].**

#### M **Appuyez sur [Liste trav. impr. épr.].**

Une liste s'affiche, avec les fichiers d'impression d'épreuve enregistrés dans l'appareil.

ID utilisateur, Date/Heure et Nom de fichier apparaissent également.

### N **Cliquez sur le fichier que vous souhaitez imprimer pour le sélectionner.**

Une liste des fichiers d'impression enregistrés dans l'appareil s'affiche.

O **Appuyez sur [Imprimer] pour modifier le nombre de jeux devant être imprimés.**

### P **Saisissez le nouveau nombre de jeux à l'aide du pavé numérique.**

Si vous ne souhaitez pas modifier le nombre de jeux à imprimer, passez à l'étape suivante.

Vous pouvez entrer jusqu'à 999 jeux.

Appuyez sur { **Effacement/Stop**} pour corriger une entrée incorrecte.

Lorsque plusieurs fichiers sont sélectionnés sans définir de quantité, le nombre minimal de tous les paramètres moins 1 page s'applique.

### Q **Appuyez sur [Oui].**

Les jeux restants sont imprimés.

### **Remarque**

❒ Appuyez sur **[Arrêter]** pour annuler l'impression.

- ❒ Lorsque l'impression se termine, le fichier enregistré est supprimé.
- ❒ Pour annuler l'impression, cliquez sur **[Sortie]**. Ensuite, appuyez sur **[Réinitialiser travail]**. Après son démarrage, le fichier est supprimé.
- ❒ Si un travail d'impression est en attente, il sera imprimé avant le travail d'impression d'épreuve.
- ❒ Si l'application comprend une option d'assemblage, vérifiez qu'elle n'est pas sélectionnée avant de lancer un travail d'impression. Le pilote d'impression assemble automatiquement les travaux d'Impression d'épreuve par défaut. Si l'option d'assemblage est sélectionnée dans la boîte de dialogue **[Imprimer]** de l'application, il se peut que l'imprimante imprime plus de copies que nécessaire.

Windows 2000/XP, Windows Server 2003, Windows NT 4.0

A **Dans l'application, cliquez sur [Imprimer] dans le menu [Fichier].**

La boîte de dialogue **[Imprimer]** s'affiche.

B **Cliquez avec le bouton droit de la souris sur l'icône d'imprimante, puis cliquez sur [Préférences d'impression] sur le menu de commande.**

Si vous utilisez Windows 2000, sélectionnez l'imprimante, puis exécutez les étapes suivantes.

Sous Windows XP et Windows Server 2003, sélectionnez l'imprimante, puis cliquez sur **[Préférences]**.

C **Cliquez sur l'onglet [Travail en chargement].**

D **Dans la liste [Type d'impression :], cliquez sur [Impression d'épreuve].**

E **Dans la zone [ID utilisat. :], saisissez un ID utilisateur comprenant huit caractères alphanumériques (a-z, A-Z, 0-9) maximum.**

L'ID utilisateur associe l'utilisateur à ses travaux.

#### F **Cliquez sur [OK] pour fermer la boîte de dialogue des propriétés de l'imprimante.**

Si vous utilisez Windows 2000, exécutez les étapes suivantes.

G **Définissez un nombre de copies de deux ou plus et lancez l'impression à partir de la boîte de dialogue [Imprimer] de l'application.**

Le travail d'impression d'épreuve est envoyé à l'appareil qui imprime un jeu.

# $\bf \ddot{\rm \bf 0}$  Vérifiez l'impression pour savoir si les réglages sont corrects.

Si les paramètres sont corrects, passez à l'étape suivante pour imprimer les jeux restants.

Si vous décidez de supprimer un travail enregistré, reportez-vous à la [P.79](#page-86-0) ["Suppression d'un fichier d'Impression d'épreuve"](#page-86-0).

**3**

- I **Sur le panneau de commande de l'appareil, appuyez sur la touche** {**Imprimante**} **pour afficher la fenêtre Imprimante.**
- J **Appuyez sur [Travaux d'impression].**

# K **Appuyez sur [Liste trav. impr. épr.].**

Une liste s'affiche, avec les fichiers d'impression d'épreuve enregistrés dans l'appareil.

ID utilisateur, Date/Heure et Nom de fichier apparaissent également.

# L **Cliquez sur le fichier que vous souhaitez imprimer pour le sélectionner.**

Une liste s'affiche, avec les fichiers d'impression enregistrés dans l'appareil.

M **Appuyez sur [Imprimer] pour modifier le nombre de jeux devant être imprimés.**

# N **Saisissez le nouveau nombre de jeux à l'aide du pavé numérique.**

Si vous ne souhaitez pas modifier le nombre de jeux à imprimer, passez aux étapes suivantes.

Vous pouvez entrer jusqu'à 999 jeux.

Appuyez sur { **Effacement/Stop**} pour corriger une entrée incorrecte.

Lorsque plusieurs fichiers sont sélectionnés sans définir de quantité, le nombre minimal de tous les paramètres moins 1 page s'applique.

### O **Appuyez sur [Oui].**

Les jeux restants sont imprimés.

### *A* Remarque

- ❒ Appuyez sur **[Arrêter]** pour annuler l'impression.
- ❒ Lorsque l'impression se termine, le fichier enregistré est supprimé.
- ❒ Pour annuler l'impression, cliquez sur **[Sortie]**. Ensuite, appuyez sur **[Réinitialiser travail]**. Après son démarrage, le fichier est supprimé.
- ❒ Si un travail d'impression est en attente, il sera imprimé avant le travail d'impression d'épreuve.
- ❒ Si l'application comprend une option d'assemblage, vérifiez qu'elle n'est pas sélectionnée avant de lancer un travail d'impression. Le pilote d'impression assemble automatiquement les travaux d'Impression d'épreuve par défaut. Si l'option d'assemblage est sélectionnée dans la boîte de dialogue **[Imprimer]** de l'application, il se peut que l'imprimante imprime plus de copies que nécessaire.

#### Mac OS/Mac OS X

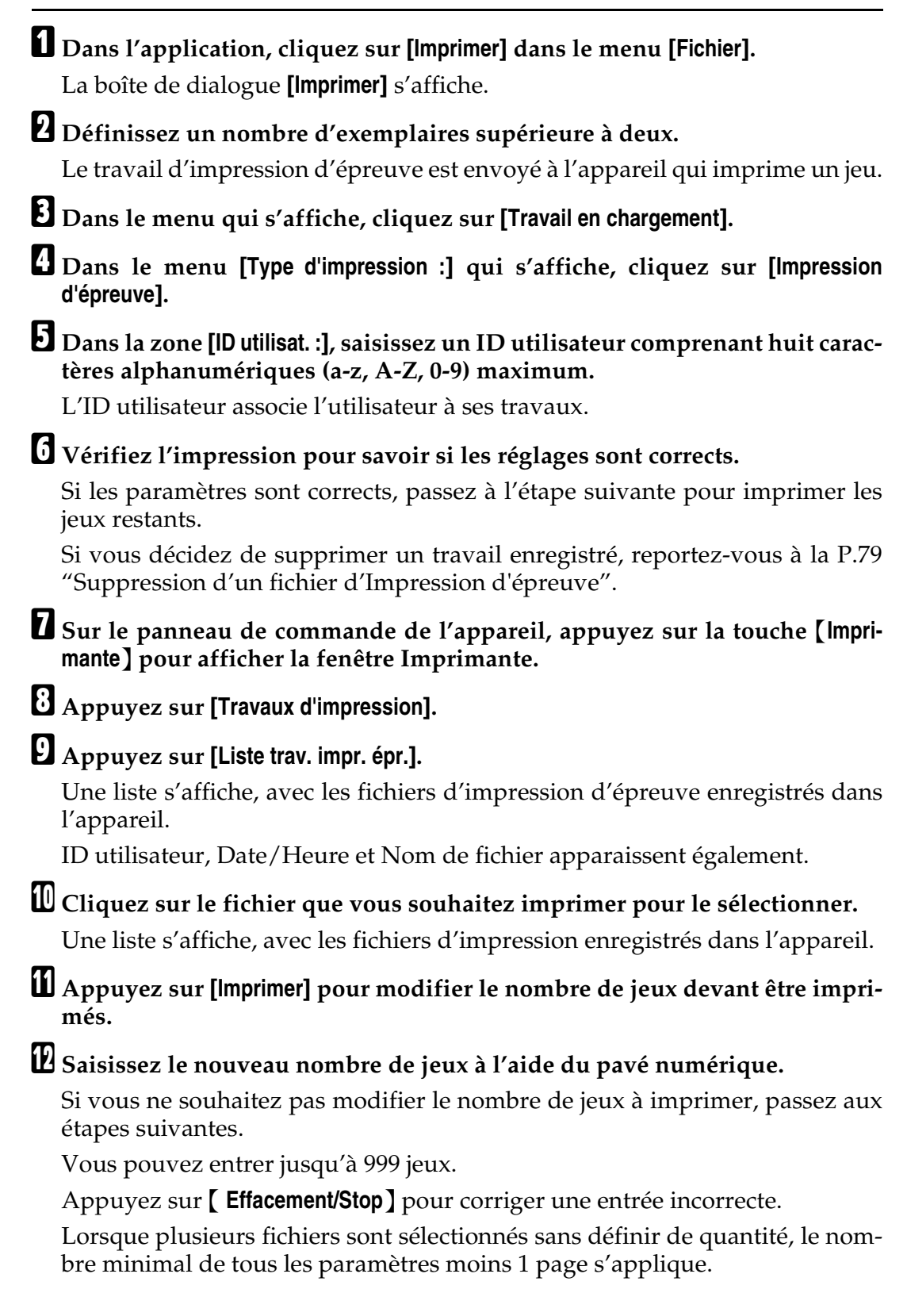

# M **Appuyez sur [Oui].**

Les jeux restants sont imprimés.

### **Remarque**

- ❒ Appuyez sur **[Arrêter]** pour annuler l'impression.
- ❒ Lorsque l'impression se termine, le fichier enregistré est supprimé.
- ❒ Pour annuler l'impression, cliquez sur **[Sortie]**. Ensuite, appuyez sur **[Réinitialiser travail]**. Après son démarrage, le fichier est supprimé.
- ❒ Si un travail d'impression est en attente, il sera imprimé avant le travail d'impression d'épreuve.

#### <span id="page-86-0"></span>Suppression d'un fichier d'Impression d'épreuve

Si le document imprimé ne vous satisfait pas, vous pouvez effacer le fichier d'Impression d'épreuve.

#### A **Sur le panneau de commande de l'appareil, appuyez sur la touche** {**Imprimante**} **pour afficher la fenêtre Imprimante.**

### B **Appuyez sur [Travaux d'impression].**

Une liste s'affiche, avec les fichiers d'impression enregistrés dans l'appareil.

### C **Appuyez sur [Liste trav. impr.sauveg].**

Une liste s'affiche, avec les fichiers d'impression d'épreuve enregistrés dans l'appareil.

#### D **Cliquez sur le fichier que vous souhaitez supprimer pour le sélectionner.**

Pour annuler une sélection, appuyez de nouveau sur les travaux mis en surbrillance.

Un seul fichier peut être sélectionné à la fois.

### E **Appuyez sur [Supprimer].**

Une fenêtre de confirmation apparaît.

### F **Appuyez sur [Oui] pour supprimer le fichier.**

Une fois le fichier supprimé, la fenêtre Imprimante s'affiche de nouveau.

Appuyez sur **[Non]** pour annuler la requête de suppression.

#### <span id="page-87-0"></span>**Comment utiliser l'Impression sécurisée**

Suivez la procédure ci-dessous pour imprimer un document à l'aide de la fonction Impression sécurisée.

#### Windows 95/98/Me

A **Dans l'application, cliquez sur [Imprimer] dans le menu [Fichier].** La boîte de dialogue **[Imprimer]** s'affiche.

- B **Sélectionnez l'imprimante, puis cliquez sur [Propriétés].**
- C **Cliquez sur l'onglet [Configuration].**
- D **Dans la liste [Type d'impression :], cliquez sur [Impression sécurisée].**
- E **Cliquez sur [Détails...].**
- F **Dans le champ [ID utilisat. :], saisissez l'ID utilisateur à l'aide de huit caractères alphanumériques (a-z, A-Z, 0-9), puis saisissez un mot de passe de 4 à 8 chiffres dans le champ [Mot de passe:].**

L'ID utilisateur associe l'utilisateur à ses travaux.

# G **Cliquez sur [OK].**

H **Cliquez sur [OK] pour fermer la boîte de dialogue des propriétés de l'imprimante.**

I **Une fois les paramètres nécessaires définis, cliquez sur [OK] pour fermer la boîte de dialogue [Imprimer].**

Le fichier est enregistré dans l'appareil.

Pour imprimer le document, exécutez les étapes suivantes.

Pour supprimer le document, reportez-vous à [P.84 "Suppression d'un fichier](#page-91-0) [d'Impression sécurisée"](#page-91-0).

#### J **Sur le panneau de commande de l'appareil, appuyez sur la touche** {**Imprimante**} **pour afficher la fenêtre Imprimante.**

#### K **Appuyez sur [Travaux d'impression].**

Une liste s'affiche, avec les fichiers d'impression enregistrés dans l'appareil.

### L **Appuyez sur [Liste trav. impr. sécu.].**

Une liste s'affiche, avec les fichiers d'impression sécurisée dans l'appareil. ID utilisateur, Date/Heure et Nom de fichier apparaissent également.

# M **Cliquez sur le fichier que vous souhaitez imprimer pour le sélectionner.**

### N **Appuyez sur [Imprimer].**

La fenêtre Mot de passe s'affiche.

# O **Entrez un mot de passe à l'aide du pavé numérique, puis appuyez sur [OK].**

Une fenêtre de confirmation apparaît.

Un écran de confirmation s'affiche si le mot de passe n'est pas correctement saisi. Appuyez sur **[OK]** pour de nouveau entrer le mot de passe.

Lorsque plusieurs fichiers d'impression sont sélectionnés, l'appareil imprime uniquement les fichiers qui correspondent au mot de passe saisi. Le nombre de fichiers s'affiche dans la fenêtre de confirmation.

### P **Appuyez sur [Oui].**

Un fichier verrouillé est alors imprimé.

### **Remarque**

- ❒ Appuyez sur **[Arrêter]** pour annuler l'impression.
- ❒ Pour annuler l'impression, cliquez sur **[Sortie]**. Ensuite, appuyez sur **[Réinitialiser travail]**. Après son démarrage, le fichier est supprimé.
- ❒ Si l'application comprend une option d'assemblage, vérifiez qu'elle n'est pas sélectionnée avant de lancer un travail d'impression. Le pilote d'impression assemble automatiquement les travaux d'Impression sécurisée par défaut. Si l'option d'assemblage est sélectionnée dans la boîte de dialogue **[Imprimer]** de l'application, il se peut que l'imprimante imprime plus de copies que nécessaire.

Windows 2000/XP, Windows Server 2003, Windows NT 4.0

### A **Dans l'application, cliquez sur [Imprimer] dans le menu [Fichier].**

La boîte de dialogue **[Imprimer]** s'affiche.

B **Cliquez avec le bouton droit de la souris sur l'icône d'imprimante, puis cliquez sur [Préférences d'impression] sur le menu de commande.**

Si vous utilisez Windows 2000, sélectionnez l'imprimante, puis exécutez les étapes suivantes.

Sous Windows XP et Windows Server 2003, sélectionnez l'imprimante, puis cliquez sur **[Préférences]**.

- C **Cliquez sur l'onglet [Travail en chargement].**
- D **Dans la liste [Type d'impression :], cliquez sur [Impression sécurisée].**
- E **Dans le champ [ID utilisat. :], saisissez l'ID utilisateur à l'aide de huit caractères alphanumériques (a-z, A-Z, 0-9) maximum, puis saisissez un mot de passe de 4 à 8 chiffres dans le champ [Mot de passe :].**

L'ID utilisateur associe l'utilisateur à ses travaux.

#### F **Cliquez sur [OK] pour fermer la boîte de dialogue des propriétés de l'imprimante.**

Si vous utilisez Windows 2000, exécutez les étapes suivantes.

#### G **Lancez l'impression à partir de la boîte de dialogue [Imprimer] de l'application.**

Le fichier est enregistré dans l'appareil.

Pour imprimer le document, exécutez les étapes suivantes.

Pour supprimer le document, reportez-vous à [P.84 "Suppression d'un fichier](#page-91-0) [d'Impression sécurisée"](#page-91-0).

#### H **Sur le panneau de commande de l'appareil, appuyez sur la touche** {**Imprimante**} **pour afficher la fenêtre Imprimante.**

### I **Appuyez sur [Travaux d'impression].**

Une liste s'affiche, avec les fichiers d'impression enregistrés dans l'appareil.

### J **Appuyez sur [Liste trav. impr. sécu.].**

Une liste s'affiche, avec les fichiers d'impression sécurisée dans l'appareil. ID utilisateur, Date/Heure et Nom de fichier apparaissent également.

# K **Cliquez sur le fichier que vous souhaitez imprimer pour le sélectionner.**

### L **Appuyez sur [Imprimer].**

La fenêtre Mot de passe s'affiche.

### M **Entrez un mot de passe à l'aide du pavé numérique, puis appuyez sur [OK].**

Une fenêtre de confirmation apparaît.

Un écran de confirmation s'affiche si le mot de passe n'est pas correctement saisi. Appuyez sur **[OK]** pour de nouveau entrer le mot de passe.

Lorsque plusieurs fichiers d'impression sont sélectionnés, l'appareil imprime uniquement les fichiers qui correspondent au mot de passe saisi. Le nombre de fichiers s'affiche dans la fenêtre de confirmation.

### N **Appuyez sur [Oui].**

Le fichier verrouillé est alors imprimé.

#### **Remarque**

- ❒ Appuyez sur **[Arrêter]** pour annuler l'impression.
- ❒ Pour annuler l'impression, cliquez sur **[Sortie]**. Ensuite, appuyez sur **[Réinitialiser travail]**. Après son démarrage, le fichier est supprimé.
- ❒ Si l'application comprend une option d'assemblage, vérifiez qu'elle n'est pas sélectionnée avant de lancer un travail d'impression. Le pilote d'impression assemble automatiquement les travaux d'Impression sécurisée par défaut. Si l'option d'assemblage est sélectionnée dans la boîte de dialogue **[Imprimer]** de l'application, il se peut que l'imprimante imprime plus de copies que nécessaire.

### Mac OS/Mac OS X

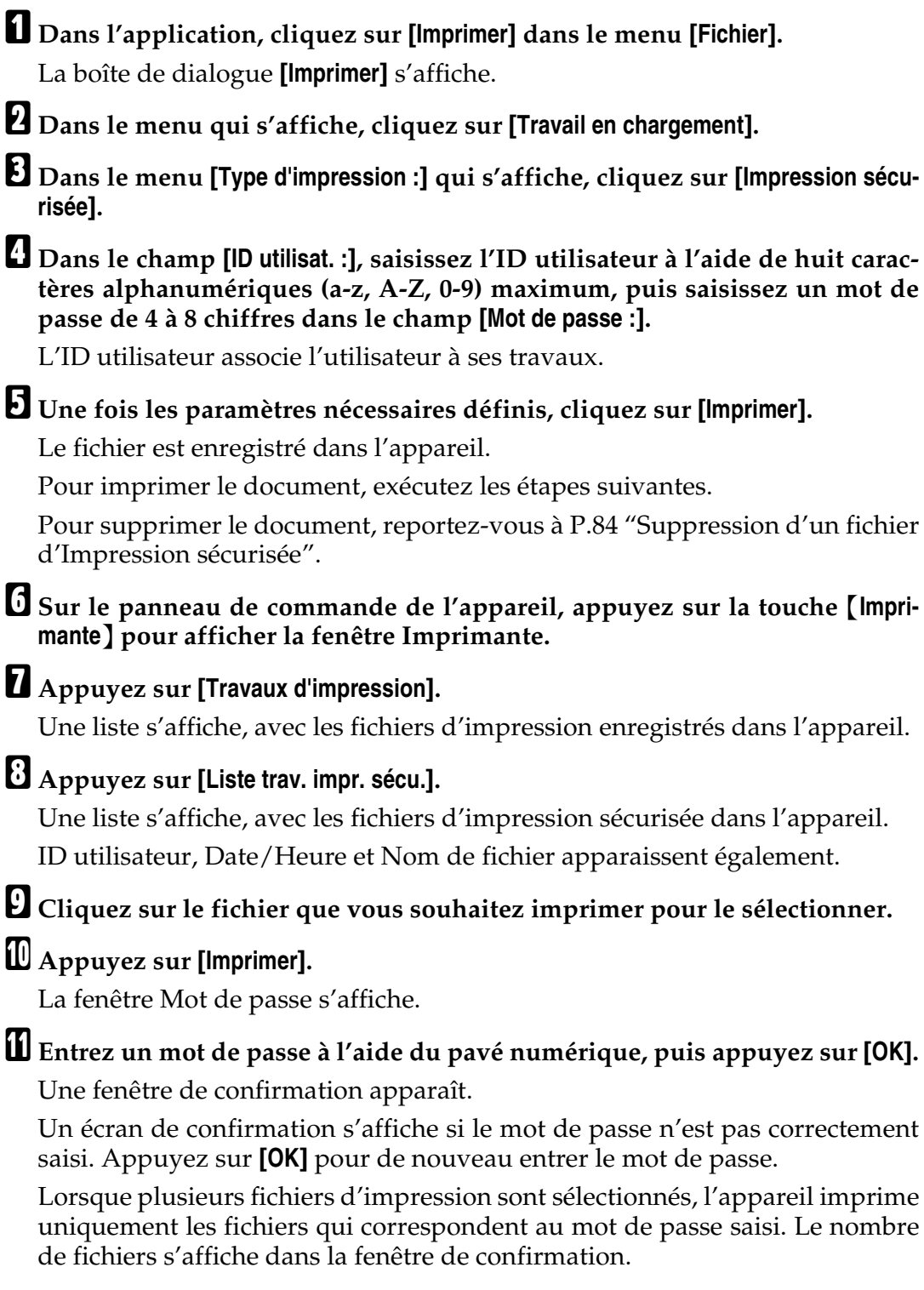

### L **Appuyez sur [Oui].**

Le fichier verrouillé est alors imprimé.

#### **Remarque**

- ❒ Appuyez sur **[Arrêter]** pour annuler l'impression.
- ❒ Pour annuler l'impression, cliquez sur **[Sortie]**. Ensuite, appuyez sur **[Réinitialiser travail]**. Après son démarrage, le fichier est supprimé.

#### <span id="page-91-0"></span>Suppression d'un fichier d'Impression sécurisée

Si le document imprimé ne vous satisfait pas, vous pouvez effacer le fichier d'Impression sécurisée.

#### A **Sur le panneau de commande de l'appareil, appuyez sur la touche** {**Imprimante**} **pour afficher la fenêtre Imprimante.**

### B **Appuyez sur [Travaux d'impression].**

Une liste s'affiche, avec les fichiers d'impression enregistrés dans l'appareil.

### C **Appuyez sur [Liste trav. impr. sécu.].**

Une liste s'affiche, avec les fichiers d'impression sécurisée dans l'appareil.

# D **Cliquez sur le fichier que vous souhaitez supprimer pour le sélectionner.**

Pour annuler une sélection, appuyez de nouveau sur le travail mis en surbrillance.

Un seul fichier peut être sélectionné à la fois.

### E **Appuyez sur [Supprimer].**

Une fenêtre de mot de passe apparaît.

# F **Entrez un mot de passe à l'aide du pavé numérique, puis appuyez sur [OK].**

Une fenêtre de confirmation apparaît.

Un écran de confirmation apparaît de nouveau si le mot de passe a été mal saisi. Appuyez sur **[OK]** pour saisir à nouveau le mot de passe.

Lorsque plusieurs fichiers d'impression sont sélectionnés, l'appareil supprime uniquement les fichiers qui correspondent au mot de passe saisi. Le nombre de fichiers devant être supprimés s'affiche dans la fenêtre de confirmation.

### G **Appuyez sur [Oui].**

Une fois le fichier supprimé, la fenêtre Imprimante réapparaît.

#### **Remarque**

❒ Appuyez sur **[Non]** pour annuler la requête de suppression.

#### <span id="page-92-0"></span>**Comment utiliser Impression suspendue**

Suivez la procédure ci-dessous pour imprimer un document à l'aide de la fonction Impression suspendue.

#### Windows 95/98/Me

A **Dans l'application, cliquez sur [Imprimer] dans le menu [Fichier].** La boîte de dialogue **[Imprimer]** s'affiche.

B **Sélectionnez l'imprimante, puis cliquez sur [Propriétés].**

C **Cliquez sur l'onglet [Configuration].**

- D **Dans la liste [Type d'impression :], cliquez sur [Impression suspendue].**
- E **Cliquez sur [Détails...].**
- F **Dans le champ [ID utilisat. :], saisissez un ID utilisateur comprenant huit caractères alphanumériques (a-z, A-Z, 0-9) maximum. Le Nom de fichier peut également être défini.**

L'ID utilisateur associe l'utilisateur à ses travaux.

### G **Cliquez sur [OK].**

H **Cliquez sur [OK] pour fermer la boîte de dialogue des propriétés de l'imprimante.**

I **Une fois les paramètres nécessaires définis, cliquez sur [OK] pour fermer la boîte de dialogue [Imprimer].**

Le fichier est enregistré dans l'appareil.

Pour imprimer le document, exécutez les étapes suivantes.

Pour supprimer le document, reportez-vous à [P.89 "Suppression d'un fichier](#page-96-1) [d'Impression suspendue"](#page-96-1).

#### J **Sur le panneau de commande de l'appareil, appuyez sur la touche** {**Imprimante**} **pour afficher la fenêtre Imprimante.**

#### K **Appuyez sur [Travaux d'impression].**

Une liste des fichiers d'impression enregistrés dans l'appareil s'affiche.

### L **Appuyez sur [Liste trav. impr. susp.].**

Une liste s'affiche, avec les fichiers d'impression suspendue enregistrés dans l'appareil.

ID utilisateur, Date/Heure et Nom de fichier apparaissent également.

En fonction des paramètres de sécurité, il se peut que certains travaux d'impression ne soient pas affichés.

# M **Cliquez sur le fichier que vous souhaitez imprimer pour le sélectionner.**

### N **Appuyez sur [Imprimer].**

Une fenêtre de confirmation apparaît.

### O **Appuyez sur [Oui].**

Le fichier d'impression suspendue est imprimé.

### **Remarque**

- ❒ Appuyez sur **[Arrêter]** pour annuler l'impression.
- ❒ Pour annuler l'impression, cliquez sur **[Sortie]**. Ensuite, appuyez sur **[Réinitialiser travail]**. Après son démarrage, le fichier est supprimé.
- ❒ Lorsque l'impression se termine, le fichier enregistré est supprimé.
- ❒ Si l'application comprend une option d'assemblage, vérifiez qu'elle n'est pas sélectionnée avant de lancer un travail d'impression. Le pilote d'impression assemble automatiquement les travaux d'Impression suspendue par défaut. Si une option d'assemblage est sélectionnée dans la boîte de dialogue Imprimer de l'application, il se peut que l'imprimante imprime plus de copies que nécessaire.

Windows 2000/XP, Windows Server 2003, Windows NT 4.0

A **Dans l'application, cliquez sur [Imprimer] dans le menu [Fichier].**

La boîte de dialogue **[Imprimer]** s'affiche.

#### B **Cliquez avec le bouton droit de la souris sur l'icône d'imprimante, puis cliquez sur [Préférences d'impression] sur le menu de commande.**

Si vous utilisez Windows 2000, sélectionnez l'imprimante, puis exécutez les étapes suivantes.

Sous Windows XP et Windows Server 2003, sélectionnez l'imprimante, puis cliquez sur **[Préférences]**.

C **Cliquez sur l'onglet [Travail en chargement].**

D **Dans la liste [Type d'impression :], cliquez sur [Impression suspendue].**

E **Dans le champ [ID utilisat. :], saisissez un ID utilisateur comprenant huit caractères alphanumériques (a-z, A-Z, 0-9) maximum. Le Nom de fichier peut également être défini.**

L'ID utilisateur associe l'utilisateur à ses travaux.

#### F **Cliquez sur [OK] pour fermer la boîte de dialogue des propriétés de l'imprimante.**

Si vous utilisez Windows 2000, exécutez les étapes suivantes.

### G **Lancez l'impression à partir de la boîte de dialogue [Imprimer] de l'application.**

Le fichier est enregistré dans l'appareil.

Pour imprimer le document, exécutez les étapes suivantes.

Pour supprimer le document, reportez-vous à [P.89 "Suppression d'un fichier](#page-96-1) [d'Impression suspendue"](#page-96-1).

#### $\bf{B}$  Sur le panneau de commande de l'appareil, appuyez sur la touche *[Impri***mante**} **pour afficher la fenêtre Imprimante.**

# I **Appuyez sur [Travaux d'impression].**

Une liste s'affiche, avec les fichiers d'impression enregistrés dans l'appareil.

# J **Appuyez sur [Liste trav. impr. susp.].**

Une liste s'affiche, avec les fichiers d'impression suspendue enregistrés dans l'appareil.

ID utilisateur, Date/Heure et Nom de fichier apparaissent également.

En fonction des paramètres de sécurité, il se peut que certains travaux d'impression ne soient pas affichés.

### K **Cliquez sur le fichier que vous souhaitez imprimer pour le sélectionner.**

#### L **Appuyez sur [Imprimer].**

Une fenêtre de confirmation apparaît.

# M **Appuyez sur [Oui].**

Le fichier d'impression suspendue est imprimé.

#### **Remarque**

- ❒ Appuyez sur **[Arrêter]** pour annuler l'impression.
- ❒ Pour annuler l'impression, cliquez sur **[Sortie]**. Ensuite, appuyez sur **[Réinitialiser travail]**. Après son démarrage, le fichier est supprimé.
- ❒ Lorsque l'impression se termine, le fichier enregistré est supprimé.
- ❒ Si l'application comprend une option d'assemblage, vérifiez qu'elle n'est pas sélectionnée avant de lancer un travail d'impression. Le pilote d'impression assemble automatiquement les fichiers d'Impression suspendue par défaut. Si une option d'assemblage est sélectionnée dans la boîte de dialogue Imprimer de l'application, il se peut que l'imprimante imprime plus de copies que nécessaire.

#### Mac OS/Mac OS X

- A **A partir d'une application, cliquez sur [Imprimer] dans le menu [Fichier].** La boîte de dialogue **[Imprimer]** s'affiche.
- B **Dans le menu qui s'affiche, cliquez sur [Travail en chargement].**
- C **Dans le menu [Type d'impression :] qui s'affiche, cliquez sur [Impression suspendue].**
- $\blacksquare$  Dans le champ [ID utilisat. :], saisissez un ID utilisateur comprenant huit ca**ractères alphanumériques (a-z, A-Z, 0-9) maximum. Le Nom de fichier peut également être défini.**

L'ID utilisateur associe l'utilisateur à ses travaux.

### E **Une fois les paramètres nécessaires définis, cliquez sur [Imprimer].**

Le fichier est enregistré dans l'appareil.

Pour imprimer le document, exécutez les étapes suivantes.

Pour supprimer le document, reportez-vous à [P.89 "Suppression d'un fichier](#page-96-1) [d'Impression suspendue"](#page-96-1).

 $\Box$  Sur le panneau de commande de l'appareil, appuyez sur la touche [Impri**mante**} **pour afficher la fenêtre Imprimante.**

#### G **Appuyez sur [Travaux d'impression].**

Une liste s'affiche, avec les fichiers d'impression enregistrés dans l'appareil.

### H **Appuyez sur [Liste trav. impr. susp.].**

Une liste s'affiche, avec les fichiers d'impression suspendue enregistrés dans l'appareil.

ID utilisateur, Date/Heure et Nom de fichier apparaissent également.

En fonction des paramètres de sécurité, il se peut que certains travaux d'impression ne soient pas affichés.

I **Cliquez sur le fichier que vous souhaitez imprimer pour le sélectionner.**

### J **Appuyez sur [Imprimer].**

Une fenêtre de confirmation apparaît.

### K **Appuyez sur [Oui].**

Le fichier d'impression suspendue est imprimé.

#### *A* Remarque

- ❒ Appuyez sur **[Arrêter]** pour annuler l'impression.
- ❒ Pour annuler l'impression, cliquez sur **[Sortie]**. Ensuite, appuyez sur **[Réinitialiser travail]**. Après son démarrage, le fichier est supprimé.
- ❒ Lorsque l'impression se termine, le fichier enregistré est supprimé.

#### <span id="page-96-1"></span>Suppression d'un fichier d'Impression suspendue

Si le document imprimé ne vous satisfait pas, vous pouvez effacer le fichier d'Impression suspendue.

A **Sur le panneau de commande de l'appareil, appuyez sur la touche** {**Imprimante**} **pour afficher la fenêtre Imprimante.**

### B **Appuyez sur [Travaux d'impression].**

Une liste des fichiers d'impression enregistrés dans l'appareil s'affiche.

### C **Appuyez sur [Liste trav. impr. susp.].**

Une liste s'affiche, avec les fichiers d'Impression suspendue enregistrés dans l'appareil.

En fonction des paramètres de sécurité, il se peut que certains travaux d'impression ne soient pas affichés.

D **Cliquez sur le fichier que vous souhaitez supprimer pour le sélectionner.**

#### E **Appuyez sur [Supprimer].**

Une fenêtre de confirmation apparaît.

### F **Appuyez sur [Oui].**

Une fois le fichier supprimé, la fenêtre Imprimante réapparaît.

#### *A* Remarque

❒ Appuyez sur **[Non]** pour annuler la requête de suppression.

#### <span id="page-96-0"></span>**Comment utiliser l'Impression stockée/Stocker et Imprimer**

Suivez la procédure ci-dessous pour imprimer un document à l'aide de la fonction Impression stockée.

#### Windows 95/98/Me

A **Dans l'application, cliquez sur [Imprimer] dans le menu [Fichier].** La boîte de dialogue **[Imprimer]** s'affiche.

B **Sélectionnez l'imprimante, puis cliquez sur [Propriétés].**

C **Cliquez sur l'onglet [Configuration].**

#### D **Dans la liste [Type d'impression :], cliquez sur [Impression stockée] ou [Stocker et Imprimer].**

#### • **[Impression stockée]**

Enregistre le fichier dans l'imprimante et l'imprime ultérieurement à l'aide du panneau de commande.

• **[Stocker et Imprimer]** Imprime le fichier immédiatement et l'enregistre également dans l'imprimante.

### E **Cliquez sur [Détails...].**

F **Dans le champ [ID utilisat. :], saisissez l'ID utilisateur à l'aide de huit caractères alphanumériques (a-z, A-Z, 0-9), puis saisissez un mot de passe de 4 à 8 chiffres dans le champ [Mot de passe :]. Le Nom de fichier peut également être défini.**

L'ID utilisateur associe l'utilisateur à ses travaux.

Vous pouvez attribuer un mot de passe à un document enregistré, mais l'attribution d'un mot de passe n'est pas obligatoire.

Le même mot de passe doit être saisi pour l'impression ou pour la suppression.

# G **Cliquez sur [OK].**

H **Cliquez sur [OK] pour fermer la boîte de dialogue des propriétés de l'imprimante.**

### I **Une fois les paramètres nécessaires définis, cliquez sur [OK] pour fermer la boîte de dialogue [Imprimer].**

Le fichier est enregistré dans l'appareil.

Pour imprimer le document, exécutez les étapes suivantes.

Pour supprimer le document, reportez-vous à [P.95 "Suppression d'un fichier](#page-102-0) [d'Impression stockée"](#page-102-0).

#### J **Sur le panneau de commande de l'appareil, appuyez sur la touche** {**Imprimante**} **pour afficher la fenêtre Imprimante.**

### K **Appuyez sur [Travaux d'impression].**

Une liste s'affiche, avec les fichiers d'impression enregistrés dans l'appareil.

### L **Appuyez sur [Liste trav. impr.sauveg].**

Une liste s'affiche, avec les fichiers d'impression stockée enregistrés dans l'appareil.

ID utilisateur, Date/Heure et Nom de fichier apparaissent également.

En fonction des paramètres de sécurité, il se peut que certains travaux d'impression ne soient pas affichés.

### M **Cliquez sur le fichier que vous souhaitez imprimer pour le sélectionner.**

# N **Appuyez sur [Imprimer].**

Une fenêtre de confirmation apparaît.

Si vous avez déjà défini un mot de passe, passez à l'étape suivante.

#### O **Saisissez un mot de passe à l'aide du pavé numérique dans la fenêtre de mot de passe, puis appuyez sur [OK].**

Un écran de confirmation s'affiche si le mot de passe n'est pas correctement saisi. Appuyez sur **[OK]** pour de nouveau entrer le mot de passe.

Si vous n'avez pas encore défini le mot de passe, passez à l'étape suivante.

### P **Appuyez sur [Oui].**

Le fichier d'impression stockée est imprimé.

### **Remarque**

- ❒ Appuyez sur **[Arrêter]** pour annuler l'impression.
- ❒ Pour annuler l'impression, cliquez sur **[Sortie]**. Ensuite, appuyez sur **[Réinitialiser travail]**. Après son démarrage, le fichier est supprimé.
- ❒ Les fichiers d'Impression stockée envoyés vers l'appareil ne sont pas supprimés, à moins que vous ne les supprimiez dans l'appareil ou que vous ne sélectionniez **[Suppr.auto trav. Impr. sauveg.]** (reportez-vous à Informations Imprimante). Pour des informations, reportez-vous à [P.95 "Suppres](#page-102-0)[sion d'un fichier d'Impression stockée"](#page-102-0).

Si l'application comprend une option d'assemblage, vérifiez qu'elle n'est pas sélectionnée avant de lancer un travail d'impression. Le pilote d'impression assemble les fichiers d'Impression stockée par défaut. Si une option d'assemblage est sélectionnée dans la boîte de dialogue Imprimer de l'application, il se peut que l'imprimante imprime plus de copies que nécessaire.

### Windows 2000/XP, Windows Server 2003, Windows NT 4.0

# A **Dans l'application, cliquez sur [Imprimer] dans le menu [Fichier].**

La boîte de dialogue **[Imprimer]** s'affiche.

#### B **Cliquez avec le bouton droit de la souris sur l'icône d'imprimante, puis cliquez sur [Préférences d'impression] sur le menu de commande.**

Si vous utilisez Windows 2000, sélectionnez l'imprimante, puis exécutez les étapes suivantes.

Sous Windows XP et Windows Server 2003, sélectionnez l'imprimante, puis cliquez sur **[Préférences]**.

### C **Cliquez sur l'onglet [Travail en chargement].**

**3**

#### D **Dans la liste [Type d'impression :], cliquez sur [Impression stockée] ou [Stocker et Imprimer].**

#### • **[Impression stockée]**

Enregistre le fichier dans l'imprimante et l'imprime ultérieurement à l'aide du panneau de commande.

#### • **[Stocker et Imprimer]**

Imprime le fichier immédiatement et l'enregistre également dans l'imprimante.

#### E **Dans le champ [ID utilisat. :], saisissez l'ID utilisateur à l'aide de huit caractères alphanumériques (a-z, A-Z, 0-9), puis saisissez un mot de passe de 4 à 8 chiffres dans le champ [Mot de passe :]. Le Nom de fichier peut également être défini.**

L'ID utilisateur associe l'utilisateur à ses travaux.

Vous pouvez attribuer un mot de passe à un document enregistré, mais l'attribution d'un mot de passe n'est pas obligatoire.

Le même mot de passe doit être saisi pour l'impression ou pour la suppression.

#### F **Cliquez sur [OK] pour fermer la boîte de dialogue des propriétés de l'imprimante.**

Si vous utilisez Windows 2000, exécutez les étapes suivantes.

#### G **Lancez l'impression à partir de la boîte de dialogue [Imprimer] de l'application.**

Le fichier est enregistré dans l'appareil.

Pour imprimer le document, exécutez les étapes suivantes.

Pour supprimer le document, reportez-vous à [P.95 "Suppression d'un fichier](#page-102-0) [d'Impression stockée"](#page-102-0).

#### H **Sur le panneau de commande de l'appareil, appuyez sur la touche** {**Imprimante**} **pour afficher la fenêtre Imprimante.**

### I **Appuyez sur [Travaux d'impression].**

Une liste s'affiche, avec les fichiers d'impression enregistrés dans l'appareil.

### J **Appuyez sur [Liste trav. impr.sauveg].**

Une liste s'affiche, avec les fichiers d'impression stockée enregistrés dans l'appareil.

ID utilisateur, Date/Heure et Nom de fichier apparaissent également.

En fonction des paramètres de sécurité, il se peut que certains travaux d'impression ne soient pas affichés.

### K **Cliquez sur le fichier que vous souhaitez imprimer pour le sélectionner.**

### L **Appuyez sur [Imprimer].**

Une fenêtre de confirmation apparaît.

Si vous avez déjà défini un mot de passe, passez à l'étape suivante.

#### M **Saisissez un mot de passe à l'aide du pavé numérique dans la fenêtre de mot de passe, puis appuyez sur [OK].**

Un écran de confirmation s'affiche si le mot de passe n'est pas correctement saisi. Appuyez sur **[OK]** pour de nouveau entrer le mot de passe.

Si vous n'avez pas encore défini le mot de passe, passez à l'étape suivante.

### N **Appuyez sur [Oui].**

Le fichier stocké est alors imprimé.

### **Remarque**

- ❒ Appuyez sur **[Arrêter]** pour annuler l'impression.
- ❒ Pour annuler l'impression, cliquez sur **[Sortie]**. Ensuite, appuyez sur **[Réinitialiser travail]**. Après son démarrage, le fichier est supprimé.
- ❒ Les fichiers d'Impression stockée envoyés vers l'appareil ne sont pas supprimés, à moins que vous ne les supprimiez dans l'appareil ou que vous ne sélectionniez **[Suppr.auto trav. Impr. sauveg.]** (reportez-vous à Informations Imprimante). Pour des informations, reportez-vous à [P.95 "Suppres](#page-102-0)[sion d'un fichier d'Impression stockée"](#page-102-0).
- ❒ Si l'application comprend une option d'assemblage, vérifiez qu'elle n'est pas sélectionnée avant de lancer un travail d'impression. Le pilote d'impression assemble automatiquement les fichiers d'Impression stockée par défaut. Si une option d'assemblage est sélectionnée dans la boîte de dialogue Imprimer de l'application, il se peut que l'imprimante imprime plus de copies que nécessaire.

Mac OS/Mac OS X

A **Dans l'application, cliquez sur [Imprimer] dans le menu [Fichier].** La boîte de dialogue **[Imprimer]** s'affiche. B **Dans le menu qui s'affiche, cliquez sur [Travail en chargement].** C **Dans le menu déroulant [Type d'impression :], cliquez sur [Impression stockée] ou [Stocker et Imprimer].** • **[Impression stockée]**

Enregistre le fichier dans l'imprimante et l'imprime ultérieurement à l'aide du panneau de commande.

#### • **[Stocker et Imprimer]** Imprime le fichier immédiatement et l'enregistre également dans l'imprimante.

#### D **Dans le champ [ID utilisat. :], saisissez l'ID utilisateur à l'aide de huit caractères alphanumériques (a-z, A-Z, 0-9), puis saisissez un mot de passe de 4 à 8 chiffres dans le champ [Mot de passe :]. Le Nom de fichier peut également être défini.**

L'ID utilisateur associe l'utilisateur à ses travaux.

Vous pouvez attribuer un mot de passe à un document enregistré, mais l'attribution d'un mot de passe n'est pas obligatoire.

Le même mot de passe doit être saisi pour l'impression ou pour la suppression.

# E **Une fois les paramètres nécessaires définis, cliquez sur [Imprimer].**

Le fichier est enregistré dans l'appareil.

Pour imprimer le document, exécutez les étapes suivantes.

Pour supprimer le document, reportez-vous à [P.95 "Suppression d'un fichier](#page-102-0) [d'Impression stockée"](#page-102-0).

#### F **Sur le panneau de commande de l'appareil, appuyez sur la touche** {**Imprimante**} **pour afficher la fenêtre Imprimante.**

### G **Appuyez sur [Travaux d'impression].**

Une liste s'affiche, avec les fichiers d'impression enregistrés dans l'appareil.

### H **Appuyez sur [Liste trav. impr.sauveg].**

Une liste s'affiche, avec les fichiers d'impression stockée enregistrés dans l'appareil.

ID utilisateur, Date/Heure et Nom de fichier apparaissent également.

En fonction des paramètres de sécurité, il se peut que certains travaux d'impression ne soient pas affichés.

### I **Cliquez sur le fichier que vous souhaitez imprimer pour le sélectionner.**

### J **Appuyez sur [Imprimer].**

Une fenêtre de confirmation apparaît.

Si vous avez déjà défini un mot de passe, passez à l'étape suivante.

#### K **Saisissez un mot de passe à l'aide du pavé numérique dans la fenêtre de mot de passe, puis appuyez sur [OK].**

Un écran de confirmation s'affiche si le mot de passe n'est pas correctement saisi. Appuyez sur **[OK]** pour de nouveau entrer le mot de passe.

Si vous n'avez pas encore défini le mot de passe, passez à l'étape suivante.

# L **Appuyez sur [Oui].**

Le fichier stocké est alors imprimé.

### **Remarque**

- ❒ Appuyez sur **[Arrêter]** pour annuler l'impression.
- ❒ Pour annuler l'impression, cliquez sur **[Sortie]**. Ensuite, appuyez sur **[Réinitialiser travail]**. Après son démarrage, le fichier est supprimé.
- ❒ Les fichiers d'Impression stockée envoyés vers l'appareil ne sont pas supprimés, à moins que vous ne les supprimiez dans l'appareil ou que vous ne sélectionniez **[Suppr.auto trav. Impr. sauveg.]** (reportez-vous à Informations Imprimante). Pour des informations, reportez-vous à [P.95 "Suppres](#page-102-0)[sion d'un fichier d'Impression stockée"](#page-102-0).

#### <span id="page-102-0"></span>Suppression d'un fichier d'Impression stockée

Si le document imprimé ne vous satisfait pas, vous pouvez effacer le fichier d'impression stockée.

A **Sur le panneau de commande de l'appareil, appuyez sur la touche** {**Imprimante**} **pour afficher la fenêtre Imprimante.**

### B **Appuyez sur [Travaux d'impression].**

Une liste s'affiche, avec les fichiers d'impression enregistrés dans l'appareil.

### C **Appuyez sur [Liste trav. impr.sauveg].**

Une liste s'affiche, avec les fichiers d'impression stockée enregistrés dans l'appareil.

### D **Cliquez sur le fichier que vous souhaitez supprimer pour le sélectionner.**

Pour annuler une sélection, appuyez de nouveau sur le travail mis en surbrillance.

### E **Appuyez sur [Supprimer].**

Une fenêtre de confirmation apparaît.

### F **Appuyez sur [Oui].**

Une fois le fichier supprimé, la fenêtre Imprimante réapparaît.

#### **Remarque**

- ❒ Appuyez sur **[Non]** pour annuler la requête de suppression.
- ❒ Si vous avez déjà défini un mot de passe dans le pilote d'impression, saisissez-le pour effectuer la suppression.

#### **Comment utiliser Serveur de Documents**

Suivez la procédure ci-dessous pour imprimer un document à l'aide de la fonction Serveur de Documents.

#### **藝**Important

❒ Un disque dur supplémentaire est nécessaire pour utiliser la fonction Serveur de Documents.

#### Windows 95/98/Me

- A **Dans l'application, cliquez sur [Imprimer] dans le menu [Fichier].** La boîte de dialogue **[Imprimer]** s'affiche.
- B **Sélectionnez l'imprimante, puis cliquez sur [Propriétés].**
- C **Cliquez sur l'onglet [Configuration].**
- D **Dans la liste [Type d'impression :], cliquez sur [Serveur de Documents].**
- E **Cliquez sur [Détails...].**
- F **Entrez un ID utilisateur, un nom de fichier et un mot de passe dans la boîte de dialogue qui s'affiche. Le nom de fichier et le mot de passe sont facultatifs.**
- G **Cliquez sur [OK].**
- H **Lancez l'impression à partir de la boîte de dialogue [Imprimer] de l'application.**

Windows 2000/XP, Windows Server 2003, Windows NT 4.0

A **Dans l'application, cliquez sur [Imprimer] dans le menu [Fichier].**

La boîte de dialogue **[Imprimer]** s'affiche.

B **Cliquez avec le bouton droit de la souris sur l'icône d'imprimante, puis cliquez sur [Préférences d'impression] sur le menu de commande.**

Si vous utilisez Windows 2000, sélectionnez l'imprimante, puis exécutez les étapes suivantes.

Sous Windows XP et Windows Server 2003, sélectionnez l'imprimante, puis cliquez sur **[Préférences]**.

C **Cliquez sur l'onglet [Travail en chargement].**

D **Dans la liste [Type d'impression :], cliquez sur [Serveur de Documents].**

E **Entrez un ID utilisateur, un nom de fichier et un mot de passe dans la boîte de dialogue qui s'affiche. Le nom de fichier et le mot de passe sont facultatifs.**

### F **Cliquez sur [OK].**

Si vous utilisez Windows 2000, exécutez les étapes suivantes.

G **Lancez l'impression à partir de la boîte de dialogue [Imprimer] de l'application.**

Mac OS/Mac OS X

### **楼Important**

❒ Si vous utilisez Mac OS X 10.1.x, cette fonction n'est pas disponible.

Si vous utilisez Mac OS X 10.2.X ou supérieur, la fonction Type d'impression peut être utilisée.

A **Dans l'application, cliquez sur [Imprimer] dans le menu [Fichier].**

La boîte de dialogue **[Imprimer]** s'affiche.

B **Dans le menu qui s'affiche, cliquez sur [Travail en chargement].**

C **Dans le menu [Type d'impression :] qui s'affiche, cliquez sur [Serveur de Documents].**

D **Entrez un ID utilisateur, un nom de fichier et un mot de passe dans la boîte de dialogue qui s'affiche. Le nom de fichier et le mot de passe sont facultatifs.**

E **Lancez l'impression à partir de la boîte de dialogue [Imprimer] de l'application.**

**3**

97

# **Code util.**

Utilisez cette fonction pour définir un code utilisateur pour vous connecter à l'imprimante.

Saisissez un code utilisateur à huit chiffres maximum. Le code utilisateur identifie un groupe d'utilisateurs et vous permet de vérifier le nombre de feuilles imprimées avec chaque code dans SmartDeviceMonitor for Admin.

Le tableau suivant présente les onglets ou menus dans lesquels vous pouvez sélectionner cette fonction.

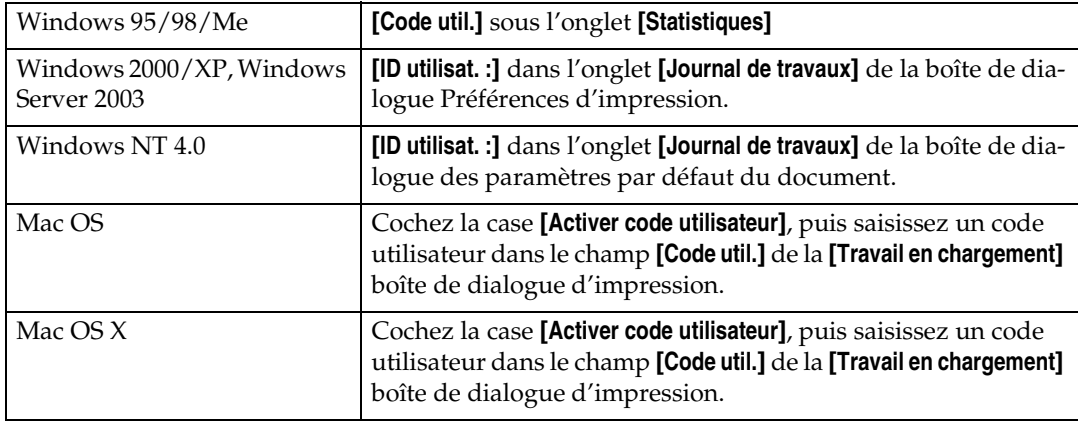

### **RÈfÈrence**

Pour plus d'informations concernant l'utilisation de SmartDeviceMonitor for Admin, reportez-vous à l'Aide.

# **Sélection du papier**

#### **Onglets Toutes les pages et Destinataire**

Utilisez cette fonction pour sélectionner le type de papier et le magasin.

#### **楼Important**

❒ Cette fonction ne s'applique qu'à Windows 95/98/Me.

#### **RÈfÈrence**

Pour plus d'informations sur les onglets **[Toutes les pages]** et **[Destinataire]**, Reportez-vous à l'Aide du pilote d'impression.

# **Format de papier**

Utilisez cette fonction pour sélectionner le format papier à utiliser.

Le tableau suivant présente les onglets ou menus dans lesquels vous pouvez sélectionner cette fonction.

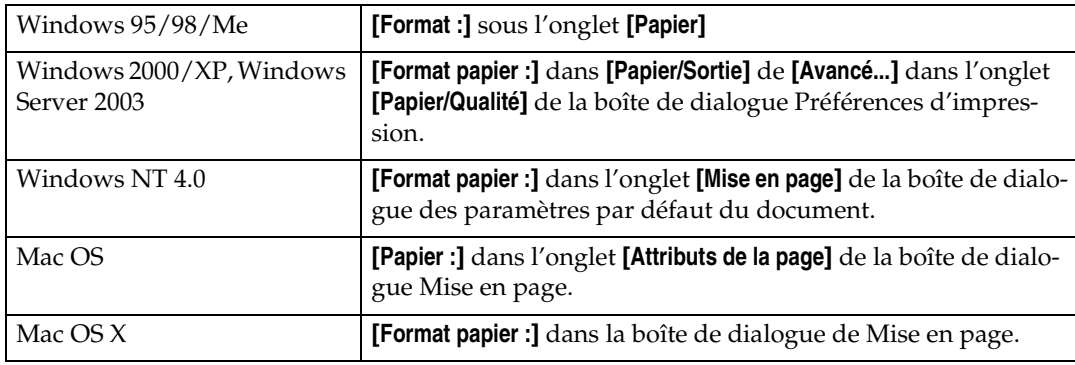

### **RÈfÈrence**

Pour plus d'informations concernant les formats papier acceptés par cet appareil, reportez-vous au Guide de paramétrage général.

# **Ajuster au papier**

Si le format du document et celui du papier sont différents, indiquez si vous souhaitez ou non imprimer conformément au format papier.

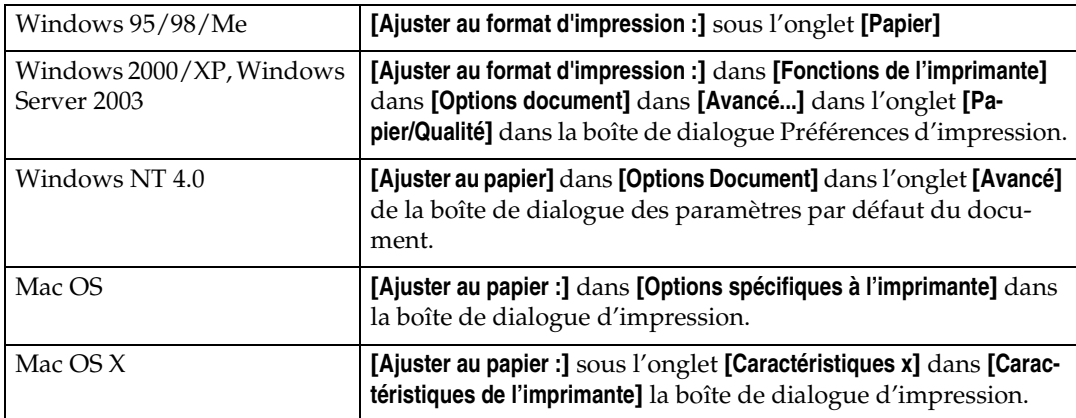

#### ❖ **Demander à l'utilisateur**

L'impression est effectuée sans modifier le format du document.

#### ❖ **Format et échelle les plus proches**

Si le format papier est inférieur au format papier sélectionné, le pilote réduit le format d'impression.

Si le format papier est supérieur au format du document à imprimer, l'impression ne sera pas ajustée au format papier.

#### ❖ **Format et coupe les plus proches**

Si le format papier est inférieur au format du document à imprimer, l'impression sera ajustée au format papier.

# **Mode d'alimentation**

Cette fonction permet de sélectionner les sources d'alimentation du papier.

Le tableau suivant présente les onglets ou menus dans lesquels vous pouvez sélectionner cette fonction.

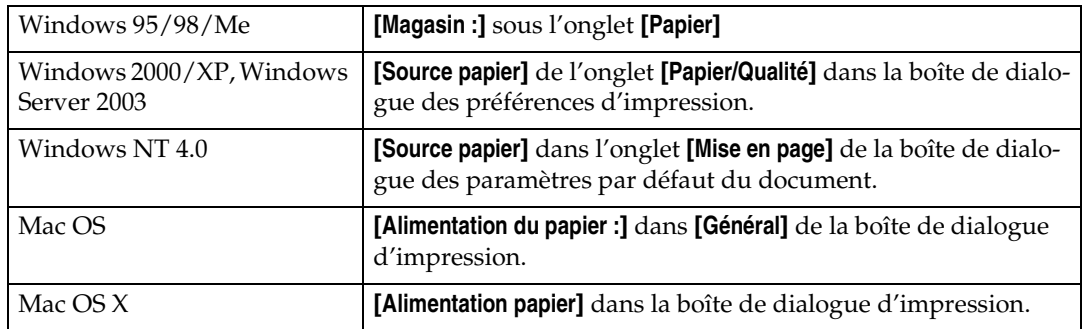

### **RÈfÈrence**

Pour plus d'informations sur les sources d'alimentation papier, reportezvous à Informations Imprimante.

# **Résolution**

Utilisez cette fonction pour définir les types de résolution.

Le tableau suivant présente les onglets ou menus dans lesquels vous pouvez sélectionner cette fonction.

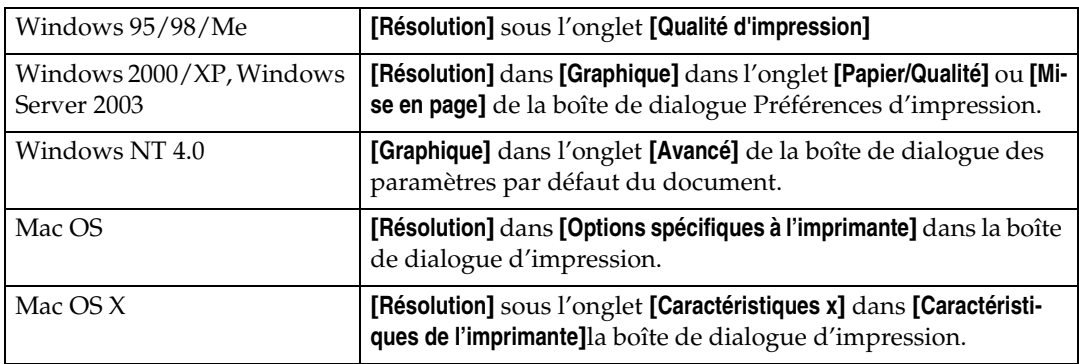

### **RÈfÈrence**

Pour plus d'informations sur les types de résolution, reportez-vous à Informations Imprimante.
# **Annuler orientation**

Cette fonction permet de définir l'orientation du papier.

Le tableau suivant présente les onglets ou menus dans lesquels vous pouvez sélectionner cette fonction.

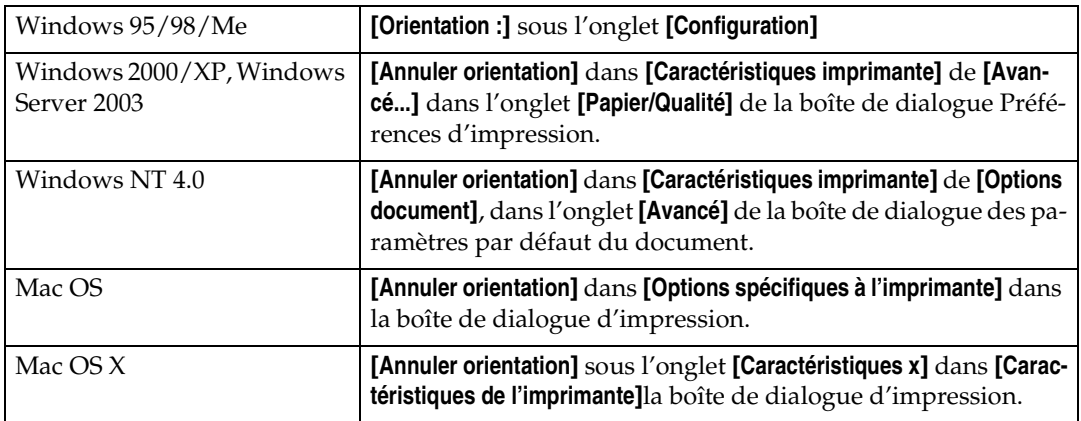

Vous pouvez sélectionner les éléments suivants :

- OFF
- Paysage
- Portrait

# <span id="page-108-0"></span>**Gradation**

Utilisez cette fonction pour sélectionner un type de gradation en fonction de vos besoins.

Le tableau suivant présente les onglets ou menus dans lesquels vous pouvez sélectionner cette fonction.

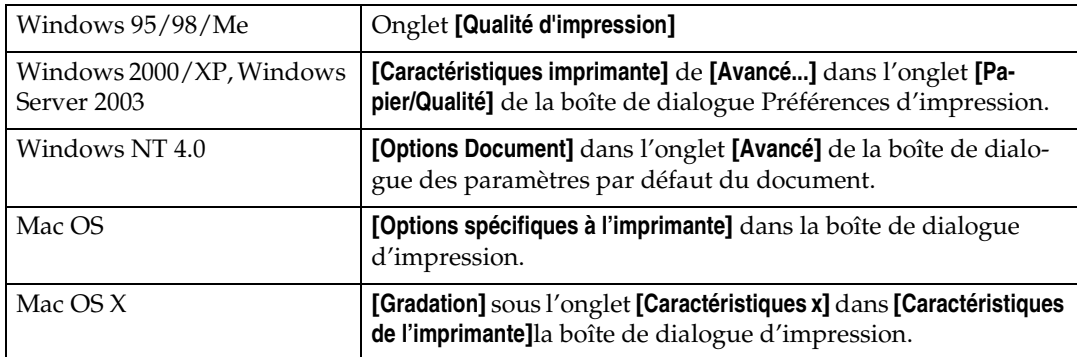

# **RÈfÈrence**

Pour plus d'informations sur les types de gradation, reportez-vous à Informations Imprimante.

# <span id="page-109-0"></span>**Économie de toner / Level Color**

Cette fonction permet de diminuer la quantité de toner utilisée lors de l'impression.

Le tableau suivant présente les onglets ou menus dans lesquels vous pouvez sélectionner cette fonction.

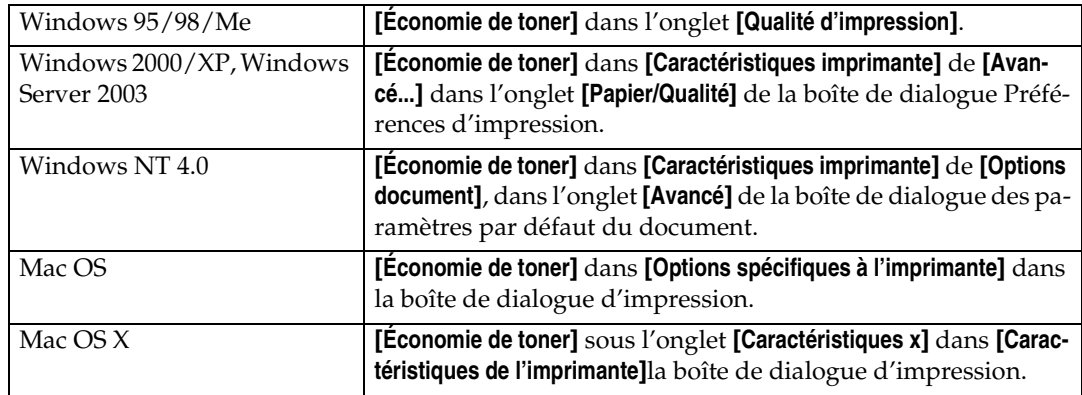

# **RÈfÈrence**

<span id="page-109-1"></span>Pour plus d'informations sur cette fonction, reportez-vous à Informations Imprimante.

# **Impression R/V**

Cette fonction permet de sélectionner l'impression Recto/Verso.

#### important

❒ Pour utiliser cette fonction, l'unité Recto/Verso en option doit être installée sur l'appareil.

Le tableau suivant présente les onglets ou menus dans lesquels vous pouvez sélectionner cette fonction.

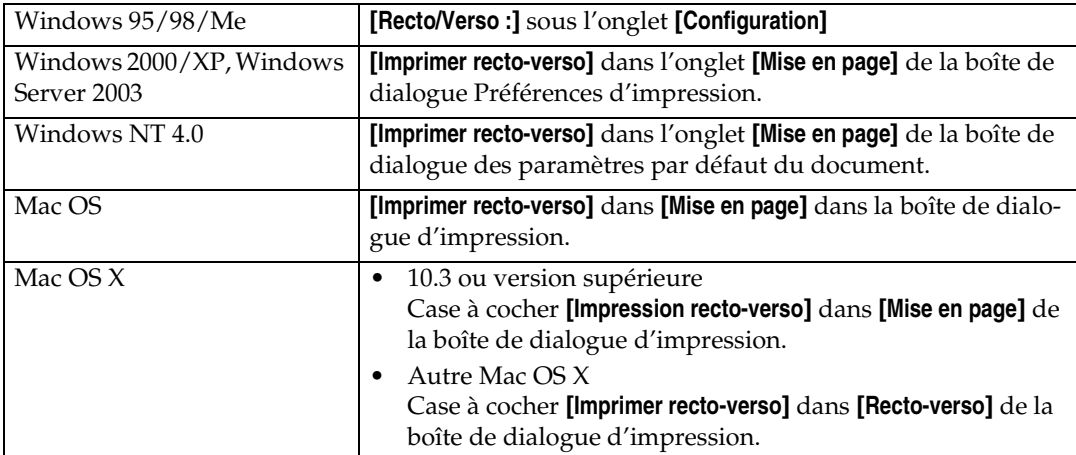

Les éléments suivants peuvent varier en fonction du système d'exploitation utilisé.

#### **Windows 95/98/Me**

#### ❖ **OFF**

Désactive l'impression Recto/Verso.

#### ❖ **Reliure vers Gauche**

Donne des impressions que vous pouvez ouvrir sur la gauche.

#### ❖ **Reliure vers Haut**

Donne des impressions que vous pouvez ouvrir en haut.

#### <span id="page-110-0"></span>**Windows 2000 / XP, Windows Server 2003, Mac OS**

#### ❖ **Aucun**

Désactive l'impression Recto/Verso.

#### ❖ **Retourner sur Bord court**

Donne des impressions que vous pouvez ouvrir sur le bord court si reliées le long du bord court.

#### ❖ **Retourner sur Bord long**

Donne des impressions que vous pouvez ouvrir sur le bord long si reliées le long du bord long.

#### **Remarque**

❒ Avec Mac OS, cliquez pour sélectionner le bouton signifiant « Retourner sur Bord long » ou « Retourner sur Bord court ».

#### **Windows NT 4.0**

#### ❖ **Aucun**

Désactive l'impression Recto/Verso.

#### ❖ **Bord court**

Donne des impressions que vous pouvez ouvrir sur le bord court si reliées le long du bord court.

#### ❖ **Bord long**

Donne des impressions que vous pouvez ouvrir sur le bord long si reliées le long du bord long.

#### **Mac OS X**

Les fonctions suivantes peuvent être sélectionnées sous Mac OS X 10.3 ou version supérieure (pour Mac OS X 10.2 ou version inférieure, reportez-vous à [P.103](#page-110-0) ["Windows 2000 / XP, Windows Server 2003, Mac OS"\)](#page-110-0):

#### ❖ **Off**

Désactive l'impression Recto/Verso.

#### ❖ **Reliure bord long**

Donne des impressions que vous pouvez ouvrir sur le bord long si reliées le long du bord long.

#### ❖ **Reliure bord court**

<span id="page-111-0"></span>Donne des impressions que vous pouvez ouvrir sur le bord court si reliées le long du bord court.

# **Assembler**

Utilisez cette fonction pour activer l'assemblage. L'imprimante peut ainsi assembler efficacement des jeux de documents multi-pages.

#### **楼Important**

- ❒ Pour utiliser cette fonction, une unité mémoire d'au moins 192 Mo ou un disque dur doivent être installés sur l'appareil.
- ❒ Sous Windows 2000, Windows XP, Mac OS ou Mac OS X, assurez-vous que les cases suivantes ne sont pas cochées.
	- Windows 2000 La case **[Assembler]** de **[Caractéristiques imprimante]** de **[Avancé...]** dans l'onglet **[Papier/ Qualité]** de la boîte de dialogue Préférences d'impression.
	- Windows XP La case **[Assembler]** de **[Papier/Sortie]** de **[Avancé...]** dans l'onglet **[Papier/ Qualité]** de la boîte de dialogue Préférences d'impression.
	- Mac OS La case **[Assembler]** dans la boîte de dialogue d'impression.
	- Mac OS X

La case **[Assembler]**dans **[Copies & Pages]** dans la boîte de dialogue d'impression.

Le tableau suivant présente les onglets ou menus dans lesquels vous pouvez sélectionner cette fonction.

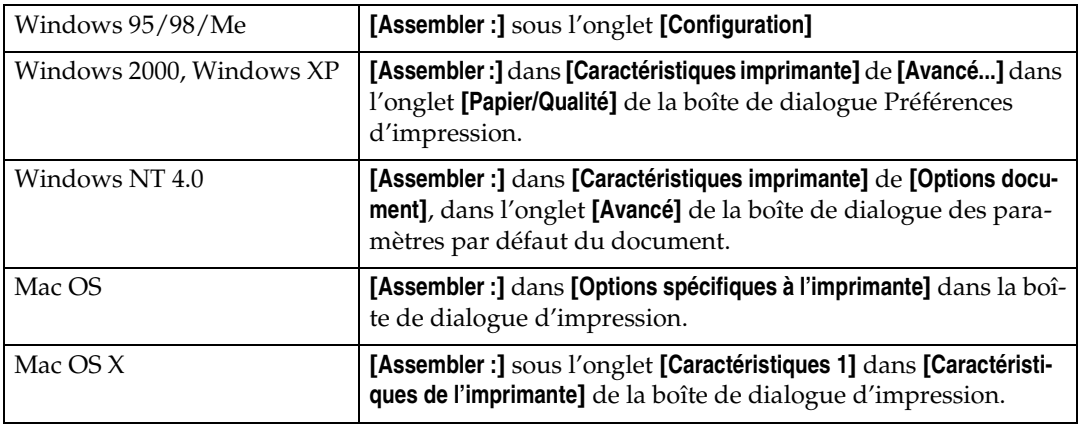

# <span id="page-112-0"></span>**Type papier**

Cette fonction permet de sélectionner le type de papier.

Le tableau suivant présente les onglets ou menus dans lesquels vous pouvez sélectionner cette fonction.

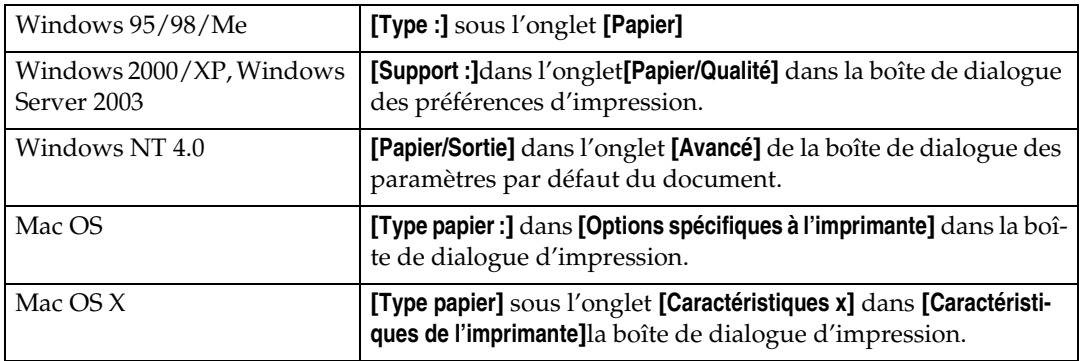

# **RÈfÈrence**

Pour plus d'informations concernant les types de supports pris en charge par cet appareil, reportez-vous au Guide de paramétrage général.

# <span id="page-113-1"></span>**Réceptacle de sortie**

Cette fonction permet de sélectionner un réceptacle.

Le tableau suivant indique où sélectionner cette fonction.

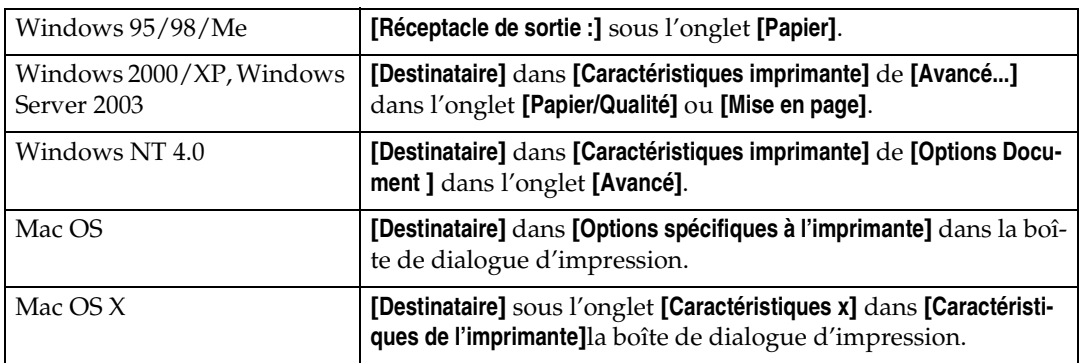

# **RÈfÈrence**

<span id="page-113-0"></span>Pour plus d'informations concernant les réceptacles que peut accueillir cet appareil, reportez-vous au \Guide de paramétrage général.

# **Agrafer**

Utilisez cette fonction pour agrafer des feuilles ou du papier imprimé.

#### **Important**

❒ Lorsque vous agrafez, utilisez l'option Finisseur. Reportez-vous à Guide de paramétrage général ou au manuel Informations Imprimante.

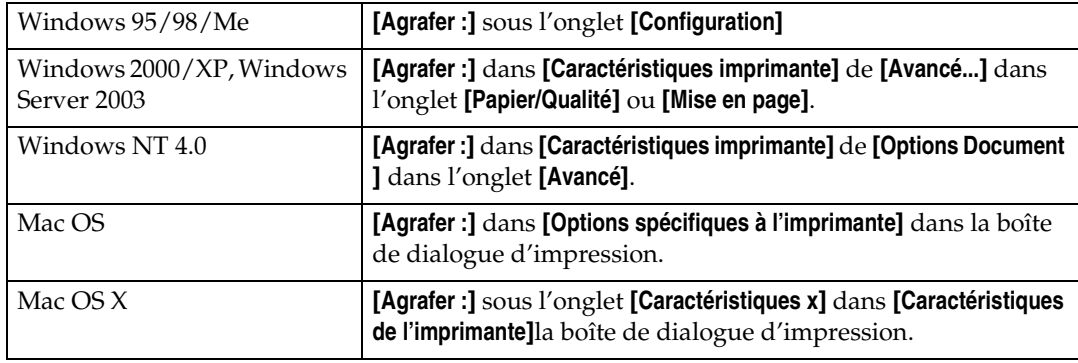

Le tableau suivant indique où sélectionner cette fonction.

#### **Remarque**

❒ L'emplacement d'agrafage peut varier selon l'orientation du papier placé dans l'imprimante et la direction des données à imprimer. Pour plus d'informations, reportez-vous au manuel Informations Imprimante.

**3**

# <span id="page-114-0"></span>**Perforer**

Utilisez cette fonction pour perforer les documents imprimés.

## **Important**

❒ Lorsque vous perforez les trous, utilisez l'option Finisseur. Reportez-vous au manuel Informations Imprimante.

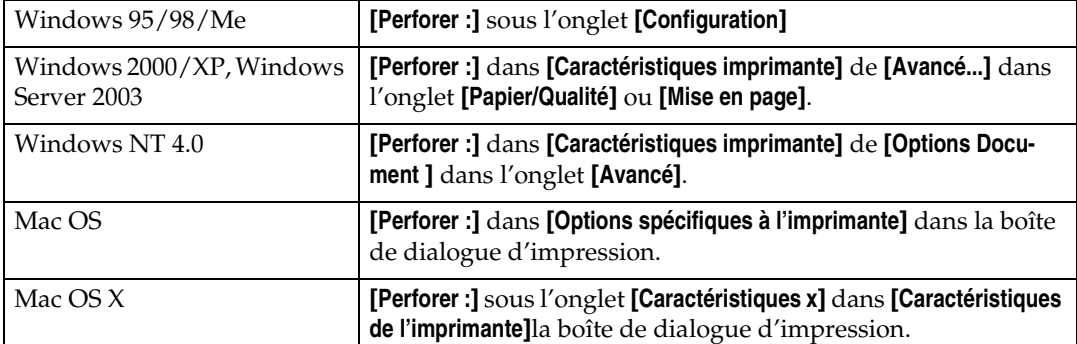

Le tableau suivant indique où sélectionner cette fonction.

#### **Remarque**

❒ Les positions de perforation et le nombre de trous disponibles sont différents, selon le type de finisseur, l'orientation du document d'origine et le format du papier d'impression ainsi que son orientation. Pour plus d'informations, reportez-vous au manuel Informations Imprimante.

# <span id="page-114-1"></span>**Pliage en Z**

Utilisez cette fonction pour sélectionner le type Pliage en Z pour les documents imprimés.

# **important**

❒ Lors du Pliage en Z, utilisez l'option finisseur. Reportez-vous au manuel Informations Imprimante.

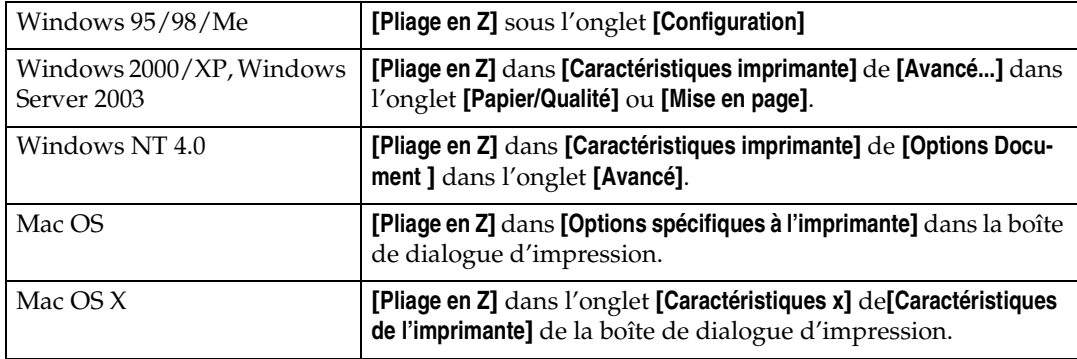

Le tableau suivant indique où sélectionner cette fonction.

# <span id="page-115-0"></span>**Filigrane**

Installez la fonction Filigrane.

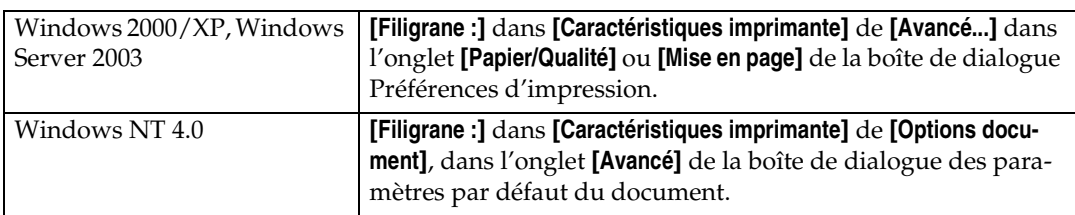

# **3**

#### *A* Remarque

❒ Lorsque vous utilisez cette fonction sous Windows 95 / 98 / Me, Mac OS ou Mac OS X, reportez-vous à l'Aide du pilote d'imprimante. La section suivante explique la procédure relative à Windows 2000 / XP, Windows Server 2003 et Windows NT 4.0.

# <span id="page-115-2"></span>**Texte du filigrane**

Sélectionnez le type de Texte du filigrane.

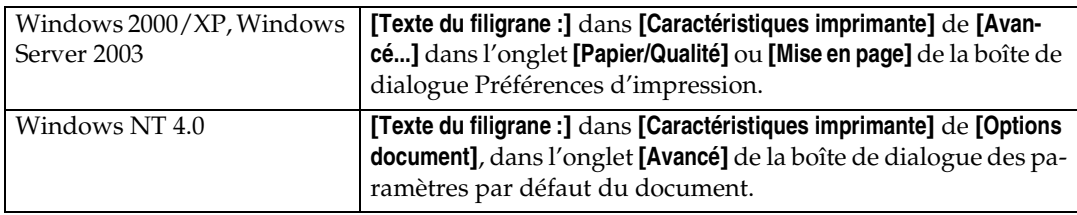

#### *A* Remarque

❒ Lorsque vous utilisez cette fonction sous Windows 95 / 98 / Me, Mac OS ou Mac OS X, reportez-vous à l'Aide du pilote d'impression. La section suivante explique la procédure relative à Windows 2000 / XP, Windows Server 2003 et Windows NT 4.0.

# <span id="page-115-1"></span>**Police du Filigrane**

Sélectionnez le type de police du filigrane

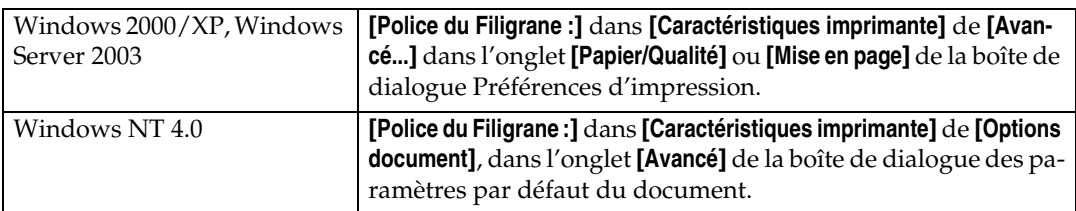

#### **Remarque**

❒ Lorsque vous utilisez cette fonction sous Windows 95 / 98 / Me, Mac OS ou Mac OS X, reportez-vous à l'Aide du pilote d'impression. La section suivante explique la procédure relative à Windows 2000 / XP, Windows Server 2003 et Windows NT 4.0.

# <span id="page-116-1"></span>**Format du Filigrane**

Sélectionnez le format Format du Filigrane.

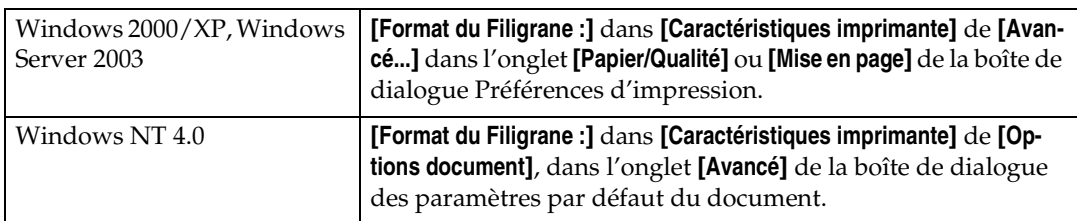

#### **Remarque**

❒ Lorsque vous utilisez cette fonction sous Windows 95 / 98 / Me, Mac OS ou Mac OS X, reportez-vous à l'Aide du pilote d'impression. La section suivante explique la procédure relative à Windows 2000 / XP, Windows Server 2003 et Windows NT 4.0.

# <span id="page-116-0"></span>**Angle du Filigrane**

Sélectionnez l'angle Filigrane.

#### **important**

❒ Cette fonction ne s'applique qu'à l'orientation portrait et non au paysage.

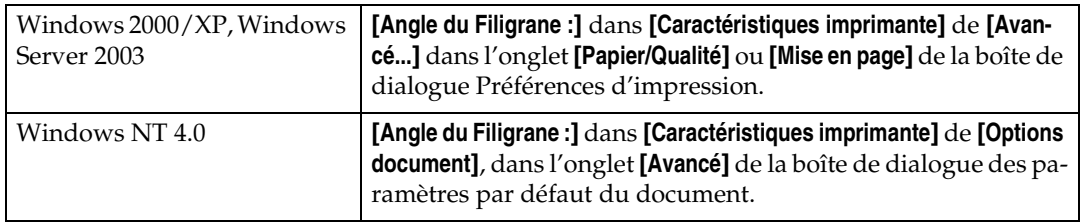

#### **Remarque**

❒ Lorsque vous utilisez cette fonction sous Windows 95 / 98 / Me, Mac OS ou Mac OS X, reportez-vous à l'Aide du pilote d'impression. La section suivante explique la procédure relative à Windows 2000 / XP, Windows Server 2003 et Windows NT 4.0.

# <span id="page-117-1"></span>**Style du Filigrane**

Sélectionnez le style Filigrane.

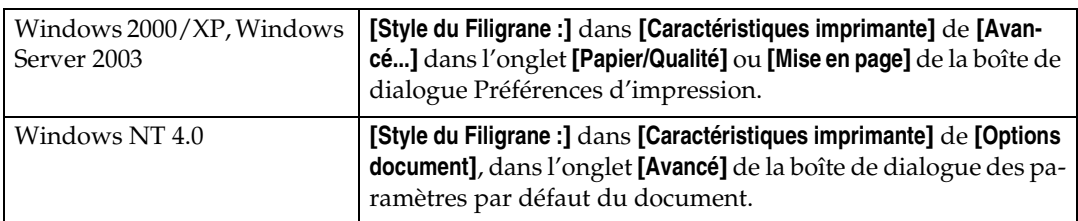

#### *A* Remarque

❒ Lorsque vous utilisez cette fonction sous Windows 95 / 98 / Me, Mac OS ou Mac OS X, reportez-vous à l'Aide du pilote d'impression. La section suivante explique la procédure relative à Windows 2000 / XP, Windows Server 2003 et Windows NT 4.0.

# <span id="page-117-0"></span>**Mode couleur**

Permet d'indiquer si le document est imprimé en couleur ou en noir et blanc.

Le tableau suivant présente les onglets ou menus dans lesquels vous pouvez sélectionner cette fonction.

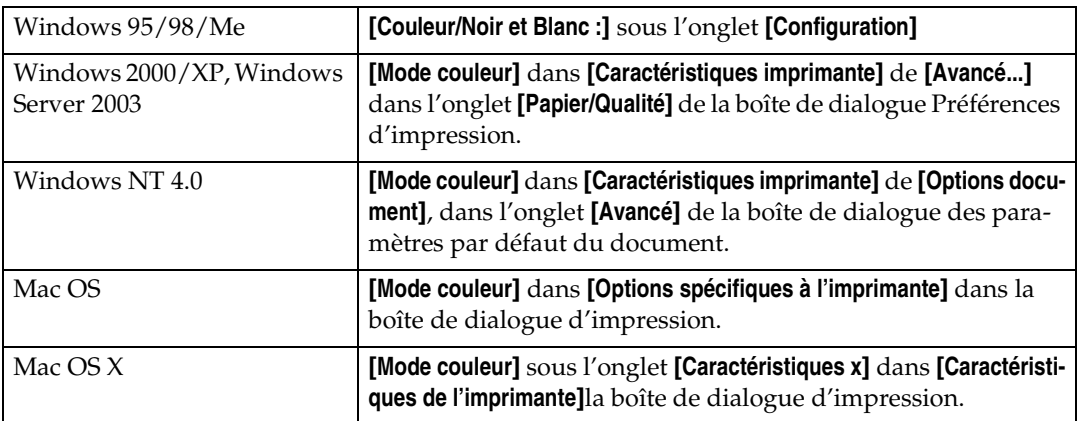

Vous pouvez sélectionner les éléments suivants :

#### ❖ **Couleur**

Imprime les documents couleur en couleur.

#### **Remarque**

- ❒ Les images en couleur sont imprimées à l'aide de la cartouche CMJN, Cyan, Magenta, Jaune et Noir. CMJN correspond aux trois couleurs soustractives primaires.
- ❒ Si vous voulez ajuster la couleur d'impression, ajustez les réglages dans la boîte de dialogue Avancé accessible à partir du bouton Avancé dans l'onglet **[Papier/Qualité]**.

#### ❖ **Noir et Blanc**

Imprime tout, y compris les documents en couleur et en noir et blanc. L'impression Noir et Blanc est plus rapide que l'impression couleur. Pour arrêter l'impression des zones noires et blanches avec le toner CMJN, sélectionnez **[Noir et Blanc]** dans le pilote d'impression ainsi que dans l'application.

#### **Remarque**

❒ Si vous utilisez Windows 95/98/Me, ce mode est appelé « Couleur/Noir et Blanc : ».

# <span id="page-118-0"></span>**Paramètres couleur**

Utilisez cette fonction pour sélectionner la méthode de correction utilisée pour la conversion couleur.

#### **楼Important**

❒ Sous Windows 95/98/Me, vous pouvez configurer **[Paramètres couleur :]** dans **[Avancé]** en sélectionnant **[Manuel]** dans le paramètre **[Couleur]**. **[Automatique]** configure l'imprimante sur « Super fin ».

Le tableau suivant présente les onglets ou menus dans lesquels vous pouvez sélectionner cette fonction.

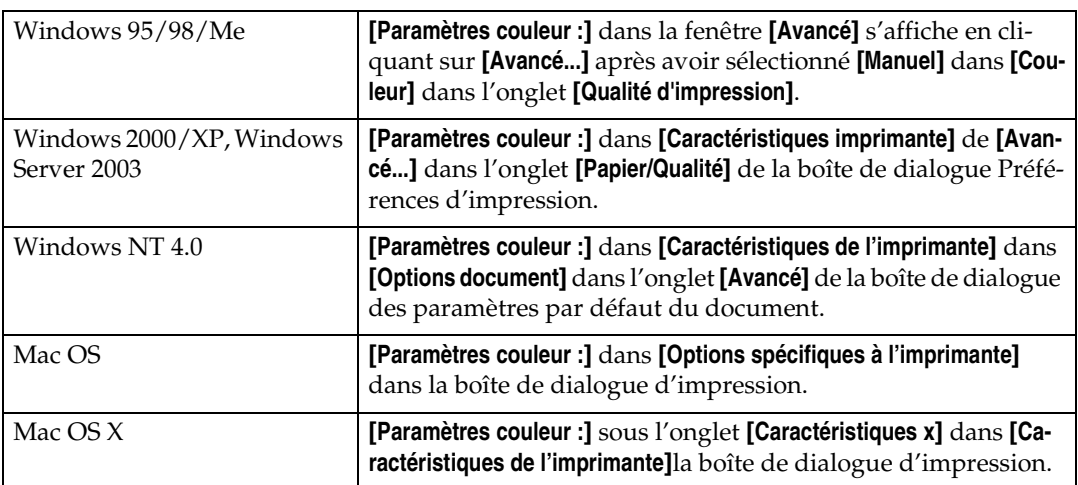

Vous pouvez sélectionner les éléments suivants :

#### ❖ **OFF**

Les paramètres couleur ne sont pas modifiés.

#### ❖ **Fin**

Sélectionnez cette option pour effectuer la correspondance des couleurs en fonction de l'un des dictionnaires de rendu des couleurs intégrés de l'imprimante et pour effectuer la conversion CMJN. Cette option lance l'impression lorsque la cible est moniteur  $γ = 1.8$ .

**3**

#### ❖ **Super fin**

Sélectionnez cette option pour utiliser un dictionnaire de rendu des couleurs comme dans l'option « Fin » mais pour produire un document imprimé de couleur plus vive. Cette option permet de mettre en valeur les couleurs claires. Cette option lance l'impression lorsque la cible est moniteur  $\gamma = 2.2$ .

#### *<del></del>* Remarque

- ❒ Le dictionnaire de rendu des couleurs qui est sélectionné dans l'option « Profil de couleurs » est utilisé.
- ❒ Utilisez cette fonction pour sélectionner un dictionnaire de rendu des couleurs (CRD). Le dictionnaire de rendu des couleurs est consulté pour la correspondance des couleurs, de manière à pouvoir sélectionner le dictionnaire de rendu des couleurs approprié en fonction du document que vous imprimez. Le dictionnaire de rendu des couleurs sélectionné est également consulté lorsque l'option **[Fin]** ou **[Super fin]** est sélectionnée pour « Paramètres couleur : ». Les éléments suivants sont disponibles : **[Auto]**,**[Photographique]**, [**Présentation]** et **[Couleurs vraies]**.

# <span id="page-119-0"></span>**Profil de couleurs**

Utilisez cette fonction pour sélectionner le motif de profil de couleurs.

#### **楼Important**

❒ Sous Windows 95/98/Me, vous pouvez configurer **[Profil de couleurs:]** dans **[Avancé]** en sélectionnant **[Manuel]** dans le paramètre **[Couleur]**. **[Automatique]** configure l'imprimante sur « Auto ».

Le tableau suivant présente les onglets ou menus dans lesquels vous pouvez sélectionner cette fonction.

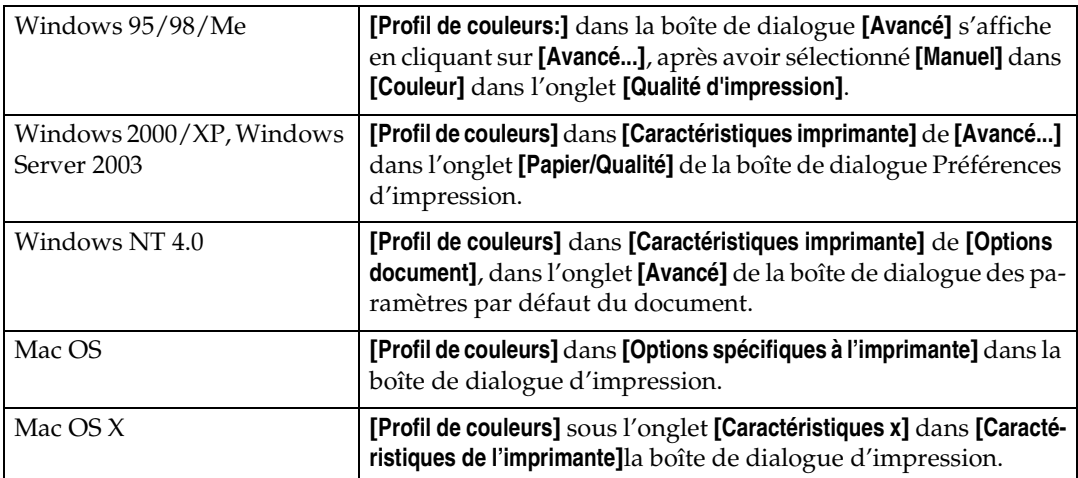

Vous pouvez sélectionner les éléments suivants :

#### ❖ **Auto**

Utilisez ce paramètre pour définir automatiquement le meilleur motif de profil de couleurs en fonction de l'apparence du document à imprimer.

#### ❖ **Photographique**

Utilisez ce paramètre pour améliorer la reproduction des photos et graphiques qui comportent des demi-teintes.

#### ❖ **Présentation**

Utilisez ce paramètre pour améliorer la reproduction des documents qui comportent du texte et des graphiques. Ce dictionnaire de rendu des couleurs est idéal pour imprimer des tableaux, graphiques, supports de présentation, etc. en couleurs. Si vous utilisez ce dictionnaire de rendu des couleurs pour imprimer des photos, la couleur ou les gradations ne seront peut-être pas très bien reproduites.

#### ❖ **Couleurs vraies**

Utilisez ce paramètre pour imprimer des couleurs, logos, etc. spécifiques.

#### ❖ **Paramètre utilisateur**

Utilisez ce paramètre pour imprimer des images avec le dictionnaire de rendu des couleurs téléchargé à partir de votre application.

#### ❖ **Simulat**° **laser couleur 1**

Utilisez ce paramètre pour imprimer la couleur bleu plus claire ou plus vive.

#### ❖ **Simulat**° **laser couleur 2**

Utilisez ce paramètre pour imprimer la couleur bleu plus claire ou plus vive. Les résultats d'impression sont plus claires que ceux de Simulat° laser cou $lenr<sub>1</sub>$ 

#### **Remarque**

❒ Utilisez cette fonction pour sélectionner un dictionnaire de rendu des couleurs (CRD). Le dictionnaire de rendu des couleurs est consulté pour la correspondance des couleurs, de manière à pouvoir sélectionner le dictionnaire de rendu des couleurs approprié en fonction du document que vous imprimez. Le dictionnaire de rendu des couleurs sélectionné est également consulté lorsque l'option **[Fin]** ou **[Super fin]** est sélectionnée pour « Paramètres couleur : ». Les éléments suivants sont disponibles : **[Auto]**,**[Photographique]**, [**Présentation]** et **[Couleurs vraies]**.

# <span id="page-121-1"></span>**Surimpression noire**

Indiquez si vous voulez appliquer une couleur noire sur les autres couleurs lors de l'impression.

Le tableau suivant présente les onglets ou menus dans lesquels vous pouvez sélectionner cette fonction.

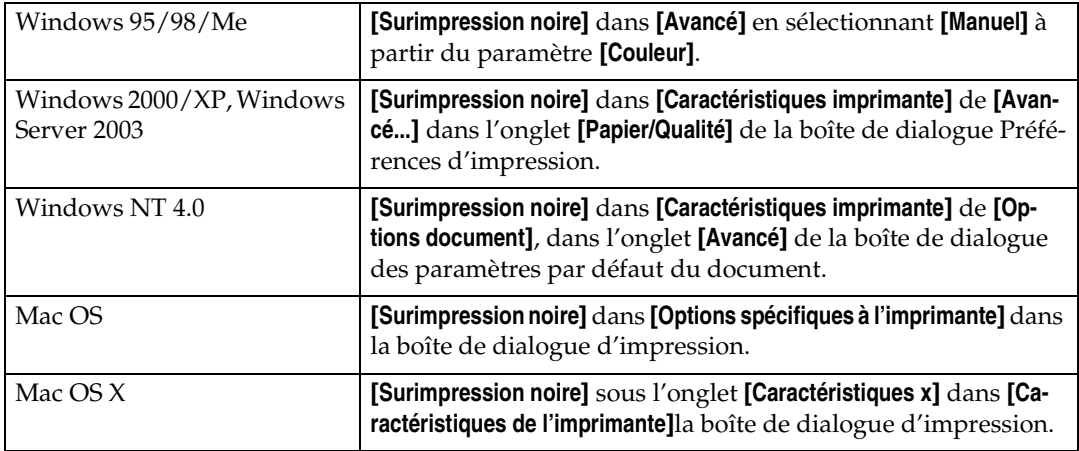

# <span id="page-121-0"></span>**Reproduction du gris**

Utilisez cette fonction pour sélectionner le mode couleur noire pour le texte et la ligne.

Le tableau suivant présente les onglets ou menus dans lesquels vous pouvez sélectionner cette fonction.

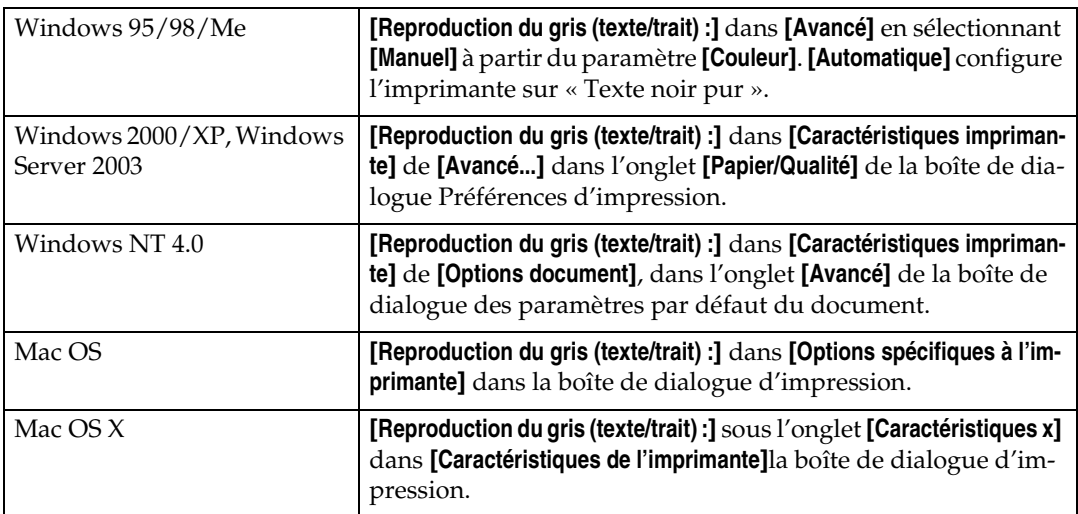

Vous pouvez sélectionner les éléments suivants :

#### ❖ **Noir à partir de N**

Imprime à l'aide du toner noir.

# ❖ **Noir/Gris à partir de N**

Imprime à l'aide du toner gris.

- ❖ **CMJ + N** Imprime à l'aide de toutes les couleurs de toner.
- ❖ **Noir/Gris à partir de N (texte uniquement)** Imprime le texte noir en gris.
- ❖ **Noir à partir de N (texte uniquement)** Imprime le texte à l'aide du toner noir.

# <span id="page-122-0"></span>**Type de Trame**

Utilisez cette fonction pour définir le mode Rendu d'image.

Le tableau suivant présente les onglets ou menus dans lesquels vous pouvez sélectionner cette fonction.

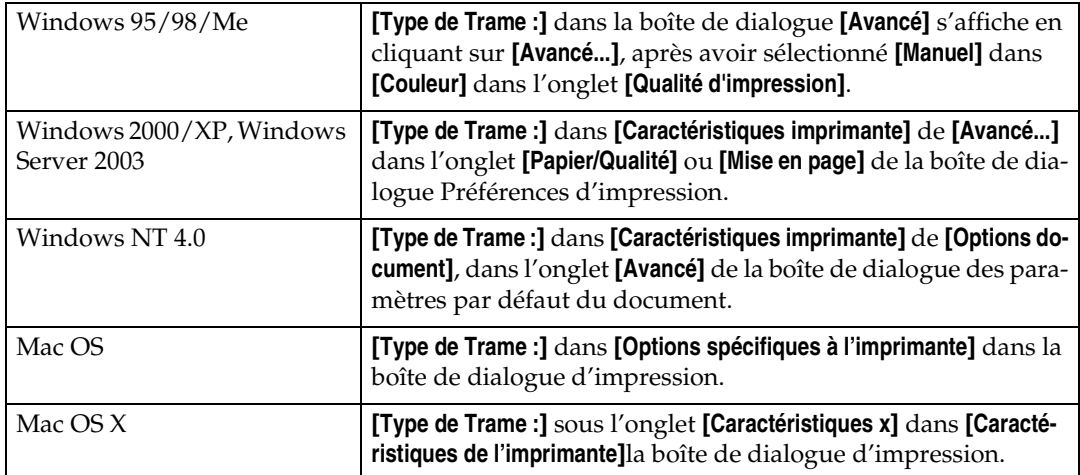

Vous pouvez sélectionner les éléments suivants :

#### ❖ **Auto**

Utilisez ce paramètre pour définir automatiquement le meilleur type de trame en fonction de l'apparence du document à imprimer.

#### ❖ **Photographique**

Le type de trame est appliqué en utilisant le modèle adéquat pour les photos.

#### ❖ **Texte**

Le type de trame est appliqué en utilisant le modèle adéquat pour les photos.

#### ❖ **Paramètre utilisateur**

Utilisez ce paramètre pour imprimer des images définies en demi-teintes dans votre application.

# <span id="page-123-1"></span>**Profil de simulation CMJN**

Vous pouvez simuler le ton de l'encre d'impression.

Vous pouvez sélectionner l'encre d'impression à partir de US OffsetPrint, Euroscale et JapanColor.

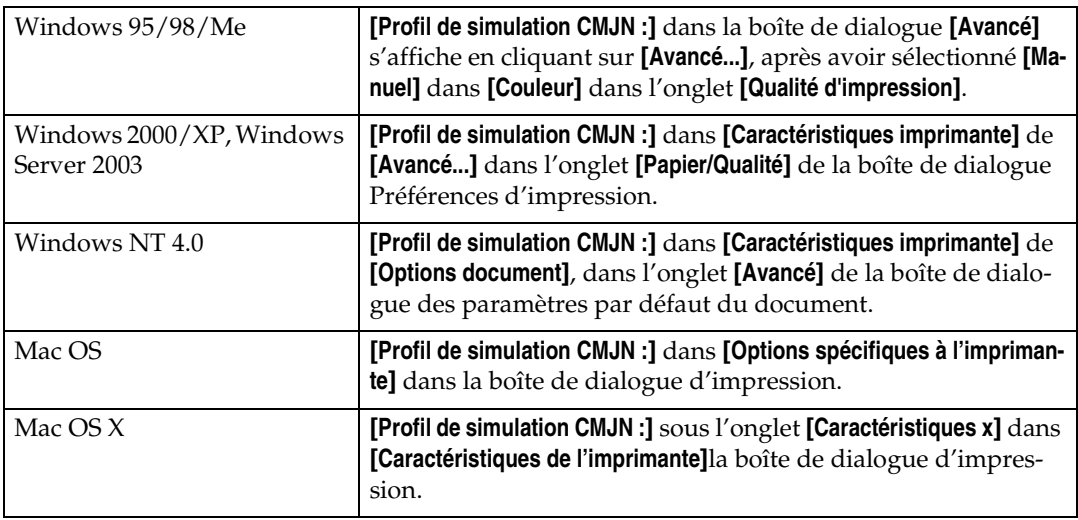

# <span id="page-123-0"></span>**Lissage de l'image**

Cette fonction permet de sélectionner le type de lissage des images.

Le tableau suivant présente les onglets ou menus dans lesquels vous pouvez sélectionner cette fonction.

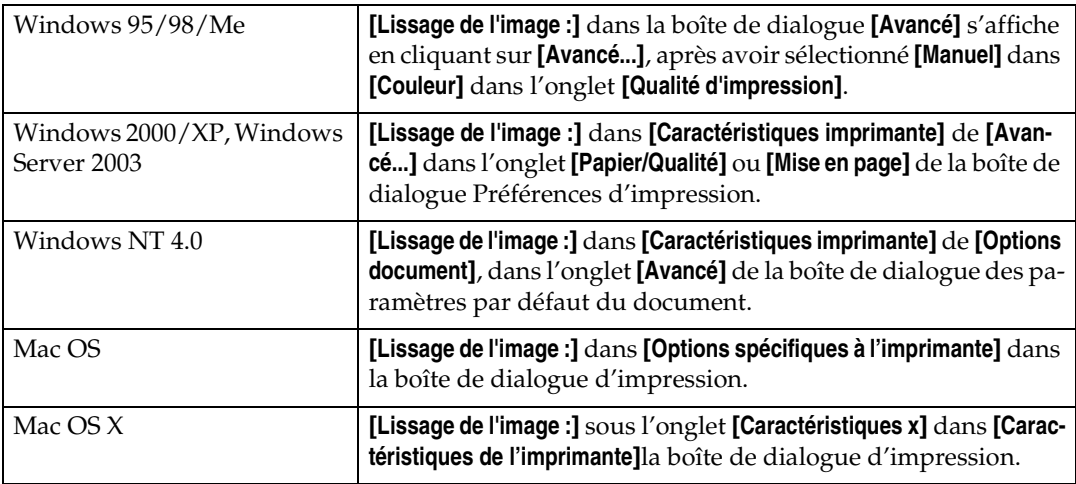

#### ❖ **OFF**

Désactive le lissage des imagse.

#### ❖ **ON**

Réalise le lissage des images sans condition.

#### ❖ **Auto**

Réalise automatiquement le lissage des images pour les images ayant une résolution inférieure à 25% de la résolution d'imprimante prise en charge.

#### ❖ **Moins de 90 ppi - Moins de 300 ppi**

Réalise le lissage des images seulement quand la résolution de l'image (pixels par pouce) est inférieure à la valeur correspondante sélectionnée dans la liste.

## **Remarque**

- ❒ Quand **[Auto]** est sélectionné, le traitement des données peut être long.
- ❒ Si Lissage de l'image : est utilisé avec une image comportant un masque, cette fonction peut avoir un effet indésirable sur les résultats d'impression.

# <span id="page-124-0"></span>**Séparer en CMJN**

Cette fonction permet de sélectionner le type de séparation de l'impression.

Vous pouvez séparer les données d'impression dans CMJN pour spécifier une combinaison de couleurs spécifique.

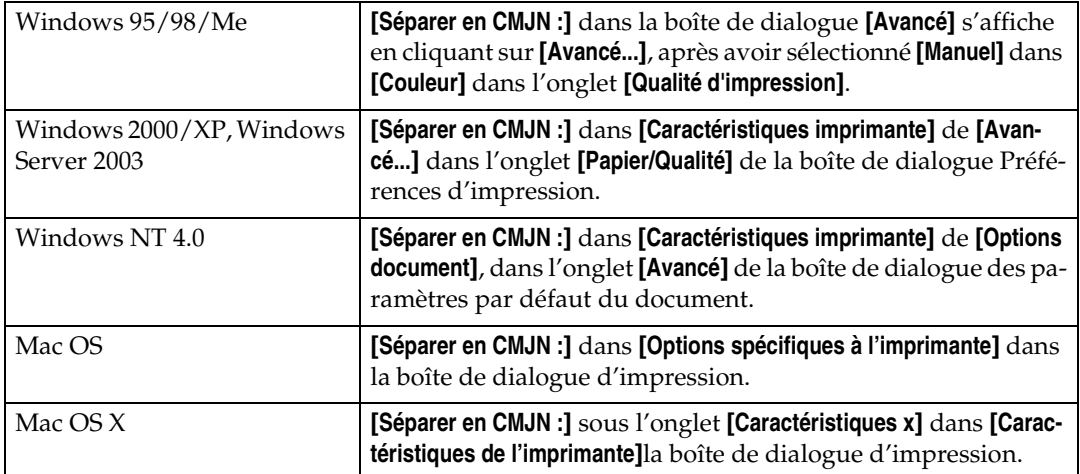

# <span id="page-125-0"></span>**Contrôle des couleurs**

Indiquez si vous souhaitez ajuster les couleurs dans les documents avant l'impression de manière à ce que la page imprimée correspond le plus possible aux couleurs à l'écran.

Le tableau suivant présente les onglets ou menus dans lesquels vous pouvez sélectionner cette fonction.

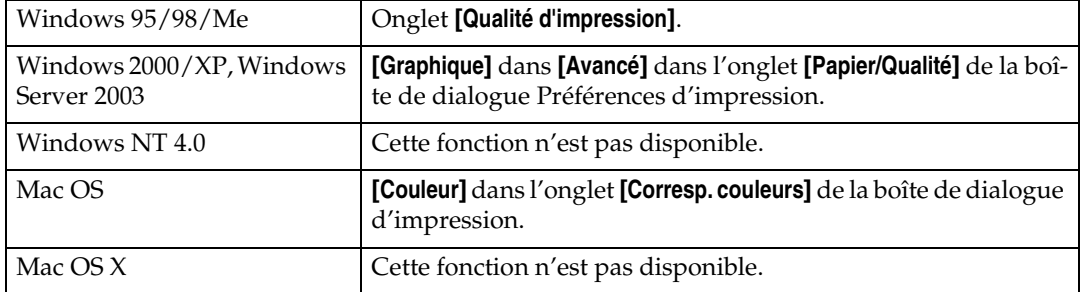

#### ❖ **Contrôle des couleurs de l'image**

Affiche la boîte de dialogue Correspondance couleurs image, cliquez sur ce bouton pour indiquer précisément comment vous voulez ajuster les couleurs à l'écran avant l'impression.

#### *A* Remarque

- ❒ Sous Windows 2000 / XP ou Windows Server 2003, cette fonction est appelée « Gestion des couleurs de l'image ».
- ❒ Sous Windows NT 4.0, vous ne pouvez pas configurer cette fonction.
- ❒ Sous Mac OS, cette fonction est appelée « Correspondance des couleurs ».

# <span id="page-126-0"></span>**4. Printer Utility for Mac**

Grâce à Printer Utility for Mac, vous pouvez télécharger des polices, changer le nom de l'imprimante, etc.

# **Installation de Printer Utility for Mac**

Suivez la procédure ci-dessous pour installer Printer Utility for Mac sur l'appareil.

# **楼Important**

❒ Si le Macintosh et l'imprimante sont connectés via USB, vous ne pouvez pas utiliser Printer Utility for Mac.

A **Démarrez Mac OS.**

B **Insérez le CD-ROM dans le lecteur correspondant.**

L'icône du CD-ROM s'affiche.

#### C **Double-cliquez sur l'icône du CD-ROM.**

Le contenu du CD-ROM s'affiche.

# D **Double-cliquez sur le dossier [Mac OS].**

Sous Mac OS X, double-cliquez sur le dossier **[Mac OS X]**.

E **Double-cliquez sur le dossier [PS Utility] du CD-ROM, puis glissez le fichier [Printer Utility for Mac] et posez-le sur le disque dur du Macintosh.**

#### F **Faîtes glisser et déposez l'icône du CD-ROM dans la [Corbeille] pour éjecter le CD-ROM.**

Printer Utility for Mac est installé.

# **Remarque**

- ❒ Printer Utility for Mac figure sur le CD-ROM intitulé « Printer Drivers and Utilities ».
- ❒ Printer Utility for Mac requiert la version 8.1 de Mac OS ou ultérieure. (La plate-forme Mac OS X Classic est prise en charge.)
- $\Box$  Printer Utility for Mac ne peut pas utiliser Mac OS X (mode natif).

# **Démarrage de Printer Utility for Mac**

Les instructions suivantes expliquent comment démarrer Printer Utility for Mac.

# **Mac OS**

#### important

❒ Avant de démarrer l'utilitaire d'imprimante pour Mac, assurez-vous que l'imprimante est sélectionnée dans la boîte **[Sélecteur]** du menu Pomme.

A **Double-cliquez sur l'icône de Printer Utility for Mac.** La boîte de dialogue **[Printer Utility for Mac]** s'affiche.

#### B **Cliquez sur [OK].**

Printer Utility for Mac démarre après quelques secondes.

# **Mac OS X**

A **Double-cliquez sur l'icône de Printer Utility for Mac.**

La boîte de dialogue **[Printer Utility for Mac]** s'affiche.

# B **Cliquez sur [OK].**

C **Dans la boîte [Imprimantes disponibles :], sélectionnez l'imprimante que vous souhaitez utiliser.**

Si vous modifiez des zones, sélectionnez un nom à partir de **[Zones réseau disponibles :]**.

Cliquez sur **[Choisir l'imprimante...]** dans le menu Printer Utility for Mac, si vous souhaitez modifier l'imprimante.

#### D **Sélectionnez l'imprimante que vous souhaitez utiliser.**

Printer Utility for Mac démarre après quelques secondes.

# E **Cliquez sur [Choisir].**

# **Fonctions Printer Utility for Mac**

Les fonctions de Printer Utility for Mac sont décrites ci-dessous.

#### ❖ **Menu Fichier**

• **[Télécharger des polices PS...]**

<span id="page-128-0"></span>Télécharger des polices (PostScript Type 1) dans l'imprimante. Reportezvous à la [P.122 "Téléchargement de polices PS".](#page-129-0)

- **[Afficher les polices de l'imprimante...]** Afficher et supprimer les polices dans la mémoire et sur le disque dur de l'imprimante. Reportez-vous à la [P.123 "Affichage des polices de l'impri](#page-130-0)[mante".](#page-130-0)
- **[Initialiser le disque de l'imprimante...]** Initialiser le disque dur de l'imprimante. Reportez-vous à la [P.124 "Initia](#page-131-0)[lisation du disque de l'imprimante"](#page-131-0).
- **[Mise en page...]**

Définit le format du papier pour imprimer un « Catalogue des polices de l'imprimante » et un « Echantillon des polices de l'imprimante ». Reportezvous à la [P.124 "Mise en page".](#page-131-1)

- **[Catalogue des polices d'impression...]** Imprime les noms des polices disponibles. Reportez-vous à la [P.124 "Cata](#page-131-2)[logue des polices d'impression".](#page-131-2)
- **[Echantillon des polices d'impression...]** Imprime un échantillon des polices. Reportez-vous à la [P.125 "Echantillon](#page-132-0) [des polices d'impression"](#page-132-0).
- **[Renommer l'imprimante...]** Changer le nom de l'imprimante lorsqu'elle est vue via Appletalk. Reportez-vous à la [P.125 "Renommer l'imprimante".](#page-132-1)
- **[Redémarrer l'imprimante]** Redémarrez l'imprimante. Reportez-vous à la [P.126 "Redémarrage de](#page-133-0) [l'imprimante.".](#page-133-0)

#### ❖ **Menu Utilitaire**

• **[Télécharger un fichier PostScript...]**

Télécharger un fichier PostScript. Reportez-vous à la [P.126 "Télécharge](#page-133-1)[ment de fichiers PostScript".](#page-133-1)

- **[Sélection de zone...]** Change la zone à laquelle appartient l'imprimante via Appletalk. Reportez-vous à la [P.127 "Sélection de la zone"](#page-134-0).
- **[Affichage de l'état de l'imprimante...]** Affiche l'état de l'imprimante. Reportez-vous à la [P.128 "Affichage de](#page-135-0) [l'état de l'imprimante"](#page-135-0).
- **[Lancement de la console de dialogue...]** Créer et modifier un fichier PostScript, puis le télécharger dans l'imprimante. Reportez-vous à la [P.128 "Lancement de la console de dialogue"](#page-135-1).

# <span id="page-129-1"></span><span id="page-129-0"></span>**Téléchargement de polices PS**

Vous pouvez télécharger des polices PS dans la mémoire ou sur le disque dur de l'imprimante.

#### **楼Important**

- ❒ Vous devez être Administrateur du système pour appliquer les procédures suivantes de téléchargement de polices. Si ce n'est pas le cas, contactez votre administrateur système.
- ❒ Si l'imprimante redémarre, tous ses paramètres reviennent sur les paramètres par défaut.
- ❒ Vérifiez que Mac OS et l'imprimante sont connectés avec Appletalk.
- ❒ Pendant le téléchargement, ne mettez pas l'appareil hors tension, n'utilisez pas le panneau et n'ouvrez ou ne fermez pas le capot.

# A **Sélectionnez [Télécharger polices PS ...] dans le menu [Fichier].**

#### B **Cliquez sur [Ajouter à la liste].**

La boîte de dialogue de sélection des polices s'affiche.

# C **Sélectionnez les fichiers de polices voulus, puis cliquez sur [Ouvrir].**

La liste des polices pouvant être sélectionnées s'affiche.

#### D **Après avoir ajouté toutes les polices que vous souhaitez télécharger, cliquez sur [OK].**

La boîte de dialogue des polices sélectionnées pour téléchargement s'affiche.

#### E **Cliquez sur [Télécharger].**

Le téléchargement commence et sa progression est indiquée.

# F **Lorsque le message de fin d'exécution s'affiche, cliquez sur [OK].**

# G **Cliquez sur [Annuler].**

#### **Remarque**

- ❒ Certaines polices ne peuvent pas être téléchargées.
- ❒ Avant d'entamer le téléchargement, lisez la documentation relative aux polices que vous souhaitez utiliser.

# <span id="page-130-1"></span><span id="page-130-0"></span>**Affichage des polices de l'imprimante**

Vous pouvez afficher les polices disponibles actuellement téléchargées dans l'imprimante. Les polices se trouvant dans la mémoire ou sur le disque dur de l'imprimante peuvent être affichées.

A **Sélectionnez [Afficher les polices de l'imprimante...] dans le menu [Fichier].**

Une boîte de dialogue s'affiche.

B **Sélectionnez [Mémoire de l'imprimante] ou [Disque de l'imprimante].**

C **Cliquez sur [OK].**

#### *A* Remarque

<span id="page-130-2"></span>❒ Les polices affichées en italiques sont les polices par défaut.

# **Suppression de polices**

Vous pouvez supprimer des polices dans la mémoire ou sur le disque dur de l'imprimante.

#### **楼Important**

❒ Vous ne pouvez pas supprimer les polices affichées en italiques.

A **Sélectionnez [Afficher les polices de l'imprimante] dans le menu [Fichier].** Une boîte de dialogue s'affiche.

B **Sélectionnez [Mémoire de l'imprimante] ou [Disque de l'imprimante].**

C **Sélectionnez les polices que vous souhaitez supprimer.**

#### D **Cliquez sur [Supprimer].**

Un message de confirmation s'affiche.

E **Confirmez les polices que vous souhaiter supprimer et le nom de l'imprimante dans laquelle vous souhaitez les supprimer.**

F **Cliquez sur [Continuer], puis cliquez sur [OK].**

G **Cliquez sur [OK].**

# <span id="page-131-4"></span><span id="page-131-0"></span>**Initialisation du disque de l'imprimante**

Lorsque vous initialisez le disque dur de l'imprimante, vous supprimez toutes les polices qui y ont été téléchargées. Avant l'initialisation, vérifiez les données du disque dur.

#### **楼Important**

- ❒ Lorsque vous initialisez le disque dur de l'imprimante à partir du panneau de commande, vous en supprimez toutes les données. Avant l'initialisation, vérifiez les données du disque dur.
- ❒ N'éteignez pas l'imprimante avant que l'initialisation ne soit terminée ; le disque dur risquerait d'être endommagé.

# A **Sélectionnez [Initialiser le disque de l'imprimante...] dans le menu [Fichier].**

Un message de confirmation s'affiche.

Pour annuler l'initialisation, cliquez sur **[Annuler]**.

#### B **Cliquez sur [Exécuter].**

<span id="page-131-5"></span>L'initialisation démarre.

C **Lorsque le message de fin d'exécution s'affiche, cliquez sur [OK].**

# <span id="page-131-1"></span>**Mise en page**

Vous pouvez régler le format papier sur lequel imprimer le « Catalogue des polices de l'imprimante » et dans « Echantillon des polices de l'imprimante ».

A **Sélectionnez [Mise en page...] dans le menu [Fichier].**

B **Choisissez le format papier.**

# <span id="page-131-3"></span><span id="page-131-2"></span>**Catalogue des polices d'impression**

Imprimez les noms des polices disponibles sur l'imprimante.

A **Sélectionnez [Catalogue de polices de l'imprimante] dans le menu [Fichier].**

# B **Cliquez sur [Imprimer].**

#### **Remarque**

❒ L'impression se fait sur le papier sélectionné dans **[Mise en page]**.

# <span id="page-132-2"></span><span id="page-132-0"></span>**Echantillon des polices d'impression**

Vous pouvez imprimer des échantillons des polices téléchargées sur le disque dur ou dans la mémoire.

A **Sélectionnez [Imprimer échantillon de polices...] dans le menu [Fichier].**

# B **Cliquez sur [Imprimer].**

#### *A* Remarque

<span id="page-132-3"></span>❒ Imprime en utilisant le papier sélectionné dans **[Mise en page]**.

# <span id="page-132-1"></span>**Renommer l'imprimante**

Vous pouvez changer le nom de l'imprimante affiché sous Appletalk. Si vous connectez plusieurs imprimantes en réseau, attribuez-leur des noms différents pour mieux les identifier. Si plusieurs imprimantes portent le même nom, un chiffre s'affiche en regard du nom de l'imprimante sous **[Sélecteur]**.

# **楼Important**

- ❒ Vous pouvez saisir 31 caractères alphanumériques maximum.
- $\Box$  N'utilisez pas de symboles tels que «  $*$  », «  $:$  », «  $=$  », «  $@$  », «  $\sim$  »

#### Mac OS

A **Dans le menu [Fichier], cliquez sur [Renommer l'imprimante...].**

B **Dans le champ [Nouveau nom :], saisissez un nouveau nom.**

C **Cliquez sur [Renommer].**

Le nom de l'imprimante est modifié.

- D **Cliquez sur [OK].**
- E **Dans le menu Pomme, cliquez sur [Sélecteur].**
- F **Cliquez sur l'icône [AdobePS].**
- G **Sélectionnez l'imprimante dont vous avez changé le nom, puis refermez la boîte de dialogue [Sélecteur].**

S'il existe plusieurs zones Appletalk, sélectionnez celle à laquelle l'imprimante est rattachée.

#### Mac OS X

A **Dans le menu [Fichier], cliquez sur [Renommer l'imprimante...].**

B **Dans le champ [Nouveau nom :], saisissez un nouveau nom.**

C **Cliquez sur [Renommer].**

Le nom de l'imprimante est modifié.

D **Cliquez sur [OK].**

E **Dans le menu [Printer Utility for Mac], cliquez sur [Choisir l'imprimante...].**

F **Dans la liste [Zones réseau disponibles :], sélectionnez la zone pour le Macintosh en cours d'utilisation.**

G **Dans la liste [Imprimantes disponibles :], sélectionnez l'imprimante dont vous avez changé le nom, puis cliquez sur [Choisir].**

# <span id="page-133-2"></span><span id="page-133-0"></span>**Redémarrage de l'imprimante.**

Vous pouvez redémarrer l'imprimante.

A **Sélectionnez [Redémarrer l'imprimante] dans le menu [Fichier].**

B **Confirmez le message qui s'affiche à l'écran, puis cliquez sur [Redémarrer].**

L'imprimante redémarre.

Les polices que vous avez téléchargées dans la mémoire de l'imprimante seront supprimées.

<span id="page-133-3"></span>Si l'imprimante redémarre, tous ses paramètres reviennent sur les paramètres par défaut.

# <span id="page-133-1"></span>**Téléchargement de fichiers PostScript**

Vous pouvez télécharger un fichier Postscript dans l'imprimante.

A **Sélectionnez [Télécharger un fichier PostScript...] dans le menu [Utilitaire].**

B **Sélectionnez le nom du fichier à télécharger et cliquez dessus, puis cliquez sur [Ouvrir].**

# C **Saisissez le nom du fichier-journal et cliquez sur [Enregistrer...].**

Le fichier sélectionné est alors téléchargé.

Les erreurs sont enregistrées dans le fichier-journal.

# <span id="page-134-1"></span><span id="page-134-0"></span>**Sélection de la zone**

Vous pouvez modifier la zone à laquelle appartient l'imprimante sous Appletalk.

#### **important**

❒ Assurez-vous qu'un Macintosh et une imprimante sont connectés avec Appletalk.

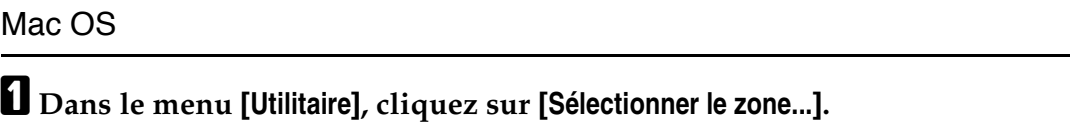

La zone à laquelle appartient l'imprimante et la liste des zones disponibles s'affichent.

B **Sélectionnez la zone vers laquelle vous voulez déplacer l'imprimante, puis cliquez sur [Changer].**

Un message de confirmation s'affiche.

## C **Cliquez sur [Continuer].**

Un message de confirmation s'affiche.

# D **Cliquez sur [OK].**

E **Dans le menu Pomme, cliquez sur [Sélecteur].**

F **Cliquez sur l'icône [AdobePS].**

G **Dans la liste [Zone Appletalk :], sélectionnez la zone que vous avez modifiée.**

H **Dans la liste [Sélectionner une imprimante PostScript :], cliquez sur le nom de l'imprimante que vous souhaitez utiliser.**

I **Fermez la boîte de dialogue [Sélecteur].**

#### Mac OS X

A **Dans le menu [Utilitaire], cliquez sur [Sélectionner le zone...].**

La zone à laquelle appartient l'imprimante et la liste des zones disponibles s'affichent.

B **Sélectionnez la zone vers laquelle vous voulez déplacer l'imprimante, puis cliquez sur [Changer].**

Un message de confirmation s'affiche.

#### C **Cliquez sur [Continuer].**

Un message de confirmation s'affiche.

# D **Cliquez sur [OK].**

E **Dans le menu [Utilitaire d'imprimante pour Mac], cliquez sur [Choisir l'imprimante...].**

F **Dans la liste [Zones réseau disponibles :], sélectionnez la zone que vous avez modifiée.**

G **Dans la liste [Imprimantes disponibles :], sélectionnez le modèle d'imprimante en cours d'utilisation, puis cliquez sur [Choisir].**

# <span id="page-135-2"></span><span id="page-135-0"></span>**Affichage de l'état de l'imprimante**

Vous pouvez afficher et confirmer l'état actuel de l'imprimante.

A **Sélectionnez [Afficher l'état de l'imprimante...] dans le menu [Utilitaire].**

L'état actuel de l'imprimante s'affiche.

# B **Vérifiez l'état actuel de l'imprimante.**

<span id="page-135-3"></span>Vous pouvez vérifier la capacité de la mémoire, l'espace de Mémoire Virtuelle, l'état du disque dur et l'espace qui y est disponible. Vous pouvez également vérifier la zone à laquelle l'imprimante est rattachée.

# C **Cliquez sur [OK].**

# <span id="page-135-1"></span>**Lancement de la console de dialogue**

Vous pouvez créer et éditer un fichier PostScript pour l'impression, puis le télécharger dans l'imprimante.

# important

- ❒ Il est conseillé de réserver l'utilisation de « Lancement de la console de dialogue » aux utilisateurs connaissant PostScript.
- ❒ Ne téléchargez aucun fichier autre que PostScript dans l'imprimante.
- ❒ L'utilisation de « Lancement de la console de dialogue » est sous votre entière responsabilité.

#### A **Sélectionnez [Lancement de la console de dialogue...] dans le menu [Utilitaire].**

Ouvrez l'écran d'édition. La barre de menu Boîte de dialogue Console s'affiche.

# B **Tapez la commande PostScript dans la fenêtre de l'éditeur.**

Pour modifier un fichier PostScript, sélectionnez **[Ouvrir]** dans le menu **[Fichier]** pour l'ouvrir.

Vous pouvez rechercher ou remplacer une chaîne de caractères en utilisant le menu **[Rechercher]**.

#### C **Après avoir modifié le fichier , sélectionnez [Télécharger la fenêtre supérieure] dans le menu [Console] pour démarrer l'impression.**

Le fichier PostScript est envoyé vers l'imprimante.

La boîte de dialogue **[Réponse de l'imprimante]** s'ouvre, en fonction du fichier PostScript que vous avez envoyé.

D **Sélectionnez [Retourner au menu principal] dans le menu [Console] pour fermer le fichier PostScript.**

# **INDEX**

#### **A**

Affichage de l'état de l'imprimante, [128](#page-135-2) Affichage des polices de l'imprimante, [123](#page-130-1) Agrafer, [106](#page-113-0) Ajuster au papier, [99](#page-106-0) Angle du filigrane, [109](#page-116-0) Assembler, [104](#page-111-0)

#### **C**

Catalogue des polices d'impression, [124](#page-131-3) Code utilisateur, [98](#page-105-0) Comment lire ce manuel, [1](#page-8-0) Configuration des fichiers PPD *Mac OS*, [60](#page-67-0) Configuration des options, [69](#page-76-0) *Mac OS*, [60](#page-67-1) *Mac OS X*, [65](#page-72-0) Configuration du fichier PPD *Mac OS X*, [64](#page-71-0) Contrôle des couleurs, [118](#page-125-0)

#### **E**

Echantillon des polices d'impression, [125](#page-132-2) Économie de toner, [102](#page-109-0)

#### **F**

Filigrane, [108](#page-115-0) Fonctions *Printer Utility for Mac*, [121](#page-128-0) Format de papier, [99](#page-106-1) Format du filigrane, [109](#page-116-1)

#### **G**

Gradation, [101](#page-108-0)

#### **I**

Impression avec une connexion Bluetooth *Windows*, [44](#page-51-0) Impression en parallèle *Windows 2000*, [36](#page-43-0) Impression R/V, [102](#page-109-1) Initialisation du disque d'imprimante, [124](#page-131-4) Installation, [119](#page-126-0) *Printer Utility for Mac*, [119](#page-126-0)

Installation de polices *Mac OS*, [62](#page-69-0) Installation des fichiers PPD *Mac OS X*, [64](#page-71-1) Installation du Gestionnaire de types d'Adobe (ATM) *Mac OS*, [61](#page-68-0) Installation du pilote de l'imprimante PostScript 3 et du fichier PPD *Mac OS*, [59](#page-66-0) Installer le pilote de l'imprimante avec un port USB *Windows 2000*, [31](#page-38-0)

#### **L**

Lancement de la console de dialogue, [128](#page-135-3) Level Color, [102](#page-109-0) Lissage de l'image, [116](#page-123-0)

#### **M**

Mac OS, [59](#page-66-1) Mac OS X, [64](#page-71-2) Mise en page, [124](#page-131-5) Mode couleur, [110](#page-117-0) Mode d'alimentation, [100](#page-107-0)

#### **P**

Paramètres couleur, [111](#page-118-0) Passer à EtherTalk, [62](#page-69-1), [67](#page-74-0) Perforer, [107](#page-114-0) Pliage en Z, [107](#page-114-1) Police du filigrane, [108](#page-115-1) Printer Utility for Mac, [119](#page-126-0) *Fonctions*, [121](#page-128-0) Profil de couleurs, [112](#page-119-0) Profil de simulation CMJN, [116](#page-123-1)

#### **R**

Réceptacle de sortie, [106](#page-113-1) Redémarrage de l'imprimante., [126](#page-133-2) Renommer l'imprimante, [125](#page-132-3) Reproduction du gris, [114](#page-121-0) Résolution, [100](#page-107-1)

#### **S**

Sélection de la zone, [127](#page-134-1) Sélection du papier, [98](#page-105-1) Séparer en CMJN, [117](#page-124-0) Serveur de documents, [96](#page-103-0) Style du filigrane, [110](#page-117-1) Suppression de polices, [123](#page-130-2) Suppression d'un fichier Impression d'épreuve, [79](#page-86-0) Suppression d'un fichier Impression sécurisée, [84](#page-91-0) Suppression d'un fichier Impression stockée, [95](#page-102-0) Suppression d'un fichier Impression suspendue, [89](#page-96-0) Surimpression noire, [114](#page-121-1)

#### **T**

Téléchargement de fichiers PostScript, [126](#page-133-3) Téléchargement de polices PS, [122](#page-129-1) Texte du filigrane, [108](#page-115-2) Type de papier, [105](#page-112-0) Type de trame, [115](#page-122-0) Type d'impression, [72](#page-79-0)

#### **U**

Utilisation de Bonjour *Mac OS X*, [66](#page-73-0) Utilisation de l'interface USB *Mac OS X*, [65](#page-72-1) Utilitaire d'imprimante pour Mac., [125,](#page-132-3) [127](#page-134-1)

#### **W**

Windows 2000 *propriétés de l'imprimante, PostScript 3*, [53](#page-60-0) Windows 95/98/Me *propriétés de l'imprimante, PostScript 3*, [51](#page-58-0) Windows NT 4.0 *document par défaut, PostScript 3*, [57](#page-64-0) *propriétés de l'imprimante, PostScript 3*, [57](#page-64-1) Windows Server 2003 *propriétés de l'imprimante, PostScript 3*, [55](#page-62-0) Windows XP *propriétés de l'imprimante, PostScript 3*, [55](#page-62-0)

# Supplément PostScript 3 **Supplément PostScript 3**

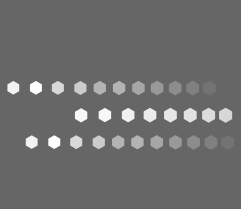

 $FR$   $\widehat{F}$  B229-8582